# illumina®

# iSeq 100

Handleiding sequentiëringsysteem

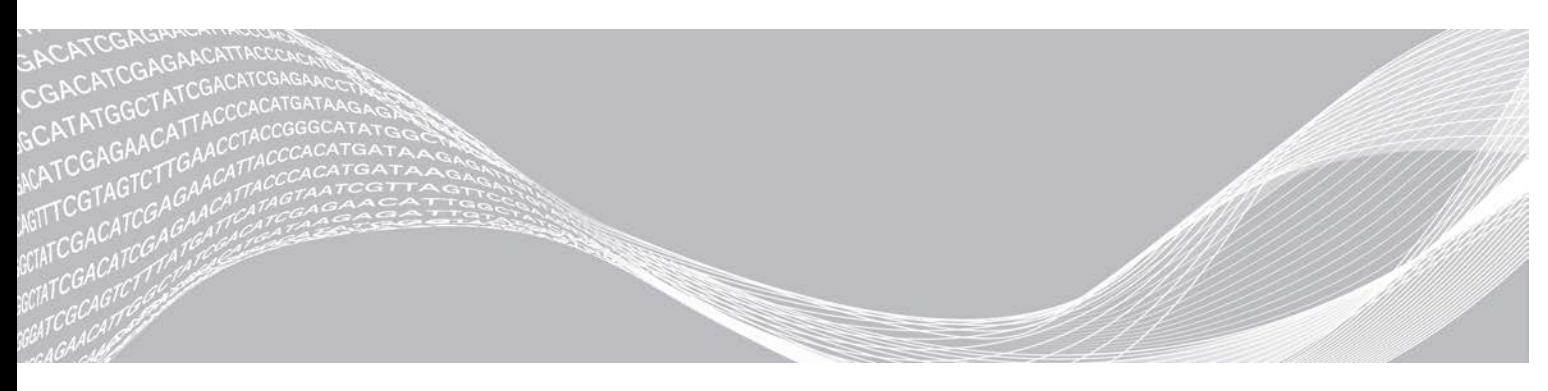

Documentnr. 1000000036024 v05 NLD Maart 2019 Uitsluitend bedoeld voor onderzoeksdoeleinden. Niet voor gebruik in diagnostische procedures.

BEDRIJFSEIGENDOM VAN ILLUMINA

Dit document en de inhoud ervan zijn eigendom van Illumina, Inc. en haar dochterondernemingen ('Illumina'), en zijn alleen bedoeld voor contractueel gebruik door haar klanten in verband met het gebruik van de hierin beschreven producten en voor geen enkel ander doel. Dit document en de inhoud ervan mogen niet worden gebruikt of gedistribueerd voor welk ander doel dan ook en/of op een andere manier worden gecommuniceerd, geopenbaard of gereproduceerd zonder de voorafgaande schriftelijke toestemming van Illumina. Illumina geeft door middel van dit document geen licenties onder haar patent, handelsmerk, auteursrecht of gewoonterechten noch soortgelijke rechten van derden door.

De instructies in dit document moeten strikt en uitdrukkelijk worden opgevolgd door gekwalificeerd en voldoende opgeleid personeel om een correct en veilig gebruik van de hierin beschreven producten te waarborgen. Alle inhoud van dit document moet volledig worden gelezen en begrepen voordat dergelijke producten worden gebruikt.

HET NIET VOLLEDIG LEZEN EN UITDRUKKELIJK OPVOLGEN VAN ALLE INSTRUCTIES IN DIT DOCUMENT KAN RESULTEREN IN SCHADE AAN DE PRODUCTEN, LETSEL AAN PERSONEN (INCLUSIEF GEBRUIKERS OF ANDEREN) EN SCHADE AAN ANDERE EIGENDOMMEN. BIJ HET NIET VOLLEDIG LEZEN EN UITDRUKKELIJK OPVOLGEN VAN ALLE INSTRUCTIES IN DIT DOCUMENT VERVALLEN ALLE GARANTIES DIE VAN TOEPASSING ZIJN OP HET PRODUCT.

ILLUMINA IS OP GEEN ENKELE MANIER AANSPRAKELIJK VOOR GEVOLGEN VAN EEN ONJUIST GEBRUIK VAN DE PRODUCTEN DIE HIERIN WORDEN BESCHREVEN (INCLUSIEF DELEN DAARVAN OF SOFTWARE).

© 2019 Illumina, Inc. Alle rechten voorbehouden.

Alle handelsmerken zijn het eigendom van Illumina, Inc. of hun respectievelijke eigenaren. Ga naar [www.illumina.com/company/legal.html](http://www.illumina.com/company/legal.html) voor meer informatie over specifieke handelsmerken.

# Revisiegeschiedenis

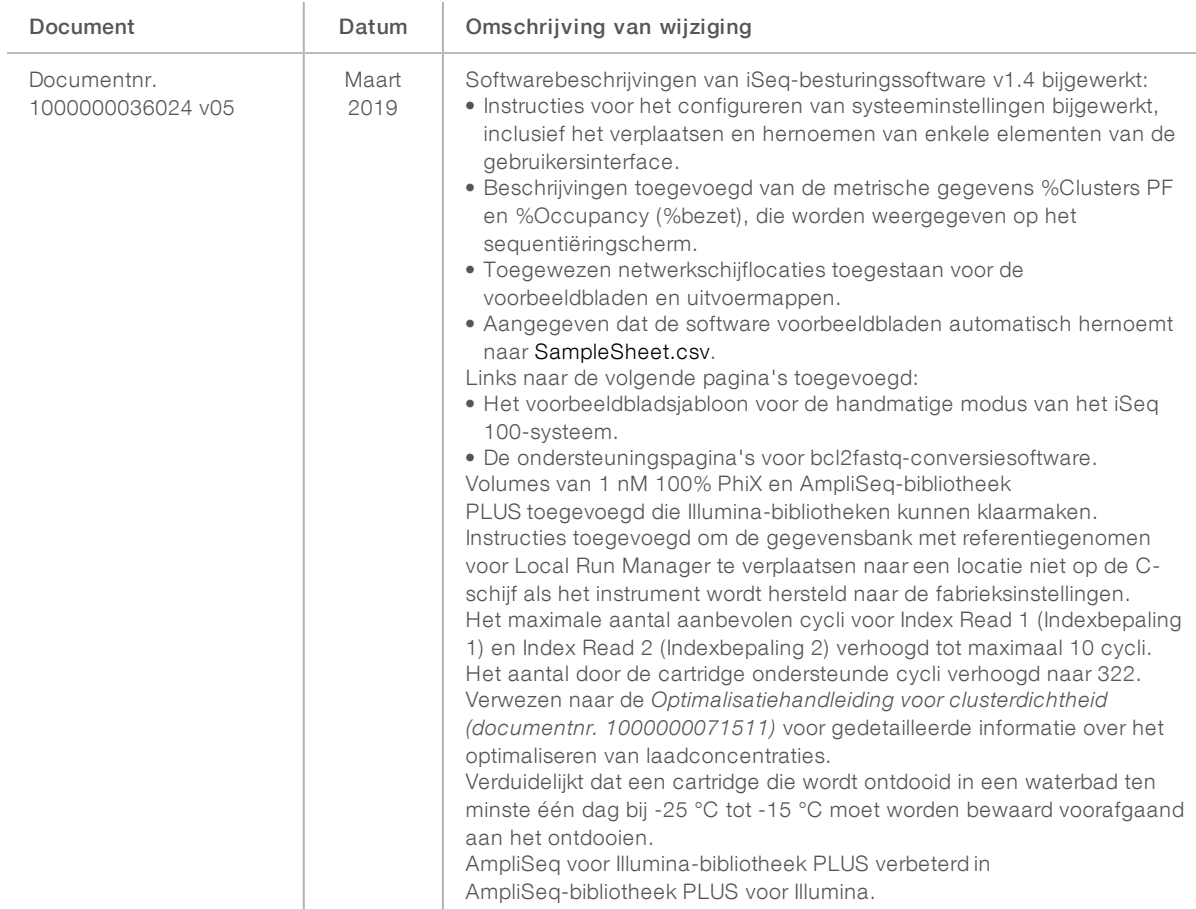

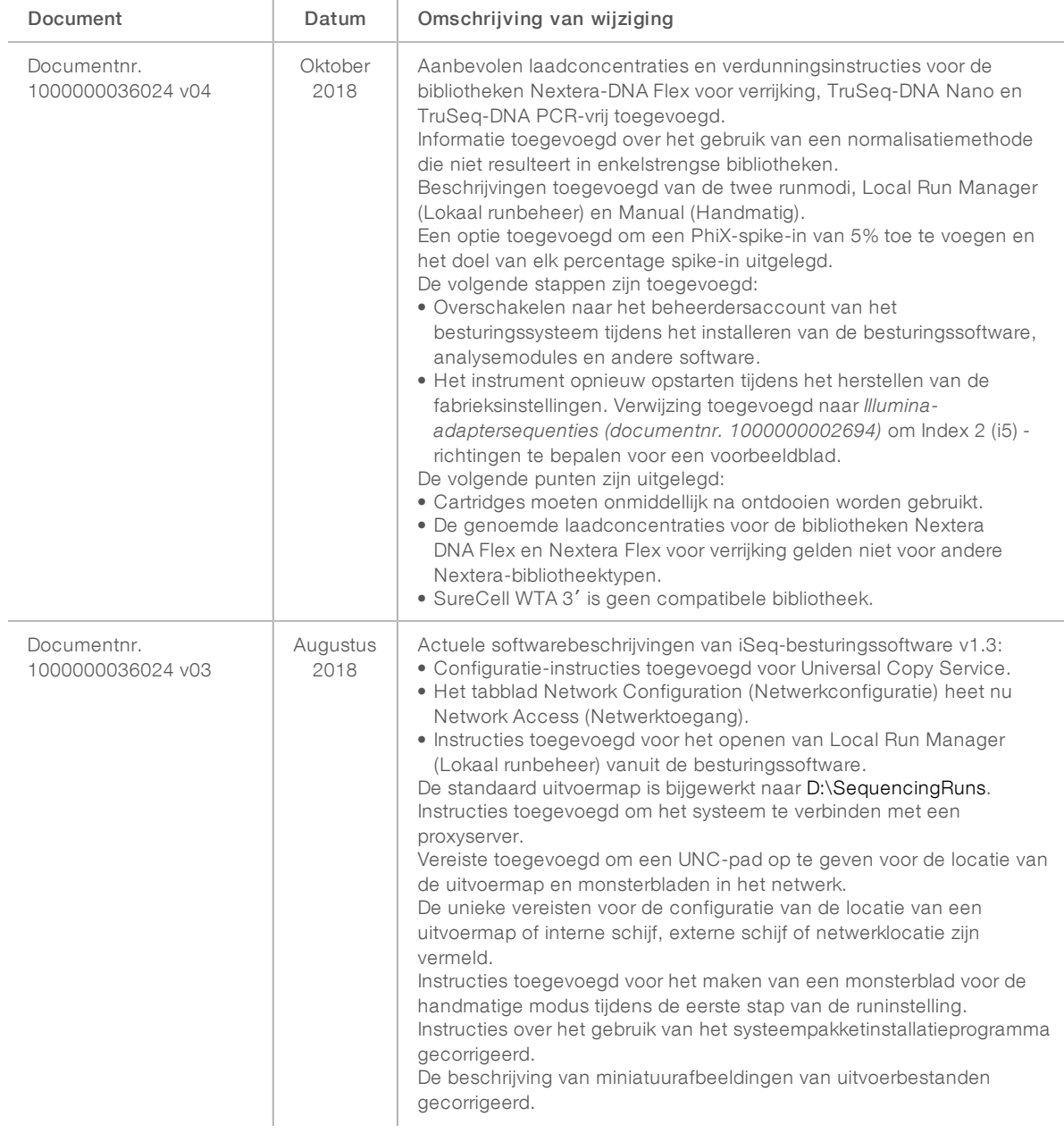

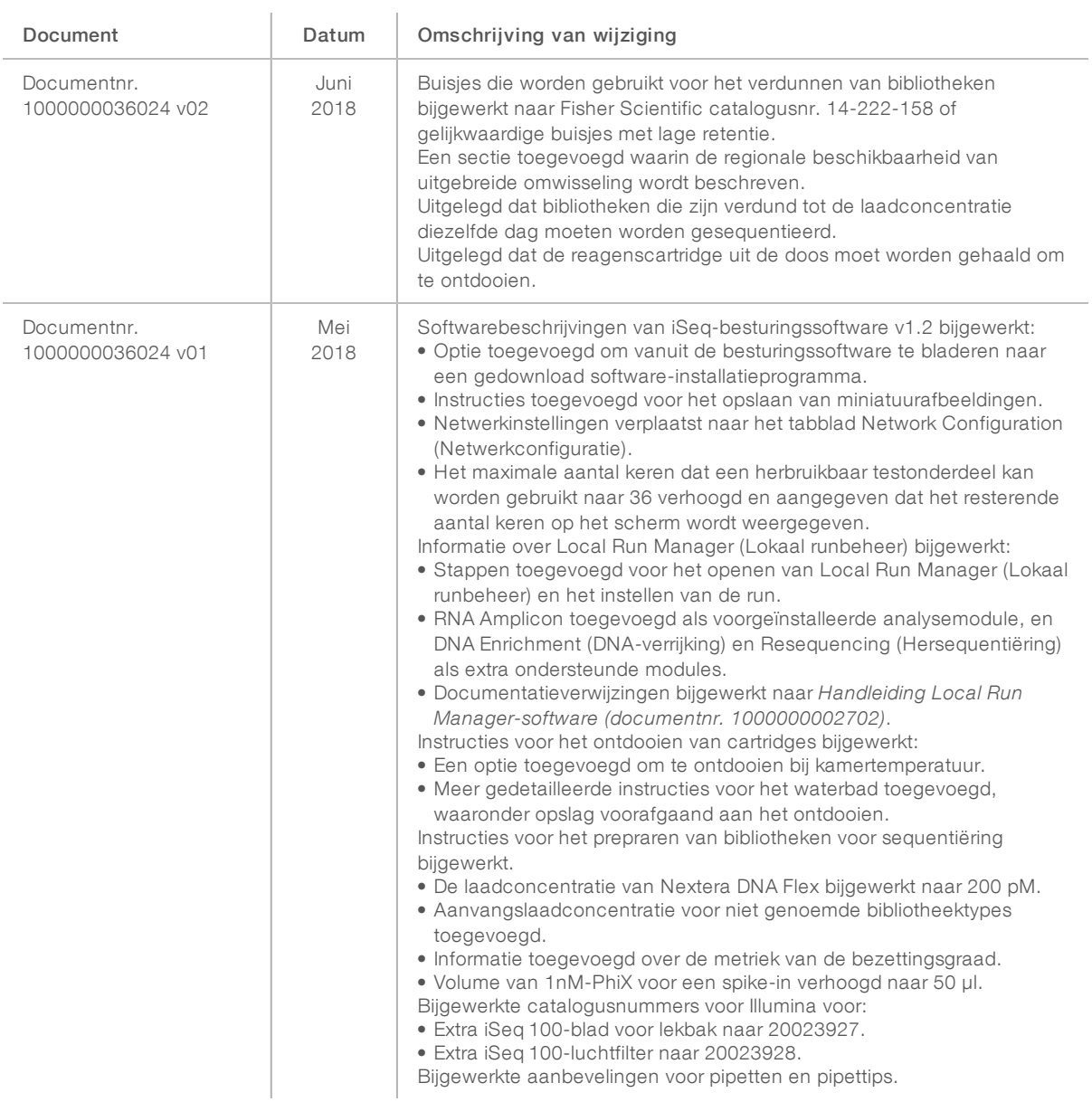

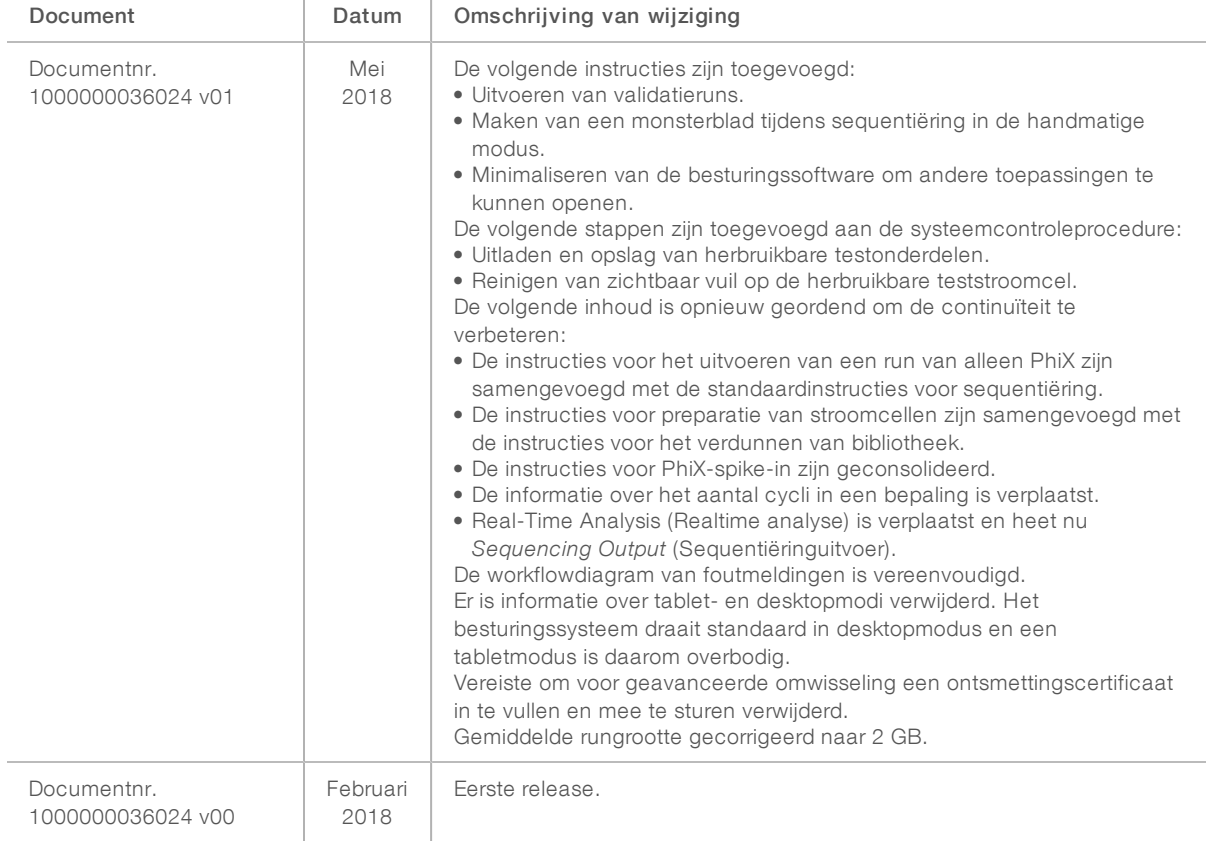

# Inhoudsopgave

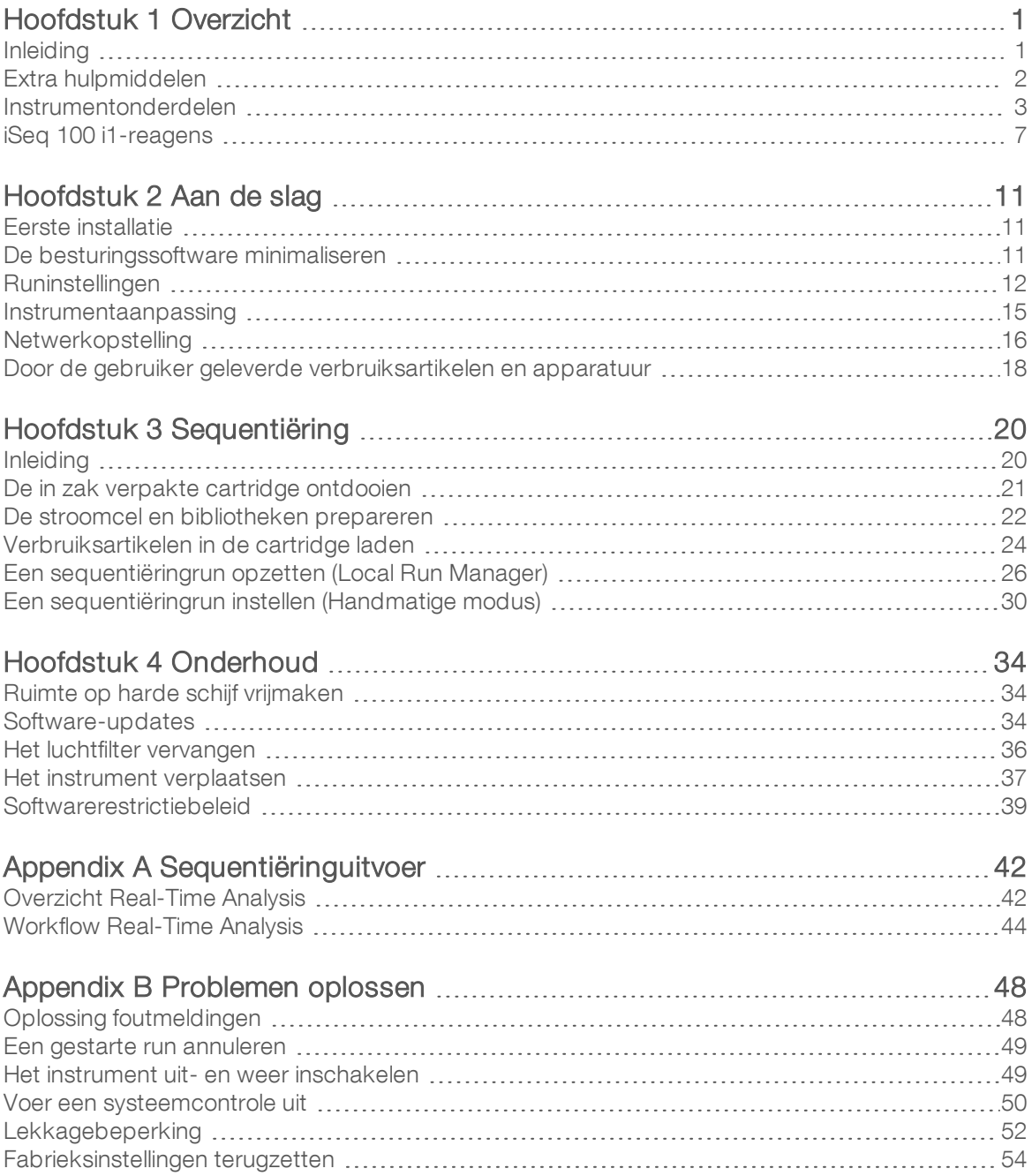

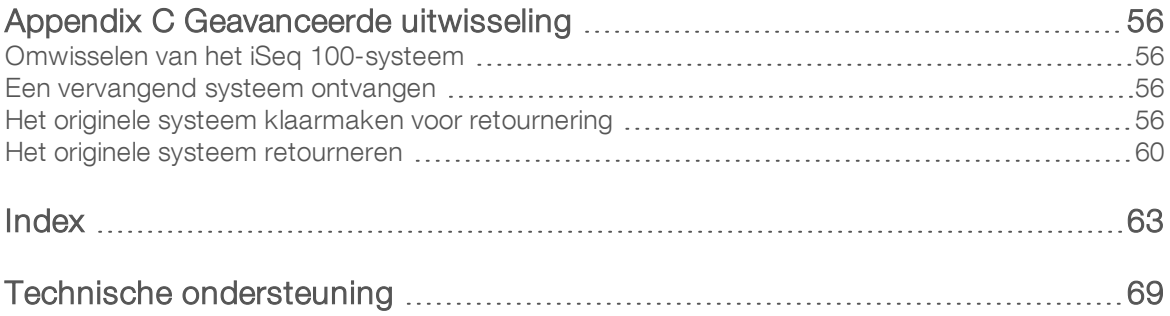

# <span id="page-8-0"></span>Hoofdstuk 1 Overzicht

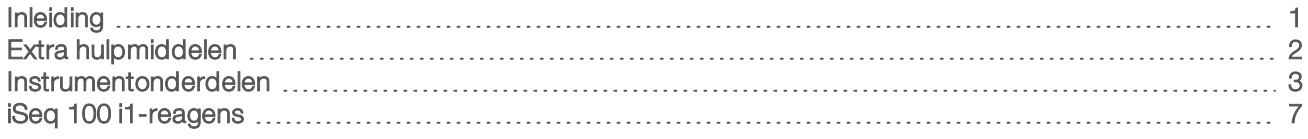

## <span id="page-8-1"></span>Inleiding

Het llumina<sup>®</sup> iSeq<sup>™</sup> 100-sequentiëringsysteem maakt een gerichte benadering van hypermoderne sequentiëring mogelijk (NGS). Dit toepassingengericht systeem verpakt sequentiëringtechnologie van Illumina in een kostenbesparend desktopinstrument.

# Functionaliteiten

- Toegankelijkheid en betrouwbaarheid Het iSeq 100-systeem neemt weinig ruimte in en is eenvoudig te installeren en te gebruiken. Fluïdica en beeldvormingsonderdelen zijn in het verbruiksartikel ingebouwd voor een eenvoudiger onderhoud van het instrument.
- **Verbruiksartikel in één stap laden** Een cartridge voor eenmalig gebruik is voorgevuld met alle reagentia die voor een run nodig zijn. De bibliotheek en een stroomcel met sensor worden rechtstreeks in de cartridge geladen die vervolgens op het instrument wordt geladen. De geïntegreerde identificatie maakt nauwkeurige tracering mogelijk.
- iSeg 100-systeemsoftware Een pakket met geïntegreerde software bestuurt instrumentbewerkingen, verwerkt beelden en genereert basebepalingen. Dit pakket kan een gegevensanalyse op het instrument uitvoeren en beschikt over hulpmiddelen om gegevens te verzenden voor externe analyse.
	- $\triangleright$  Analyse op het instrument  $-$  De Local Run Manager (Lokaal runbeheer) voert monsterinformatie in en analyseert vervolgens de rungegevens met behulp van de analysemodule die voor de run is gespecificeerd. De software beschikt over een pakket met analysemodules.
	- Cloudgebaseerde analyse De sequentiëringworkflow is geïntegreerd met BaseSpace Sequence Hub, de cloud computing-omgeving van Illumina voor runbewaking, gegevensanalyse, opslag en samenwerking. De uitvoerbestanden worden realtime naar BaseSpace Sequence Hub gestreamed voor analysedoeleinden.

## Monster naar analyse

Het volgende diagram toont de volledige sequentiëringworkflow, van experimenteel ontwerp tot het analyseren van gegevens. Voor elke stap worden de hulpmiddelen en documentatie vermeld. In deze handleiding wordt de stap sequentiebibliotheken beschreven. Ga voor overige documentatie naar [support.illumina.com.](https://support.illumina.com/)

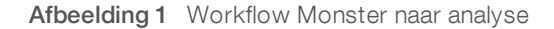

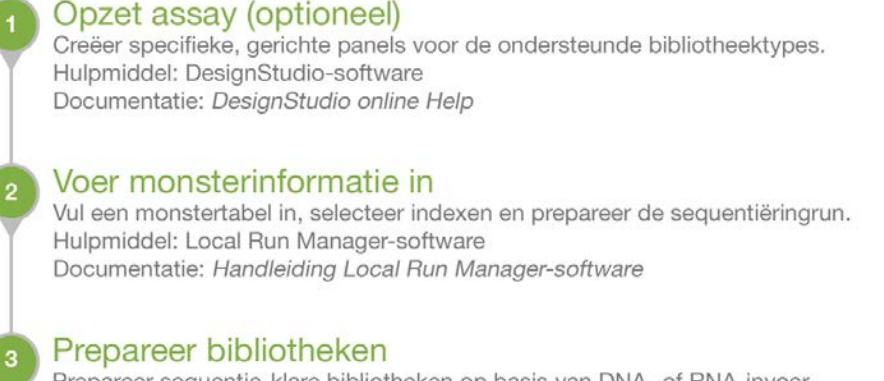

Prepareer sequentie-klare bibliotheken op basis van DNA- of RNA-invoer. Hulpmiddel: Bibliotheekvoorbereidingskit Documentatie: De referentiehandleiding voor uw bibliotheekvoorbereidingskit en de handleiding Pooling indexadapters

#### Sequence-bibliotheken

Verdun de bibliotheken, prepareer de sequentiëringverbruiksartikelen en voer een run uit. Hulpmiddel: iSeg 100-systeem en iSeg 100 i1-reagentia Documentatie: Deze systeemhandleiding

#### Analyseer gegevens

Analyseer sequentiëringsuitvoer ter plaatse of in de cloud. Hulpmiddel: Local Run Manager (Lokale software) of BaseSpace Sequence Hub (Cloudgebaseerde software) Documentatie: Handleiding Local Run Manager-software of Online help BaseSpace Sequence Hub

## <span id="page-9-0"></span>Extra hulpmiddelen

De [ondersteuningspagina's voor het sequencingsysteem iSeq 100](https://support.illumina.com/sequencing/sequencing_instruments/iseq-100.html) op de website van Illumina bieden extra middelen. Deze middelen zijn onder andere software, training, compatibele producten en de volgende documentatie. Controleer altijd de ondersteuningspagina's voor de meest recente versies.

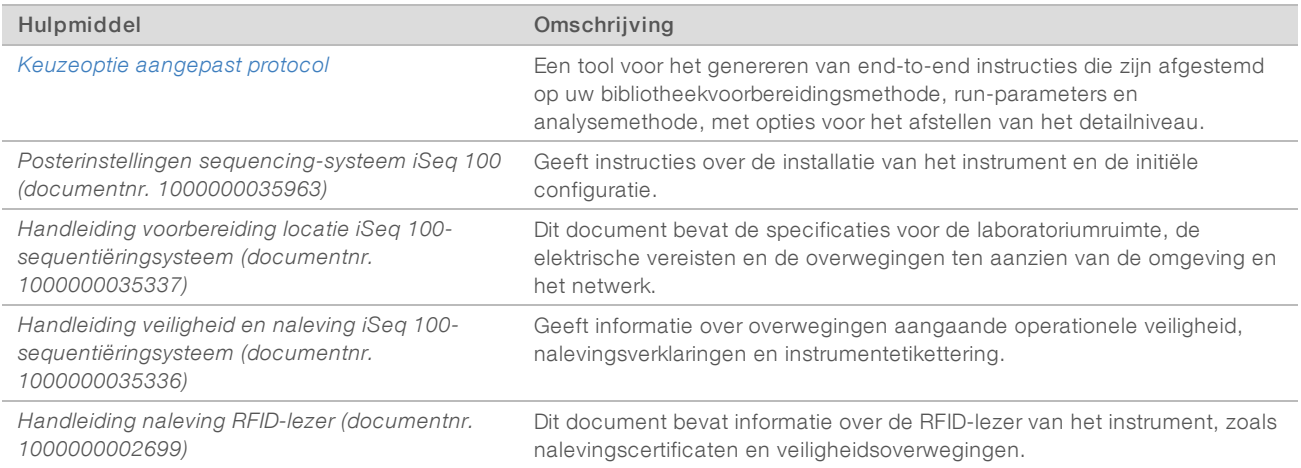

## <span id="page-10-0"></span>Instrumentonderdelen

Het iSeq 100-sequentiëringsysteem is voorzien van een aan-uitknop, monitor, statusbalk, compartiment voor verbruiksartikelen en een lekbak.

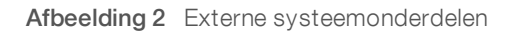

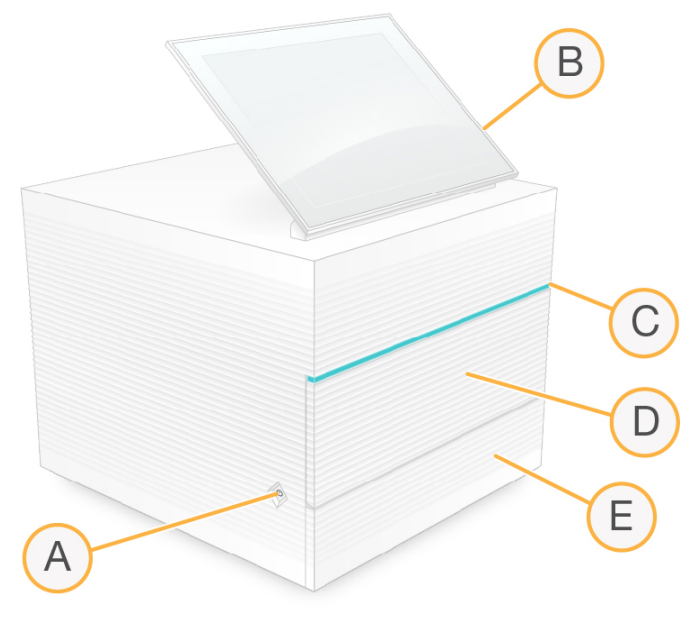

- A Aan/uit-knop Regelt de instrumentvoeding en geeft aan of het systeem aanstaat (brandt), uitstaat (brandt niet), of uitstaat maar met wisselstroomvoeding (knippert).
- B Aanraakschermmonitor Voor configuratie en installatie op het instrument via de besturingssoftwareinterface.
- C Statusbalk Geeft de systeemstatus aan als klaar voor sequentie (groen), bezig met verwerking (blauw), of behoeft aandacht (oranje).
- D Compartiment voor verbruiksartikelen Bevat de verbruiksartikelen voor een run.
- E Klep lekbak Biedt toegang tot de lekbak waarin gelekte vloeistoffen worden opgevangen.

## Aansluitingen voeding en randapparatuur

U kunt het instrument verplaatsen voor toegang tot de USB-poorten en andere onderdelen op het achterpaneel.

De achterzijde van het instrument is voorzien van de schakelaar en ingang voor de voeding naar het instrument en een ethernetpoort voor een optionele ethernetverbinding. Via de twee USB-poorten kan er een muis en toetsenbord worden aangesloten, of kunnen er gegevens worden gedownload of geüpload via een draagbaar apparaat.

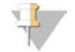

#### OPMERKING

Wanneer er een toetsenbord en een muis op het systeem zijn aangesloten, kan het schermtoetsenbord niet worden gebruikt.

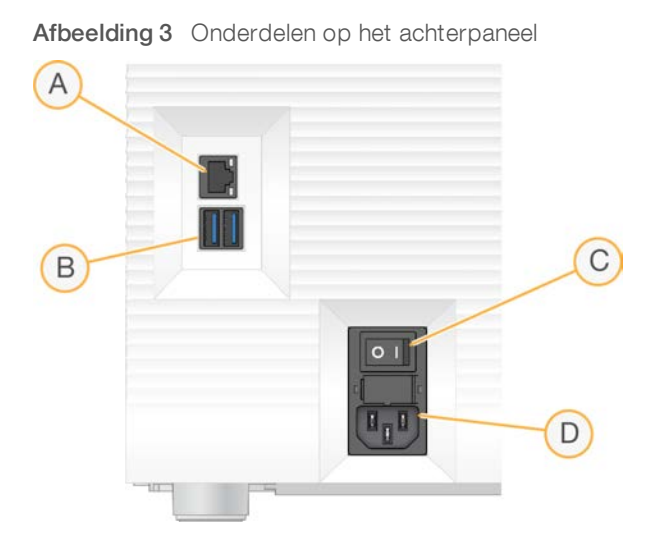

- A Ethernetpoort Optionele ethernetkabelaansluiting.
- B USB-poorten Twee poorten voor het aansluiten van randapparatuur.
- C Tuimelschakelaar Voor het in- of uitschakelen van de voeding.
- D Netvoeding Netsnoeraansluiting.

### Compartiment voor verbruiksartikelen

Het compartiment voor verbruiksartikelen bevat de cartridge voor een sequentiëringrun.

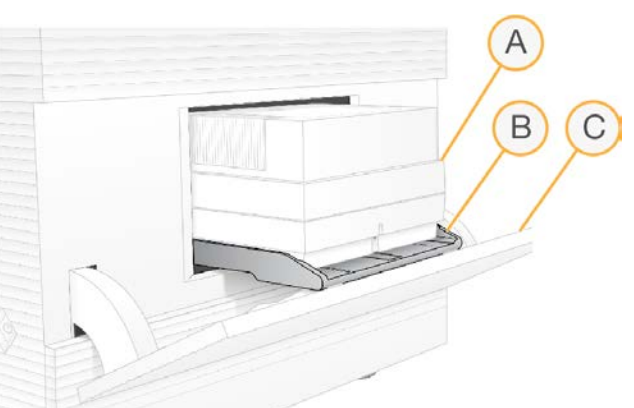

Afbeelding 4 Compartiment voor verbruiksartikelen geladen

- A Cartridge Bevat de stroomcel, bilbiotheek en reagentia, en verzamelt gebruikte reagentia tijdens de run.
- B Bak Hierin zit de cartridge tijdens sequentiëring.
- C Klep Opent tot een hoek van 60 graden voor toegang tot het compartiment voor verbruiksartikelen.

De software opent en sluit de klep van het compartiment en positioneert de cartridge voor beeldvorming. De klep zwaait via scharnieren naar beneden richting de onderkant van het instrument. Plaats geen voorwerpen op de geopende klep; deze is niet bedoeld als plank.

## Herbruikbare teststroomcel en testcartridge

Het instrument wordt verzonden met de herbruikbare iSeq 100-testflowcell en een herbruikbare iSeq 100-testcartridge voor het uitvoeren van systeemcontroles.

Documentnr. 1000000036024 v05 NLD

- Bewaar deze onderdelen in de originele verpakking op kamertemperatuur.
- Deze onderdelen kunnen 36 keer of tot 5 jaar na de productiedatum worden gebruikt, afhankelijk van wat het eerst komt.
	- Tijdens een systeemcontrole geeft de software aan hoe vaak de onderdelen nog kunnen worden gebruikt.
	- vervang verlopen herbruikbare testonderdelen door onderdelen uit de iSeq 100-systeemtestkit.

Afbeelding 5 Herbruikbare testonderdelen

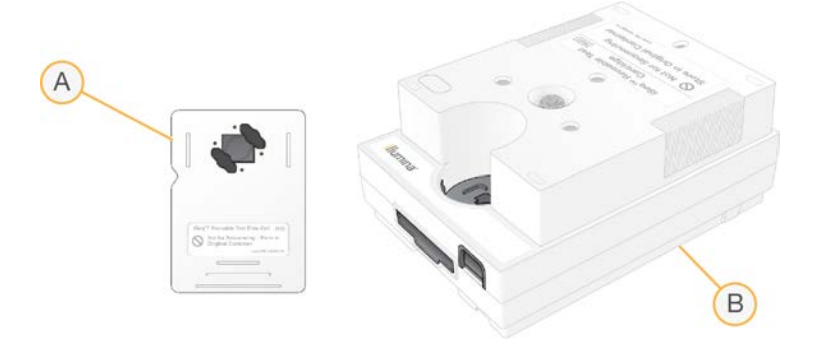

- A Herbruikbare teststroomcel
- B Herbruikbare testcartridge

De herbruikbare testonderdelen zien er hetzelfde uit als de sequentiëringonderdelen die worden geleverd met het iSeq 100 i1-reagens en ook de laadrichtingen zijn hetzelfde. De testcartridge heeft echter geen bibliotheekreservoir en geen van de testonderdelen beschikt over de chemie die nodig is voor een run.

## **Systeemsoftware**

Het systeemsoftwarepakket bevat geïntegreerde toepassingen waarmee sequentiëringruns en analyses op het instrument kunnen worden uitgevoerd.

- iSeq Control Software (iSeq-besturingssoftware) Bestuurt de instrumenthandelingen en vormt een interface voor het configureren van het systeem, het opzetten van een sequentiëringrun en het bewaken van de runstatistieken terwijl de sequentiëring bezig is.
- Local Run Manager (Lokaal runbeheer) Bepaalt runparameters en de analysemethode voorafgaand aan sequentiëring. Na sequentiëring begint automatisch de gegevensanalyse op het instrument.
	- Het systeem wordt verzonden met de analysemodules DNA Amplicon, RNA Amplicon, en Generate FASTQ geïnstalleerd.
	- ▶ Het systeem ondersteunt ook de analysemodules DNA Enrichment en Resequencing, die beschikbaar zijn op de [ondersteuningspagina's van Local Run Manager.](https://support.illumina.com/sequencing/sequencing_software/local-run-manager.html)
	- ▶ Zie de *Handleiding Local Run Manager-software (documentnr. 1000000002702)* voor meer informatie over Local Run Manager (Lokaal runbeheer) en de analysemodules.
- Real-Time Analysis (RTA2) Voert beeldanalyses en basebepalingen uit tijdens de run. Raadpleeg *[Sequentiëringuitvoer](#page-49-0)* op pagina 42 voor meer informatie.
- **Universal Copy Service** Kopieert sequentiëringuitvoerbestanden vanuit de runmap naar BaseSpace Sequence Hub (indien van toepassing) en de uitvoermap waar u ze kunt openen.

Real-Time Analysis en Universal Copy Service zijn alleen op de achtergrond actief. Local Run Manager (Lokaal runbeheer) en de besturingssoftware kunnen de gebruiker vragen om waarden in te voeren.

# Systeeminformatie

Het besturingssoftwaremenu heeft een sectie About (Informatie) waar u de contactgegevens van Illumina en de volgende systeeminformatie vindt:

- Serienummer
- Computernaam en IP-adres
- Versie voorschriftfragment
- $\blacktriangleright$  Runtelling

## Meldingen en attenderingen

Er verschijnt een pictogram naast de naam van een instrument om meldingen aan te duiden. Selecteer het pictogram voor een lijst met meldingen, met inbegrip van waarschuwingen en foutmeldingen.

- <sup>u</sup> Waarschuwingen vereisen aandacht, maar stoppen de run niet en vragen geen andere actie dan een bevestiging.
- Foutmeldingen vragen een actie alvorens een run te starten of voort te zetten.

Een paneel aan de linkerzijde van de runinstallatieschermen vertoont de attenderingen die specifiek gelden voor het laden van de cartridge en voor pre-runcontroles.

Afbeelding 6 Locaties op het scherm

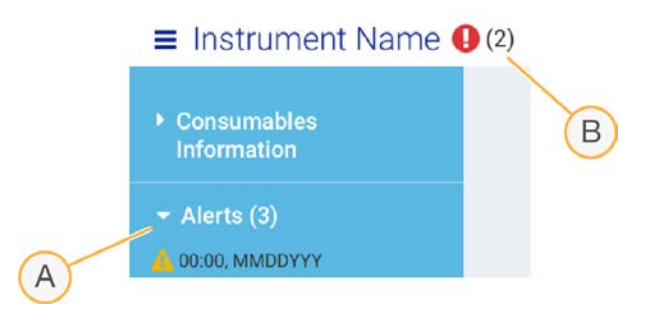

- A Attenderingen runinstallatie
- B Overige meldingen

## Procesbeheer

Op het scherm Process Management (Procesbeheer) worden de ruimte op de harde schijf (D-schijf) en de runstatus weergegeven, waarbij elke run wordt geïdentificeerd aan de hand van naam, ID en datum. Het scherm wordt automatisch elke drie minuten ververst.

De kolom Status geeft aan of er een run bezig is of al is voltooid, gebaseerd op de verwerking van BCL bestanden. Voor iedere run geeft Process Management (Procesbeheer) ook de status weer van de achtergrondprocessen Universal Copy Service, BaseSpace Sequence Hub en Local Run Manager (Lokaal runbeheer).

Processen die niet actief zijn, worden niet op het scherm weergegeven. Als een run bijvoorbeeld niet is aangesloten op BaseSpace Sequence Hub, geeft Process Management (Procesbeheer) de status van BaseSpace niet weer voor die run.

- **In Om problemen met de status op te lossen, raadpleeg** *[Status procesbeheer](#page-55-2)* **op pagina 48.**
- Zie *[Ruimte op harde schijf vrijmaken](#page-41-1)* op pagina 34 om runs te verwijderen en ruimte vrij te maken.

Documentnr. 1000000036024 v05 NLD

## Status van Universal Copy Service

Universal Copy Service toont de status van bestanden die naar de uitvoermap worden gekopieerd:

- $\blacktriangleright$  In Progress (Actief) Universal Copy Service kopieert bestanden naar de uitvoermap.
- **Complete** (Voltooid) Universal Copy Services heeft alle bestanden met succes naar de uitvoermap gekopieerd.

## Status van BaseSpace Sequence Hub

BaseSpace Sequence Hub toont de uploadstatus:

- **In Progress** (Actief)  $-$  De besturingssoftware uploadt bestanden naar BaseSpace Sequence Hub.
- **Complete** (Voltooid) Alle bestanden zijn geüpload naar BaseSpace Sequence Hub.

## Status van Local Run Manager

Local Run Manager (Lokaal runbeheer) geeft de analysestatus weer in de besturingssoftware:

- $\triangleright$  Not Started (Niet gestart) De analyse staat in de wachtrij of Local Run Manager (Lokaal runbeheer) wacht tot Real-Time Analysis is voltooid.
- In Progress (Actief) Local Run Manager (Lokaal runbeheer) analyseert de bestanden. Controleer de Local Run Manager-software voor meer informatie over de status.
- Stopped (Gestopt)  $-$  De analyse is gestopt, maar is niet voltooid.
- Complete (Voltooid) Local Run Manager (Lokaal runbeheer) heeft de analyse voltooid.

<span id="page-14-0"></span>Meer informatie over de analysestatus kunt u vinden in de Local Run Manager-software.

# iSeq 100 i1-reagens

Voor het uitvoeren van een run op het iSeq 100-systeem is één iSeq 100 i1-reagenskit voor eenmalig gebruik nodig. De kit is verkrijgbaar in één maat (300 cycli) en twee bundels:

- **Verpakking met één stuks** Bevat de verbruiksartikelen voor één run.
- $\blacktriangleright$  Verpakking met vier stuks  $-$  Bevat de verbruiksartikelen voor vier runs.

## Inhoud en bewaring

De iSeq 100 i1-reagentiaset bevat de cartridge en stroomcel voor sequentiëring. Wanneer u de set ontvangt:

- ▶ Wacht met het openen van de witte folieverpakking totdat de instructies dat aangeven tijdens de ontdooiprocedures van de cartridge en de voorbereidingsprocedures van de stroomcel. De cartridge wordt ontdooid in de zak.
- Bewaar de onderdelen direct bij de aangegeven temperatuur voor een goede werking.
- Berg de cartridges zodanig op dat de etiketten op de verpakking omhoog wijzen en leesbaar zijn.
- Bewaar cartridges voorafgaand aan het ontdooien ten minste een dag in een waterbad.

#### Tabel 1 Kitonderdelen

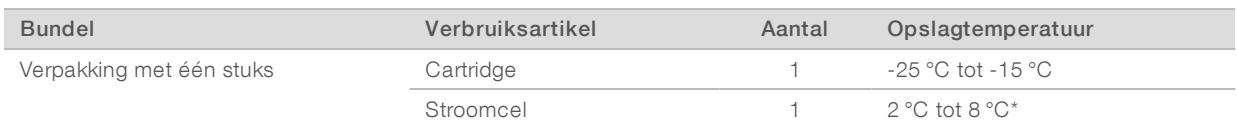

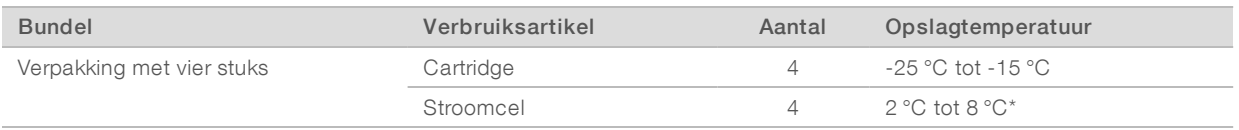

\*Verzonden bij kamertemperatuur.

Beide verbruiksartikelen zijn voorzien van een identificator ten behoeve van tracering en controle op compatibiliteit. De cartridge maakt gebruik van radiofrequente identificatie (RFID, radio-frequency identification). De stroomcel maakt gebruik van een elektrische interface: elektrisch wisbaar, programmeerbaar alleen-lezen geheugen (EEPROM, electrically erasable programmable read-only memory).

## **Stroomcel**

De iSeq 100 i1-stroomcel is een stroomcel met patroon en een enkele baan, opgebouwd over een extra metaaloxide-halfgeleider (CMOS) optische sensor. De glazen stroomcel zit in een plastic behuizing. Door de verhoogde greeppunten op het plastic kan de stroomcel veilig gehanteerd worden.

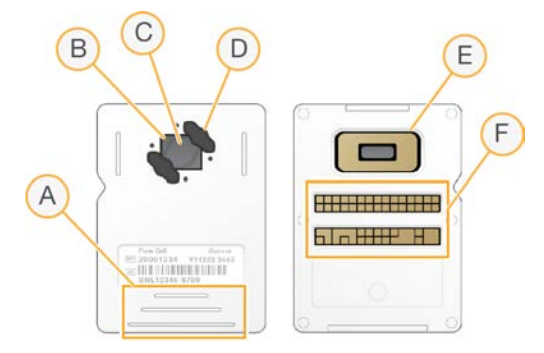

- A Greeppunten
- B CMOS-sensor (bovenop)
- C Beeldvormingsgebied
- D Afdichting (één van twee)
- E CMOS-sensor (onderaan)
- F Elektrische interface

Het oppervlak van de stroomcel is bedekt met miljoenen nanowells. Clusters worden in de nanowells gegenereerd vanwaaruit de sequentiëringreactie wordt uitgevoerd. De rangschikking van de nanowells vergroot de hoeveelheid uitvoerbepalingen en gegevens. Tijdens de sequentiëring legt de CMOS-sensor beelden vast voor analyse.

## **Cartridge**

De iSeq 100 i1-cartridge is voorgevuld met clusterings-, sequentiëring-, paired-end- en indexeringsreagentia. Een met folie afgesloten reservoir is bestemd voor bibliotheken en een opening aan de voorzijde is bestemd voor de stroomcel. Illuminatorlicht bereikt de stroomcel via een toegangsvenster boven op de cartridge.

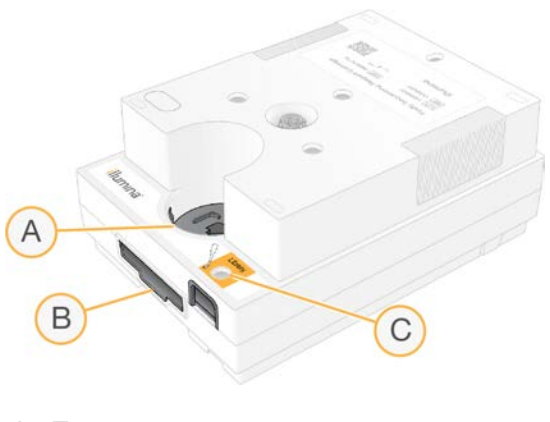

- A Toegangsvenster
- B Stroomcelopening
- C Bibliotheekreservoir

De cartridge bevat alle verbruiksartikelen voor een run: reagentia, bibliotheek en stroomcel. De bibliotheek en de stroomcel worden in de ontdooide cartridge geladen. Deze wordt vervolgens op het instrument geladen. Zodra de run start, worden reagentia en bibliotheken automatisch vanuit de cartridge naar de stroomcel gestuurd.

Een reservoir aan de onderkant vangt alle gebruikte reagentia op. De cartridge bevat ook pompen, kleppen en andere fluïdica voor het systeem. De instrumenten hoeven niet te worden gewassen, omdat de cartridge na een run wordt weggegooid.

## Ondersteund aantal cycli

Het 300 cycli-label op de cartridge geeft aan hoeveel cycli zijn geanalyseerd, niet hoeveel cycli er zijn uitgevoerd. De stroomcel is compatibel met elk aantal cycli en elk type bepaling.

De cartridge bevat voldoende reagens voor maximaal 322 sequentiëringcycli. De 322 cycli omvatten 151 cycli elk voor Read 1 (Bepaling 1) en Read 2 (Bepaling 2), plus tot 10 cycli elk voor Index 1 en Index 2. Raadpleeg *[Aanbevolen aantal cycli](#page-28-1)* op pagina 21 voor informatie over het aantal cycli voor sequentiëring.

## Omschrijving van de symbolen

In de volgende tabel worden de symbolen beschreven die op het verbruiksartikel of de verpakking van het verbruiksartikel staan.

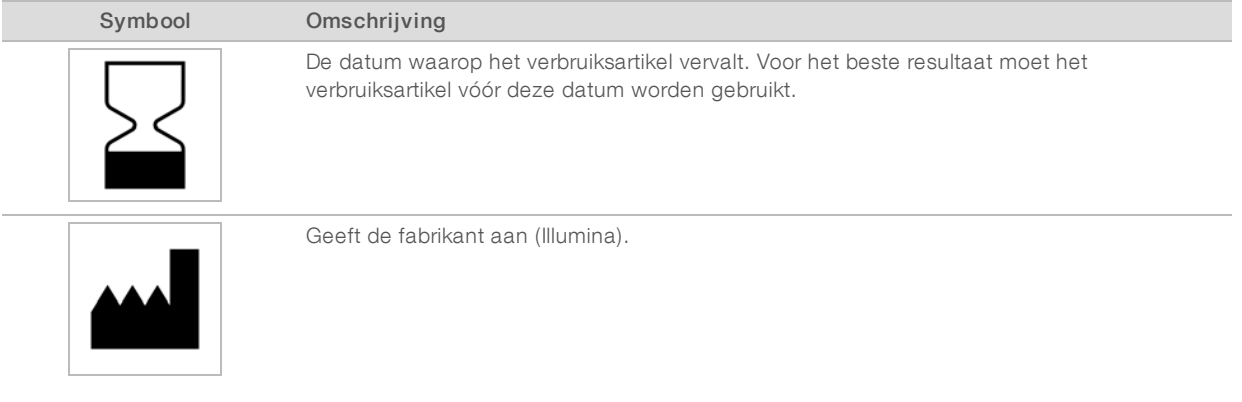

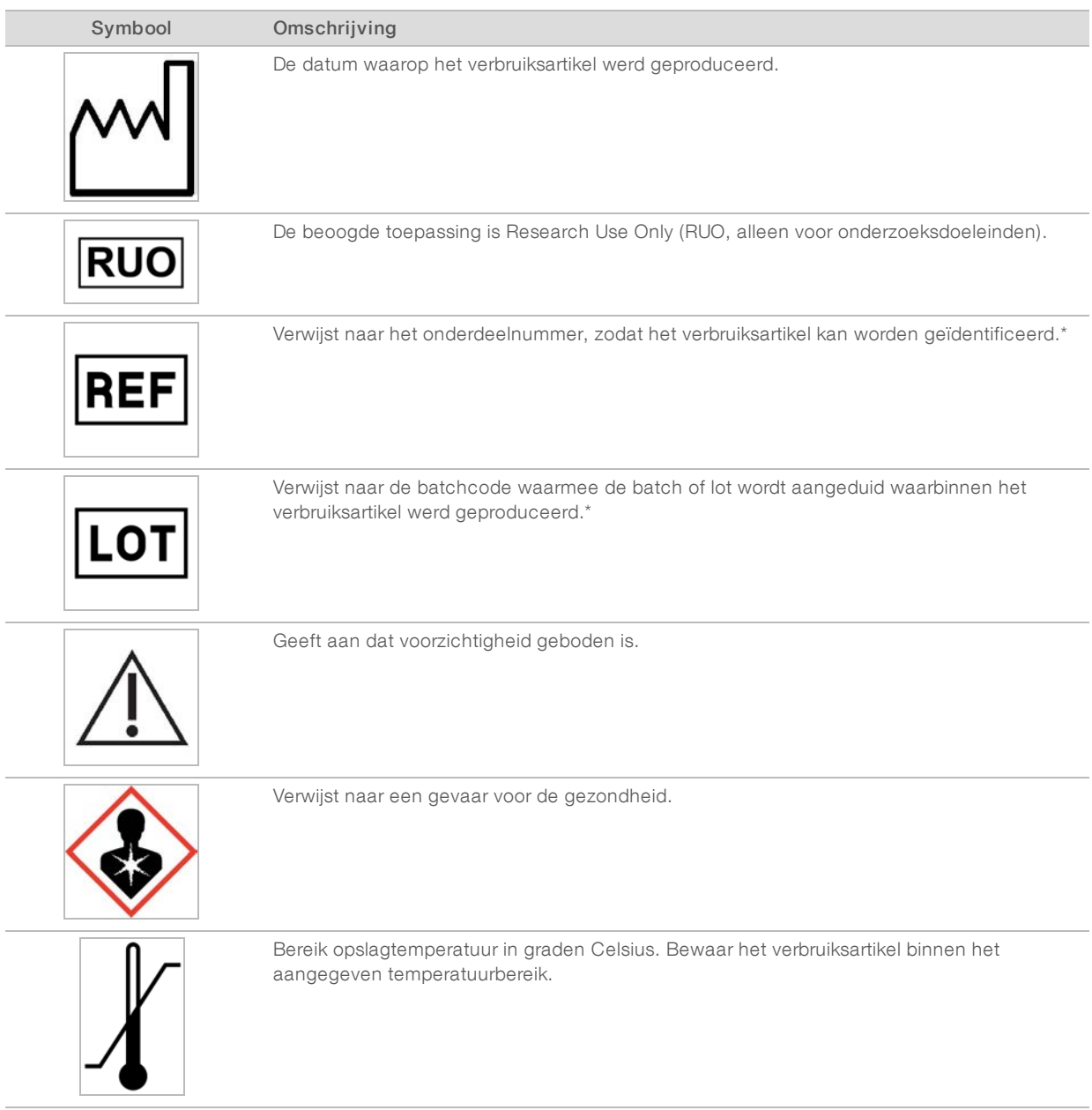

\* REF identificeert het individuele onderdeel, terwijl LOT verwijst naar de lot of batch waartoe het onderdeel behoort.

# <span id="page-18-0"></span>Hoofdstuk 2 Aan de slag

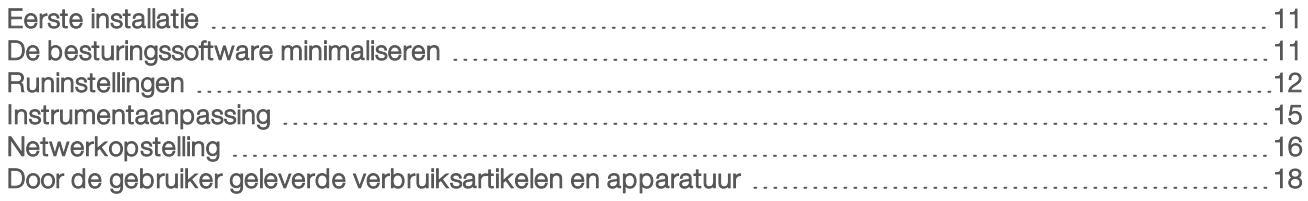

# <span id="page-18-1"></span>Eerste installatie

De eerste keer dat het systeem wordt ingeschakeld, zal de besturingssoftware opstarten met verschillende schermen die u door de installatie begeleiden. De eerste installatie omvat het uitvoeren van een systeemcontrole ter bevestiging van de instrumentprestaties en het configureren van de systeeminstellingen.

Selecteer de uitvoeropdracht System Settings (Systeeminstellingen) in de besturingssoftware om de systeeminstellingen aan te passen nadat deze voor het eerst zijn ingesteld. Deze uitvoeropdracht opent de tabbladen Settings (Instellingen), Network Access (Netwerktoegang) en Customization (Aanpassing), van waaruit alle besturingssoftware-instellingen en Windows-netwerkinstellingen kunnen worden geopend.

## Accounts besturingssysteem

Het Windows-besturingssysteem kent twee accounts: beheerder (sbsadmin) en gebruiker (sbsuser).

Het beheerdersaccount is bedoeld voor systeembeheerders, systeemupdates en het installeren van de besturingssoftware, analysemodules van lokaal runbeheer en andere software. Voer alle overige functies, inclusief sequentiëring, uit vanuit het gebruikersaccount.

## Vereisten voor wachtwoord

Het besturingssysteem vraagt na de eerste keer aanmelden om het wachtwoord voor beide accounts (sbsadmin en sbsuser) te wijzigen. Update elk wachtwoord elke 180 dagen wanneer daar om wordt gevraagd.

#### Tabel 2 Standaard wachtwoordbeleid

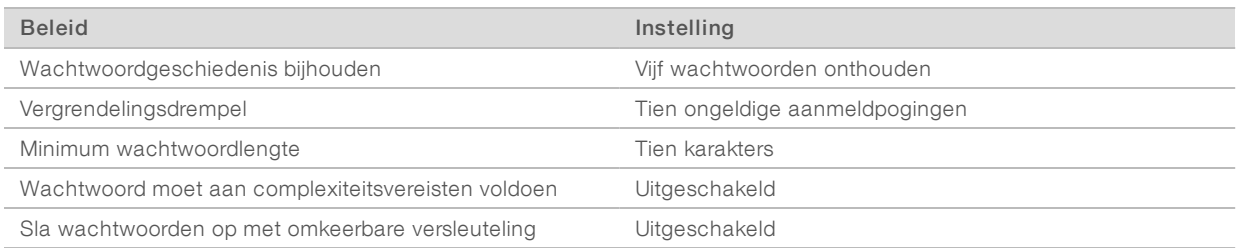

# Validatieruns

Voer eventueel eerst een validatierun uit voordat u experimentele bibliotheken voor de eerste keer sequentieert. Een validatierun sequentieert 100% PhiX, wat dient als controlebibliotheek, om de werking van het systeem te controleren. Raadpleeg *Sequentiëring* [op pagina 20](#page-27-0) voor instructies.

## <span id="page-18-2"></span>De besturingssoftware minimaliseren

Minimaliseer de besturingssoftware om andere toepassingen te kunnen openen. Bijvoorbeeld om naar de uitvoermap te gaan via de verkenner of te zoeken naar een monsterblad.

Documentnr. 1000000036024 v05 NLD

- 1 Swipe op het touchscreen op de Windows-taakbalk te openen.
- 2 Selecteer het pictogram van het **iSeg 100-systeem** of een andere toepassing. De besturingssoftware is geminimaliseerd.
- 3 **[Optioneel]** Sluit een toetsenbord en een muis aan op het instrument om zonder tussenkomst van de besturingssoftware te kunnen navigeren en typen.
- 4 Swipe naar boven en selecteer iSeq 100 System (iSeq 100-systeem) om de besturingssoftware te maximaliseren.

## <span id="page-19-0"></span>Runinstellingen

Configureer opties voor runinstellingen, runbewaking en gegevensanalyse op het tabblad Settings (Instellingen) in de systeeminstellingen. Op dit tabblad worden aanbevolen snelle instellingen weergegeven, die kunnen worden toegepast door de optie snelle instellingen te selecteren. Selecteer anders de optie handmatige instellingen om de instellingen aan te passen.

Door het kiezen van de snelle instellingen worden de volgende instellingen toegepast en worden InterOpbestanden, logbestanden, instrumentprestatiegegevens en rungegevens naar het BaseSpace Sequence Hub verzonden:

- **Illumina Proactive-ondersteuning**—Maakt het mogelijk om problemen op te lossen en mogelijke storingen te detecteren voor proactief onderhoud en het maximaliseren van de gebruiksduur van het instrument. Door het inschakelen van Illumina Proactive-ondersteuning worden instrumentprestatiegegevens (geen sequentiëringgegevens) naar BaseSpace Sequence Hub verzonden. Raadpleeg voor meer informatie de *Illumina Proactive technische handleiding (documentnr. 1000000052503)*.
- **Local Run Manager**—Gebruik de Local Run Manager-software om runs te maken en rungegevens te analyseren voor een eenvoudige en gestroomlijnde workflow. Er zijn geen afzonderlijke monsterbladen en analysetoepassingen nodig.
- Externe runbewaking—Gebruik BaseSpace Sequence Hub voor externe runbewaking.
- **Nunanalysering, samenwerking en opslag**—Gebruik BaseSpace Sequence Hub om rungegevens op te slaan en te analyseren en om met collega's samen te werken.

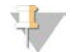

#### OPMERKING

Local Run Manager start automatisch met analyseren als de run is voltooid. Gegevens kunnen echter ook worden geanalyseerd in BaseSpace Sequence Hub.

## Snelle instellingen toepassen

De snelle instellingen vervangen de huidige runinstellingen door aanbevolen runinstellingen en gelokaliseerde instellingen voor de BaseSpace Sequence Hub. Voor deze instellingen zijn een internetverbinding en een BaseSpace Sequence Hub-account vereist. Zie de *BaseSpace Sequence Hub online Help (documentnr. 1000000009008)* voor instructies om een account in te stellen.

- 1 Selecteer System Settings (Systeeminstellingen) in het besturingssoftwaremenu.
- 2 Selecteer Use Express Settings (Snelle instellingen gebruiken) op het tabblad Settings (Instellingen).
- 3 Selecteer in de lijst Set Region (Regio instellen) de geografische locatie van het systeem of de locatie die het dichtstbij het systeem is.

Door deze instellingen worden de gegevens op de juiste locatie opgeslagen voor de BaseSpace Sequence Hub.

Documentnr. 1000000036024 v05 NLD

4 Als u over een Enterprise-abonnement beschikt, voert u in het veld Enter Private Domain (Privédomein invoeren) de domeinnaam (URL) in die wordt gebruikt voor eenmalig aanmelden bij de BaseSpace Sequence Hub.

Bijvoorbeeld: https://yourlab.basespace.illumina.com.

- 5 Selecteer Next (Volgende).
- 6 Controleer de instellingen. Ga als volgt te werk om een instelling te wijzigen:
	- a Selecteer Edit (Bewerken) om de instelling te openen.
	- b Wijzig de instelling naar wens en selecteer vervolgens Next (Volgende).
	- c Selecteer Next (Volgende) om door eventuele volgende schermen te klikken.

Een groen vinkje op het scherm Settings Review (Overzicht instellingen) geeft een ingeschakelde instelling aan.

- 7 Selecteer Save (Opslaan).
- 8 Selecteer Exit (Afsluiten) om de systeeminstellingen te sluiten.

## Instellingen handmatig configureren

De handmatige set-up begeleid u door ieder scherm op het tabblad Settings (Instellingen) om de runinstellingen te configureren. Deze instellingen hebben de volgende vereisten:

- Er is een internetverbinding vereist om Illumina Proactive-ondersteuning en BaseSpace Sequence Hub in te schakelen. Voor BaseSpace Sequence Hub is ook een account vereist. Zie de *BaseSpace Sequence Hub online Help (documentnr. 1000000009008)* voor instructies om een account in te stellen.
- **Er is een voorbeeldblad vereist als BaseSpace Sequence Hub wordt gebruikt voor gegevensanalyse als** het systeem is geconfigureerd voor de handmatige modus. Raadpleeg voor meer informatie *[Vereisten](#page-21-0) voorbeeldblad* [op pagina 14.](#page-21-0)
- 1 Selecteer System Settings (Systeeminstellingen) in het besturingssoftwaremenu.
- 2 Selecteer Set Up Manually (Handmatig instellen).
- 3 Kies of de Illumina Proactive-ondersteuningsservice moet worden ingeschakeld:
	- Selecteer het selectievakje Turn on Illumina Proactive Support (Illumina Proactive-ondersteuning inschakelen) om de service in te schakelen.
	- Deselecteer het selectievakje Turn on Illumina Proactive Support (Illumina Proactive-ondersteuning inschakelen) om de service uit te schakelen.

Deze service verstuurt instrumentprestatiegegevens, zoals de temperatuur en runtijd, naar Illumina. Dankzij deze gegevens kan Illumina mogelijke storingen detecteren en problemen oplossen. Rungegevens worden niet verstuurd. Raadpleeg voor meer informatie de *Illumina Proactive technische handleiding (documentnr. 1000000052503)*.

- 4 Selecteer Next (Volgende).
- 5 Kies of runs moet worden gekoppeld aan BaseSpace Sequence Hub:
	- Selecteer een van de volgende selectievakjes om runs te koppelen:
		- $\blacktriangleright$  Turn on run monitoring from anywhere only (Alleen runbewaking inschakelen) Gebruik BaseSpace Sequence Hub voor externe bewaking.
		- $\blacktriangleright$  Turn on run analysis, collaboration, and storage also (Ook runanalysering, -samenwerking en -opslag inschakelen)—Gebruik BaseSpace Sequence Hub voor externe bewaking en analyse.

 $\triangleright$  Deselecteer de selectievakjes Turn on run monitoring from anywhere only (Alleen runbewaking inschakelen) en Turn on run analysis, collaboration, and storage also (Ook runanalysering, samenwerking en -opslag inschakelen) om runs los te koppelen.

De besturingssoftware stuurt InterOp- en logbestanden naar BaseSpace Sequence Hub zolang deze is gekoppeld. De optie voor runanalysering, -samenwerking en -opslag verstuurt ook rungegevens.

6 Selecteer in de lijst Set Region (Regio instellen) de geografische locatie van het systeem of de locatie die het dichtstbij het systeem is. Door deze instellingen worden de gegevens op de juiste locatie opgeslagen voor de BaseSpace

Sequence Hub.

7 Als u over een Enterprise-abonnement beschikt, voert u in het veld Enter Private Domain (Privédomein invoeren) de domeinnaam (URL) in die wordt gebruikt voor eenmalig aanmelden bij de BaseSpace Sequence Hub.

Bijvoorbeeld: https://yourlab.basespace.illumina.com.

- 8 Selecteer Next (Volgende).
- 9 Kies of de besturingssoftware moet worden geïntegreerd met Local Run Manager (Lokaal runbeheer):
	- Selecteer Use Local Run Manager (Lokaal runbeheer gebruiken) om runs te maken en gegevens te analyseren in Local Run Manager (Lokaal runbeheer).
	- **EXEL Selecteer Use Manual Mode** (Gebruik handmatige modus) om runs te maken in de besturingssoftware en gegevens te analyseren in een andere toepassing.

Local Run Manager (Lokaal runbeheer) biedt de meest gestroomlijnde workflow, maar dit is geen functie van de besturingssoftware. Het is geïntegreerde software voor het registreren van monsters voor sequentiëring, het maken van runs en het analyseren van gegevens. Bekijk de *Handleiding Local Run Manager-software (documentnr. 1000000002702)* voorafgaand aan sequentiëring.

- 10 Selecteer Next (Volgende).
- 11 Controleer de instellingen. Ga als volgt te werk om een instelling te wijzigen:
	- a Selecteer Edit (Bewerken) om de instelling te openen.
	- b Wijzig de instelling naar wens en selecteer vervolgens Next (Volgende).
	- c Selecteer Next (Volgende) om door eventuele volgende schermen te klikken.

Een groen vinkje op het scherm Settings Review (Overzicht instellingen) geeft een ingeschakelde instelling aan.

- 12 Selecteer Save (Opslaan).
- <span id="page-21-0"></span>13 Selecteer Exit (Afsluiten) om de systeeminstellingen te sluiten.

### Vereisten voorbeeldblad

Wanneer het systeem is ingesteld op de modus Manual (Handmatig) en er gegevens worden geanalyseerd in BaseSpace Sequence Hub, is voor iedere run een monsterblad vereist. Maak een monsterblad door de *iSeq 100 System Sample Sheet Template for Manual Mode* (Monsterbladsjabloon voor de modus Handmatig van het iSeq 100-systeem) te bewerken en deze vervolgens te importeren in de besturingssoftware tijdens het instellen van de run. Na het importeren hernoemt de software het voorbeeldblad automatisch naar SampleSheet.csv.

Download het voorbeeldbladsjabloon via de ondersteuningspagina's voor het iSeq 100-sequentiëringsysteem: [Voorbeeldbladsjabloon voor de handmatige modus van het iSeq 100-systeem.](https://support.illumina.com/downloads/iseq-100-sample-sheet-template.html)

Documentnr. 1000000036024 v05 NLD

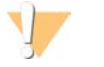

#### LET OP

Plaats de Index 2 (i5)-adaptersequenties in de juiste oriëntatie voor het iSeq 100-sequentiëringsysteem. Zie *Illumina-adaptersequenties (documentnr. 1000000002694)* voor meer informatie over indexrichtingen.

Wanneer het systeem is ingesteld op de modus Local Run Manager (Lokaal runbeheer), is ook een monsterblad vereist. Local Run Manager (Lokaal runbeheer) maakt dit monsterblad echter voor u en slaat het op de juiste locatie op. In alle andere gevallen is een monsterblad optioneel.

### <span id="page-22-0"></span>Instrumentaanpassing

Geef uw instrument een naam en configureer de instellingen voor audio, miniaturen en software-updates op het tabblad Customization (Aanpassing) in System Settings (Systeeminstellingen).

## Het instrument benoemen

- 1 Selecteer System Settings (Systeeminstellingen) in het besturingssoftwaremenu.
- 2 Selecteer het tabblad Customization (Aanpassing).
- 3 In het veld Instrument Nickname (Bijnaam instrument) kan een voorkeursnaam voor het instrument worden ingevoerd.

Deze naam wordt dan boven aan elk scherm weergegeven.

- 4 Selecteer Save (Opslaan).
- 5 Selecteer Exit (Afsluiten) om de systeeminstellingen te sluiten.

## Geluid aan- en uitzetten

- 1 Selecteer System Settings (Systeeminstellingen) in het besturingssoftwaremenu.
- 2 Selecteer het tabblad Customization (Aanpassing).
- 3 Geef aan of u het systeem wilt dempen:
	- $\blacktriangleright$  Selecteer Off (Uit) om de audio uit te schakelen.
		- Selecteer On (Aan) om de audio in te schakelen.
- 4 Selecteer Save (Opslaan).
- 5 Selecteer Exit (Afsluiten) om de systeeminstellingen te sluiten.

## Miniatuurafbeeldingen opslaan

- 1 Selecteer System Settings (Systeeminstellingen) in het besturingssoftwaremenu.
- 2 Selecteer het tabblad Customization (Aanpassing).
- 3 Kies waar u miniatuurafbeeldingen wilt opslaan:
	- **EXEL Selecteer het selectievakje Save alle thumbnail images (Alle miniaturen opslaan) om alle** miniatuurafbeeldingen op te slaan.
	- Deselecteer het selectievakje Save all thumbnail images (Alle miniaturen opslaan) om geen miniatuurafbeeldingen op te slaan.

Het opslaan van miniatuurafbeeldingen vergroot de rungrootte minimaal, maar helpt bij het oplossen van problemen. Standaard worden alle miniaturen opgeslagen.

- 4 Selecteer Save (Opslaan).
- 5 Selecteer Exit (Afsluiten) om de systeeminstellingen te sluiten.

Documentnr, 1000000036024 v05 NLD

## Software-updates configureren

Het systeem kan automatisch controleren of er software-updates zijn die kunnen worden geïnstalleerd of u kunt dit handmatig controleren. Raadpleeg *[Software-updates](#page-41-2)* op pagina 34.

- 1 Selecteer System Settings (Systeeminstellingen) in het besturingssoftwaremenu.
- 2 Selecteer het tabblad Customization (Aanpassing).
- 3 Bepaal of het systeem al dan niet automatisch moet controleren op software-updates.
	- Voor automatisch controleren selecteert u het selectievakje Autocheck for software updates (Autom. controleren op software-updates).
	- $\triangleright$  Voor handmatig controleren deselecteert u het selectievakje Autocheck for software updates (Autom. controleren op software-updates).

Voor autocheck is een internetverbinding vereist.

- 4 Selecteer Save (Opslaan).
- <span id="page-23-0"></span>5 Selecteer Exit (Afsluiten) om de systeeminstellingen te sluiten.

## Netwerkopstelling

Voor besturing van het systeem en gegevensoverdracht is alleen een verbinding nodig met de standaard netwerkinstellingen via wifi of ethernet. Deze instellingen hoeven niet te worden bijgewerkt tenzij uw organisatie aangepaste netwerkvereisten heeft. Neem in dat geval contact op met uw IT-contactpersoon voor ondersteuning bij het wijzigen van de standaard netwerkinstellingen.

De *Handleiding voorbereiding locatie iSeq 100-sequentiëringsysteem (documentnr. 1000000035337)* bevat richtlijnen voor netwerkinstellingen en beveiliging van de besturingscomputer.

## De locatie van de uitvoermap opgeven

Universal Copy Service kopieert sequentiëringuitvoerbestanden vanuit de runmap naar BaseSpace Sequence Hub (indien van toepassing) en de uitvoermap waar u ze kunt openen.

Er is een uitvoermap vereist tenzij het systeem is geconfigureerd voor runbewaking, analysering en samenwerking met BaseSpace Sequence Hub. Als er geen uitvoermaplocatie is gespecificeerd, kopieert Universal Copy Service bestanden naar D:\SequencingRuns.

- 1 Selecteer System Settings (Systeeminstellingen) in het besturingssoftwaremenu.
- 2 Selecteer het tabblad Network Access (Netwerktoegang).
- 3 Voer in het veld Output Folder (Uitvoermap) een locatie in of selecteer Browse (Bladeren) om naar een locatie te navigeren.
	- $\triangleright$  Interne schijf  $-$  Voer een bestaande locatie in op station D. Op station C is onvoldoende ruimte beschikbaar.
	- $\triangleright$  Externe schiif  $-$  Voer de locatie in van een USB-stick die op het instrument is aangesloten.
	- Netwerklocatie—Voer een netwerklocatie in.

De standaardlocatie kan per run worden aangepast.

- 4 Ga als volgt verder.
	- Selecteer Save (Opslaan) om het proces te voltooien als u een locatie heeft opgegeven voor een interne of externe harde schijf en selecteer vervolgens Exit (Afsluiten) om de locatie op te slaan en System Settings (Systeeminstellingen) te sluiten.

Documentnr. 1000000036024 v05 NLD

- <span id="page-24-0"></span><sup>u</sup> Ga verder naar stap [5-](#page-24-0)[8](#page-24-1) als u een netwerklocatie heeft opgegeven om een verbinding te configureren van Universal Copy Service met een account die toegang heeft tot die locatie.
- 5 Selecteer een accounttype onder Universal Copy Service:
	- ► Local System Account (Lokaal systeemaccount)—De uitvoermap bevindt zich in een directory die toegankelijk is via een lokaal account die toegang heeft tot de meeste locaties.
	- ► Network Account (Netwerkaccount) De uitvoermap bevindt zich in een directory waarvoor aanmeldgegevens nodig zijn.

Deze instelling is van toepassing op de standaardlocatie van de uitvoermap en alle locaties die tijdens de runinstelling worden opgegeven.

- 6 Voer de gebruikersnaam en het wachtwoord van de account in als u Network Account (Netwerkaccount) hebt geselecteerd.
- <span id="page-24-1"></span>7 Selecteer Save (Opslaan).
- 8 Selecteer Exit (Afsluiten) om de systeeminstellingen te sluiten.

## Verbinden met internet

Configureer een internetverbinding via wifi of ethernet in de Windows-instellingen Netwerk en internet, die u kunt openen vanuit de besturingssoftware. De standaard ethernetverbinding is betrouwbaarder voor gegevensoverdracht.

- 1 Selecteer System Settings (Systeeminstellingen) in het besturingssoftwaremenu.
- 2 Selecteer het tabblad Network Access (Netwerktoegang).
- 3 Selecteer Network Configuration (Netwerkconfiguratie), waardoor de besturingssoftware wordt geminimaliseerd en de Windows-instellingen Netwerk en internet worden geopend.
- 4 Configureer een verbinding via wifi of ethernet.
	- $\blacktriangleright$  Verander de adapteroptie in wifi als u wifi configureert.
	- **Examples 20 Analysis 20-help op de website van Microsoft voor gedetailleerde configuratie**instructies.
- 5 Sluit de Windows-instellingen en maximaliseer de besturingssoftware zodra de configuratie is voltooid.
- 6 Selecteer Save (Opslaan) op het tabblad Network Access (Netwerktoegang).
- 7 Selecteer Exit (Afsluiten) om de systeeminstellingen te sluiten.

#### Verbinden met een proxyserver

- 1 Minimaliseer de besturingssoftware.
- 2 Ga naar Windows Start en open het dialoogvenster Uitvoeren.
- 3 Typ cmd en selecteer vervolgens OK.
- 4 Voer de volgende opdrachtregel in:

```
C:\windows\System32\bitsadmin.exe /Util /SetIEProxy LocalSystem Manual_
proxy http://<proxyserver>:<proxy port> NULL
```
- 5 Vervang http://<proxyserver>:<proxy port> door uw proxyserveradres en proxypoort en vervang NULL door een willekeurig alternatief.
- 6 Druk op Enter om de opdracht uit te voeren.

7 Schakel het instrument uit en weer in. Raadpleeg *[Het instrument uit- en weer inschakelen](#page-56-1)* op pagina 49 voor instructies.

## <span id="page-25-0"></span>Door de gebruiker geleverde verbruiksartikelen en apparatuur

De volgende door de gebruiker geleverde verbruiksartikelen en apparatuur worden gebruikt voor sequentiëring, onderhoud en probleemoplossing.

## Verbruiksartikelen voor sequentiëring

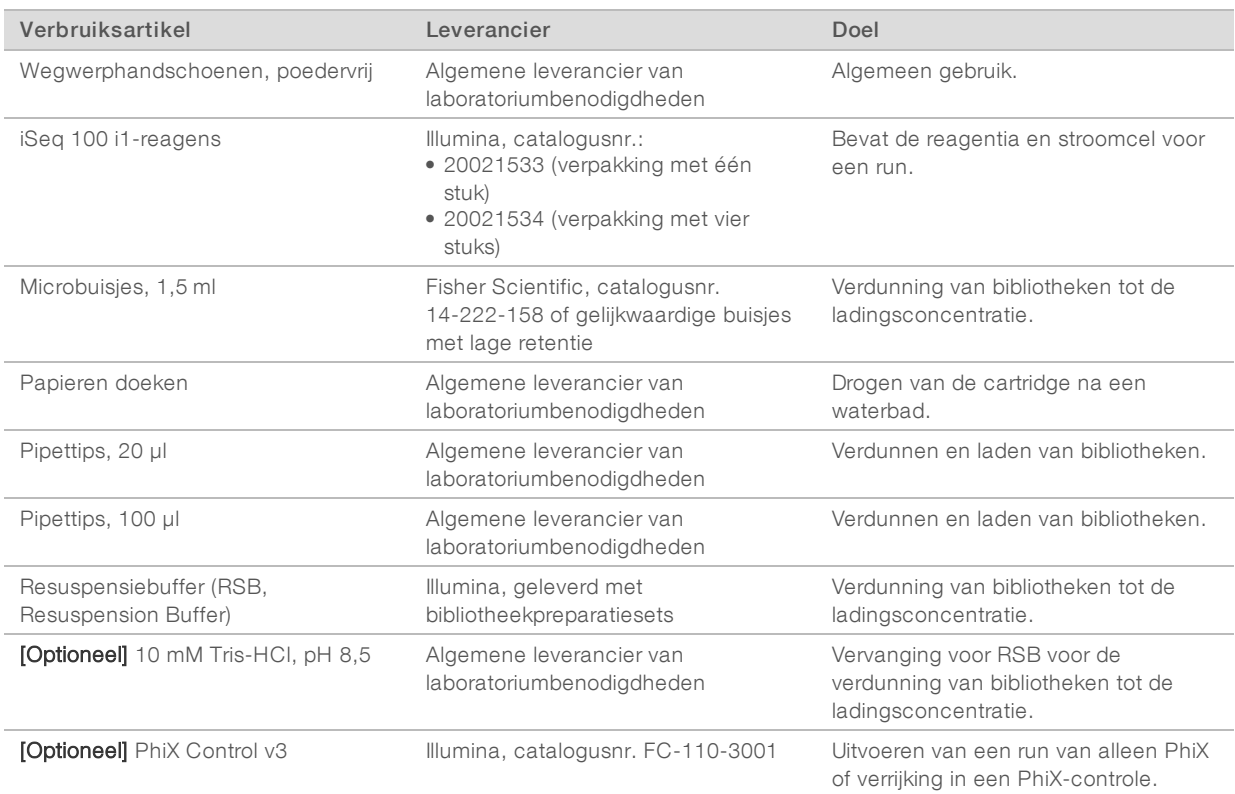

## Verbruiksartikelen voor onderhoud en probleemoplossing

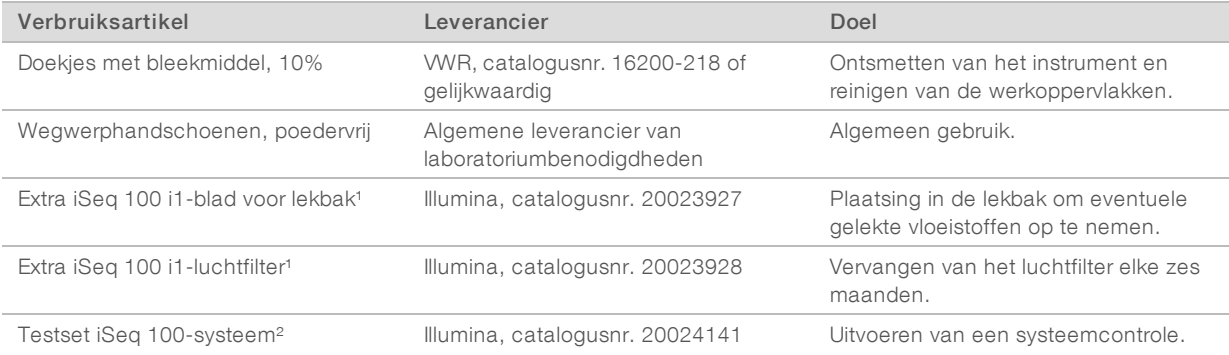

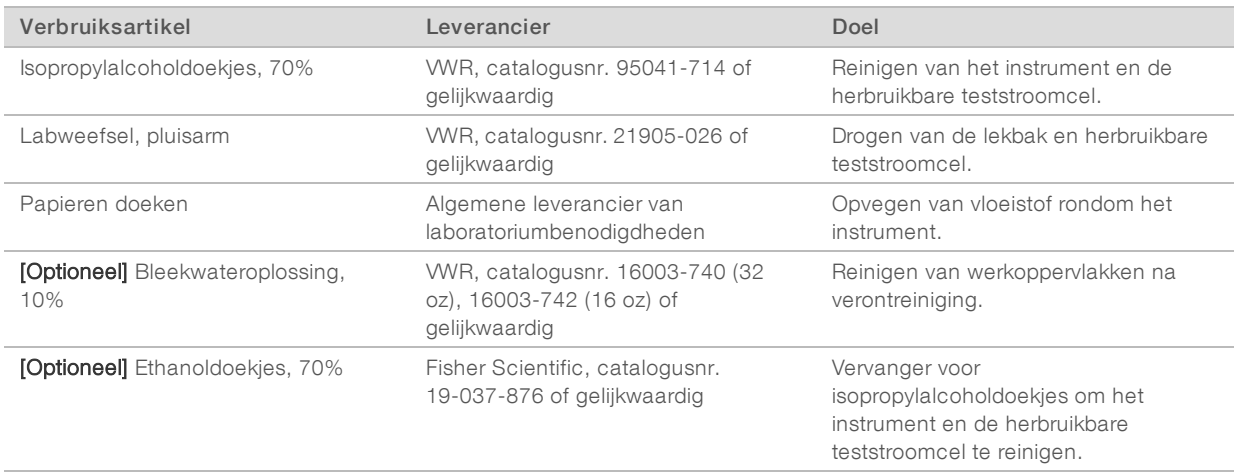

<sup>1</sup> Het instrument wordt verzonden met één geplaatst onderdeel en één reserveonderdeel. Wanneer de garantie is verlopen, moeten vervangende onderdelen door de gebruiker worden geleverd. Bewaar het product in de verpakking totdat het wordt gebruikt.

² Vervangt de herbruikbare testonderdelen die bij het instrument zijn meegeleverd wanneer die vervallen na 5 jaar of 36 keer gebruiken.

## Apparatuur

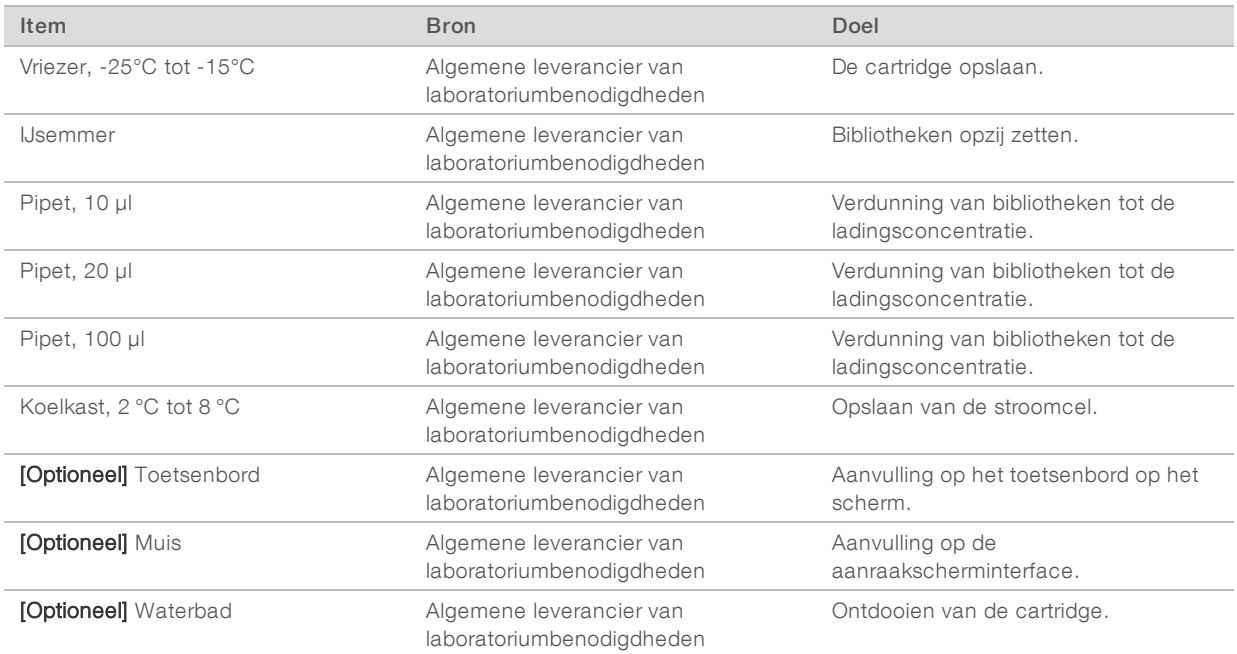

# <span id="page-27-0"></span>Hoofdstuk 3 Sequentiëring

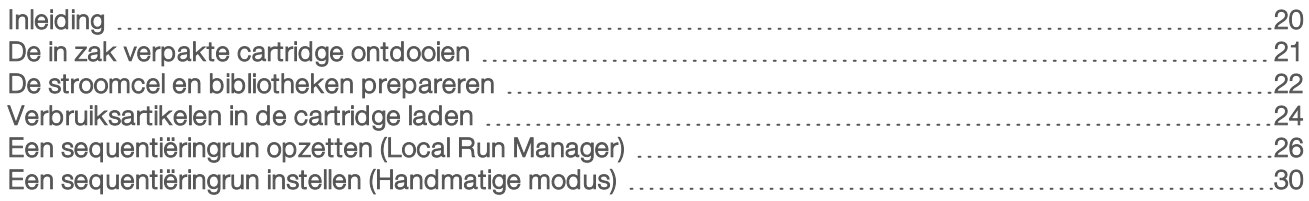

# <span id="page-27-1"></span>Inleiding

Sequentiëring op het iSeq 100-sequentiëringsysteem omvat clustergenerering, sequentiëring en analyse. Elke stap wordt tijdens een sequentiëringrun automatisch uitgevoerd. Afhankelijk van de systeemconfiguratie wordt na voltooiing van een run een aanvullende analyse uitgevoerd, maar niet op het instrument.

- Genereren van clusters De bibliotheek wordt automatisch gedenatureerd in enkele strengen en verder verdund in het instrument. Tijdens het genereren van een cluster worden enkele DNA-moleculen aan het oppervlak van de stroomcel gebonden en geamplificeerd tot ze clusters vormen.
- Sequentiëring Clusters worden met behulp van chemie met één kleurstof in beeld gebracht. Hierbij worden één fluorescent label en twee beeldvormingscycli gebruikt om gegevens voor de vier nucleotiden te coderen. De eerste beeldvormingscyclus detecteert adenine (A) en thymine (T). Vervolgens splitst een chemiecyclus de kleurstof van A en voegt tegelijkertijd een soortgelijke kleurstof toe aan cytosine (C). De tweede beeldvormingscyclus detecteert C en T. Na de tweede beeldvormingscyclus voert de Real-Time Analysis-software een basebepaling, filtering en kwaliteitsscore uit. Dit proces wordt voor elke sequentiëringcyclus herhaald. Raadpleeg voor meer informatie over chemie met één kleurstof *Basebepaling* [op pagina 45.](#page-52-0)
- Analyse Naarmate de run vordert zal de besturingssoftware automatisch basebepalingsbestanden (\*.bcl) naar de aangegeven uitvoermap versturen voor gegevensanalyse. De gegevensanalysemethode is afhankelijk van de toepassings- en systeemconfiguratie.

# Het volume en de concentratie laden

Het laadvolume is 20 µl. De laadconcentratie is afhankelijk van het type bibliotheek.

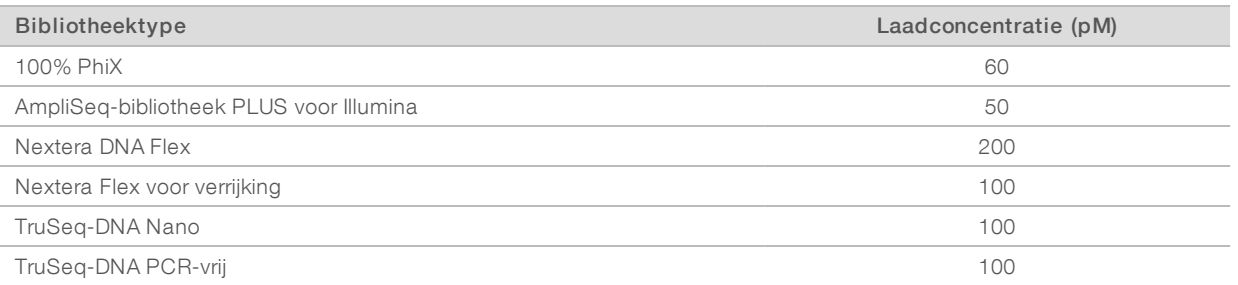

Voor andere bibliotheektypes raadt Illumina 50 pM aan als aanvangslaadconcentratie. Optimaliseer deze concentratie in opvolgende runs om te bepalen welke laadconcentratie consistent resulteert in gegevens die voldoen aan de specificaties.

Te hoge of te lage laadconcentraties leiden tot suboptimale clusters en metrische rungegevens. Raadpleeg voor meer informatie de *Overzichtshandleiding voor clusteroptimalisatie (documentnr. 1000000071511)*.

Documentnr. 1000000036024 v05 NLD

# <span id="page-28-1"></span>Aanbevolen aantal cycli

Voor elke bepaling geldt dat het invoeren van minimaal 26 cycli en maximaal 151 cycli bijdraagt aan een goede gegevenskwaliteit. Het exacte aantal cycli is afhankelijk van uw experiment.

Het minimum- en maximumaantal cycli omvat een extra cyclus. Voeg altijd één cyclus toe aan de gewenste bepalingslengte als correctie voor de effecten van fasering en prefasering. De bepalingslengte is het aantal *sequentiëring*cycli in veld Read 1 (Bepaling 1) en Read 2 (Bepaling 2), met uitzondering van extra cycli en indexcycli.

Voorbeeld runinstelling:

- ▶ Voer voor een bepalingslengte van 36 (enkele bepaling) 37 in het veld Read 1 (Bepaling 1) in.
- Voer voor een bepalingslengte van 150 (paired-end) 151 in het veld Read 1 (Bepaling 1) in en 151 in het veld Read 2 (Bepaling 2).

### Beste werkwijzen

- <sup>u</sup> Wanneer reagentia en andere chemicaliën worden gehanteerd, moeten een veiligheidsbril, een labjas en poedervrije handschoenen worden gedragen. Vervang de handschoenen wanneer daarom wordt gevraagd om kruisverontreiniging te voorkomen.
- Zorg dat de benodigde verbruiksartikelen en apparatuur voorhanden zijn alvorens een protocol te starten. Raadpleeg *[Door de gebruiker geleverde verbruiksartikelen en apparatuur](#page-25-0)* op pagina 18.
- volg de protocollen in de aangegeven volgorde met de genoemde volumes, temperaturen en duur.
- <span id="page-28-0"></span><sup>u</sup> Tenzij er een stoppunt is aangegeven, moet u onmiddellijk doorgaan naar de volgende stap.

## De in zak verpakte cartridge ontdooien

1 Als de cartridge wordt ontdooid in een waterbad, moet de cartridge ten minste één dag worden bewaard bij -25 °C tot -15 °C voorafgaand aan het ontdooien. Een waterbad is de snelste van drie ontdooiingsmethoden, die worden beschreven in stap .

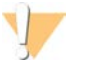

#### LET OP

Als een cartridge die op droog ijs opgeslagen werd, direct na verzending in een waterbad wordt ontdooid, kan dit de prestaties van de cartridge nadelig beïnvloeden.

- 2 Trek een nieuw paar poedervrije handschoenen aan.
- 3 Neem de cartridge uit de opslag bij een temperatuur van -25 °C tot -15 °C.
- 4 Haal een verpakte cartridge uit de doos, *maar open de witte foliezak nog niet.*

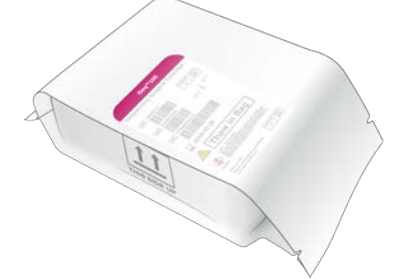

5 Ontdooi de in de zak verpakte cartridge volgens een van de volgende methoden. Gebruik de cartridge direct na het ontdooien, zonder deze opnieuw te bevriezen of op een andere manier te bewaren.

Documentnr. 1000000036024 v05 NLD Uitsluitend bedoeld voor onderzoeksdoeleinden.

Niet voor gebruik in diagnostische procedures.

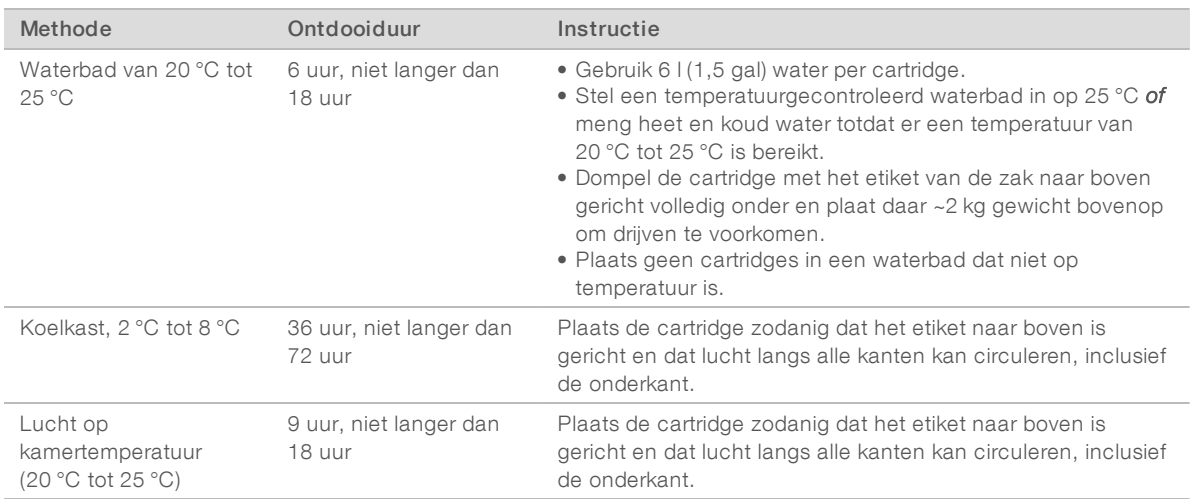

<span id="page-29-0"></span>6 Indien nat als gevolg van een waterbad, afdrogen met papieren doeken.

# De stroomcel en bibliotheken prepareren

Breng de stroomcel op kamertemperatuur, verdun de bibliotheken en gebruik indien gewenst PhiX alvorens de stroomcel en bibliotheken in de cartridge te laden. Bibliotheken worden automatisch op het instrument gedenatureerd.

De volgende verdunningsinstructies hebben betrekking op ondersteunde dubbelstrengse Illumina-bibliotheken. Voer altijd een kwaliteitscontroleanalyse uit, optimaliseer de laadconcentratie voor uw bibliotheek en maak gebruik van een normalisatiemethode die dubbelstrengs bibliotheken genereert. Normalisatie op basis van korrels die resulteert in enkelstrengs bibliotheken is niet compatibel met denaturisatie in het instrument.

## De bibliotheek verdunnen tot 1 nM

- 1 Prepareer de stroomcel op de volgende manier.
	- a Neem een nieuwe stroomcel uit de opslag bij een temperatuur van 2 °C tot 8 °C.
	- b Laat de ongeopende verpakking 10-15 minuten op kamertemperatuur komen om condensatie te voorkomen.

Door de stroomcel te prepareren komt deze tijdig op kamertemperatuur.

- 2 Neem resuspensiebuffer (RSB) uit de opslag bij een temperatuur van -25 °C tot -15 °C. U kunt ook 10 mM Tris-HCl, pH 8,5 gebruiken in plaats van RSB.
- 3 [Optioneel] Haal de voorraad 10nM -PhiX uit de opslag van -25 °C tot -15 °C. PhiX is alleen nodig voor een optionele spike-in of een run van alleen PhiX.
- 4 Laat de RSB en de optionele PhiX gedurende 10 minuten op kamertemperatuur komen.

5 Gebruik RSB als verdunningsmiddel en bereid het desbetreffende volume 1nM-bibliotheek in een microbuisje met *lage retentie*:

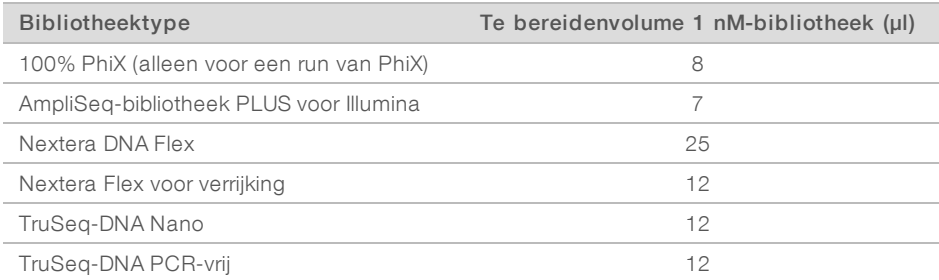

Het verdunnen van bibliotheken in microbuisjes met lage retentie is van cruciaal belang voor succesvolle sequentiëring.

- 6 Vortex kort en centrifugeer dan gedurende 1 minuut bij 280  $\times$  g.
- 7 **[Optioneel]** Bewaar 1nM-bibliotheek maximaal 1 maand bij -25 °C tot -15 °C.

## 1 nM-bibliotheek verdunnen tot laadconcentratie

1 Combineer de volgende volumes in een microbuisje met lage retentie om 100 µl bibliotheek, verdund tot de juiste laadconcentratie, te prepareren:

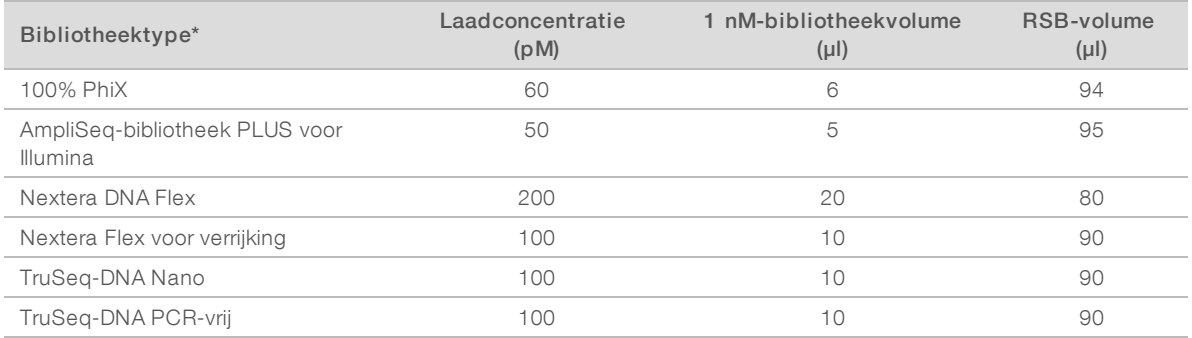

\* Start voor bibliotheektypes die niet zijn genoemd, zoals andere Nextera-bibliotheken, met een laadconcentratie van 50 pM en optimaliseer deze concentratie tijdens de daaropvolgende runs.

Deze tabel bevat voorbeeldlaadconcentraties. Het iSeq 100-systeem is compatibel met alle bibliotheekpreparatiekits van Illumina, behalve de SureCell WTA 3′-kit, maar de optimale laadconcentratie kan verschillen.

- 2 Vortex kort en centrifugeer dan gedurende 1 minuut bij 280  $\times$  g.
- 3 Zet de verdunde bibliotheek apart op ijs voor sequentiëring. Sequentieer verdunde bibliotheken aan de hand van de laadconcentratie op de dag dat ze zijn verdund.
- 4 Sla de volgende paragraaf over en ga verder met *[Verbruiksartikelen in de cartridge laden](#page-31-0)* op pagina 24 als u *geen* PhiX wilt toevoegen of een run van alleen PhiX uitvoert.

# Een PhiX Control toevoegen (optioneel)

PhiX is een kleine, gebruiksklare Illumina-bibliotheek met een evenwichtige representatie van nucleotiden. Het toevoegen van een PhiX-spike-in van 2% aan uw bibliotheek zorgt voor aanvullende metrische gegevens. Voor bibliotheken met een lage diversiteit wordt een spike-in van 5% aanbevolen om de basediversiteit te verhogen.

Documentnr. 1000000036024 v05 NLD

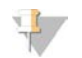

#### **OPMERKING**

Een spike-in van slechts 1% kan wel zorgen voor aanvullende metrische gegevens, maar is moeilijk te pipetteren.

- 1 Combineer de volgende volumes in een microbuisje met lage retentie om 50 µl 1 nM PhiX te prepareren:
	- $\triangleright$  10 nM PhiX (5 µl)
	- $\triangleright$  RSB (45 µl)
- 2 Vortex kort en centrifugeer dan gedurende 1 minuut bij 280  $\times$  g.
- 3 [Optioneel] Bewaar 1 nM PhiX maximaal 1 maand bij -25 °C tot -15 °C.
- 4 Combineer de volgende volumes in een microbuisje met lage retentie om PhiX te verdunnen tot dezelfde laadconcentratie als de bibliotheek, bijvoorbeeld:

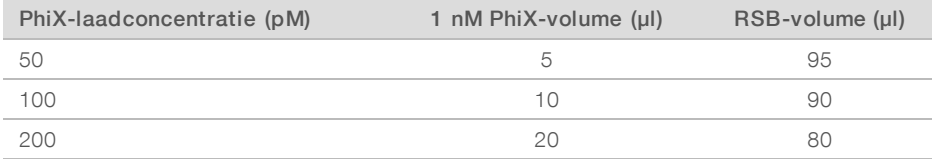

- 5 PhiX en bibliotheek combineren:
	- $\triangleright$  Voeg 2 µl verdunde PhiX toe aan 100 µl verdunde bibliotheek voor een spike-in van 2%.

 $\triangleright$  Voeg 5 µl verdunde PhiX toe aan 100 µl verdunde bibliotheek voor een spike-in van 5%.

Het werkelijke PhiX-percentage is afhankelijk van de kwaliteit en kwantiteit van de bibliotheek.

- 6 Vortex kort en centrifugeer dan gedurende 1 minuut bij 280  $\times$  g.
- <span id="page-31-0"></span>7 Zet de bibliotheek met de PhiX-spike-in opzij op ijs.

## Verbruiksartikelen in de cartridge laden

- 1 [Optioneel] Selecteer Sequence (sequentie) om een instructievideo te bekijken over het prepareren en laden van cartridges.
- 2 Open de cartridgezak bij de inkepingen.
- 3 Haal de cartridge uit de zak en raak daarbij het toegangsvenster aan de bovenkant van de cartridge niet aan. Gooi de zak weg.
- 4 Draai de cartridge vijf maal om om de reagentia te mengen. Tijdens het omkeren kunnen de inwendige onderdelen rammelen, dit is normaal.
- 5 Tik de cartridge (met het etiket naar boven gericht) vijf keer op het bureau of een andere harde ondergrond zodat de reagens wordt opgezogen.

## Bibliotheek laden

1 Prik met de punt van een nieuwe pipet het bibliotheekreservoir aan en duw de folie naar de randen om het gat groter te maken.

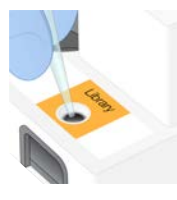

- 2 Gooi de punt van de pipet weg om contaminatie te voorkomen.
- 3 Voeg 20 µl verdunde bibliotheek toe *onder in* het reservoir. Raak daarbij de folie niet aan.

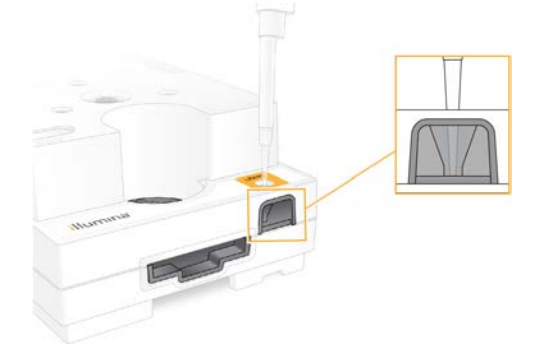

## De stroomcel laden

- 1 Open de witte folieverpakking bij de inkepingen. Binnen 24 uur na opening gebruiken.
- 2 Trek de stroomcel uit de verpakking.

Raak het kunststof gedeelte alleen aan wanneer u de stroomcel hanteert. Voorkom aanraken van de elektronische interface, de CMOS-sensoren, het glas en de pakkingen aan beide kanten van het glas.

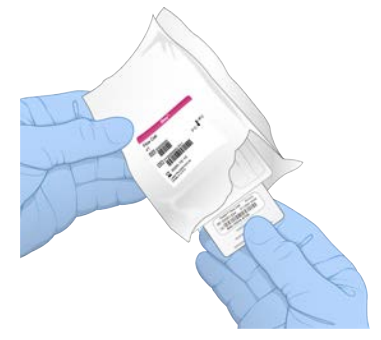

3 Houd de stroomcel vast bij de greeppunten met het etiket omhoog wijzend.

4 Duw de stroomcel in de opening aan de voorzijde van de cartridge. Er volgt een hoorbare klik wanneer de stroomcel in positie zit. Bij een goede plaatsing steekt de greep uit de cartridge en is het glas zichtbaar via het toegangsvenster.

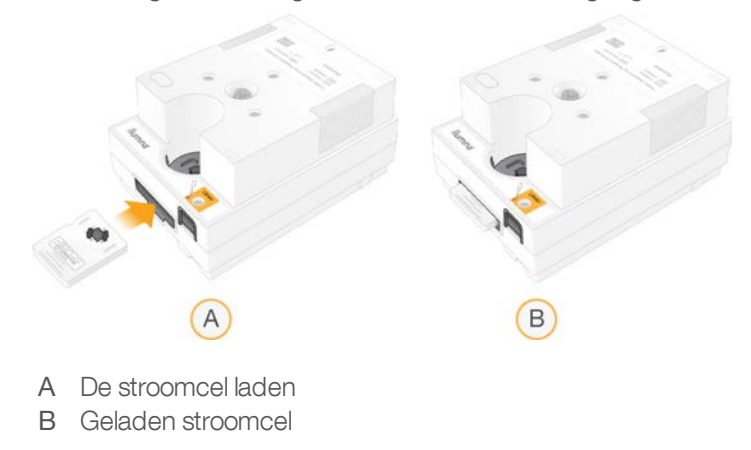

- 5 Voer de verpakking als volgt af.
	- a Neem het beschermdoosje uit de folieverpakking.
	- b Verwijder het droogmiddel uit het beschermdoosje.
	- c Recycle het beschermdoosje en gooi de folieverpakking en het droogmiddel weg.
- 6 Bepaal om verder te gaan of uw systeem is geïntegreerd met Local Run Manager:
	- **Indien Local Run Manager wordt gebruikt, volgt u [Een sequentiëringrun opzetten \(Local Run](#page-33-0)** *Manager)* [op pagina 26](#page-33-0).
	- **Indien Local Run Manager niet wordt gebruikt, volgt u [Een sequentiëringrun instellen \(Handmatige](#page-37-0)** *modus)* [op pagina 30](#page-37-0).

## <span id="page-33-0"></span>Een sequentiëringrun opzetten (Local Run Manager)

Voor het opzetten van een run met behulp van Local Run Manager (Lokaal runbeheer) moet de run worden gemaakt en opgeslagen in Local Run Manager (Lokaal runbeheer). Keer vervolgens terug naar de besturingssoftware om de verbruiksartikelen te laden en de run te selecteren. Gegevens worden opgeslagen in de voor analyse opgegeven uitvoermap. Local Run Manager (Lokaal runbeheer) voert de analyse automatisch uit als de run is voltooid.

1 Open Local Run Manager (Lokaal runbeheer) lokaal op de instrumentmonitor of extern via een andere computer:

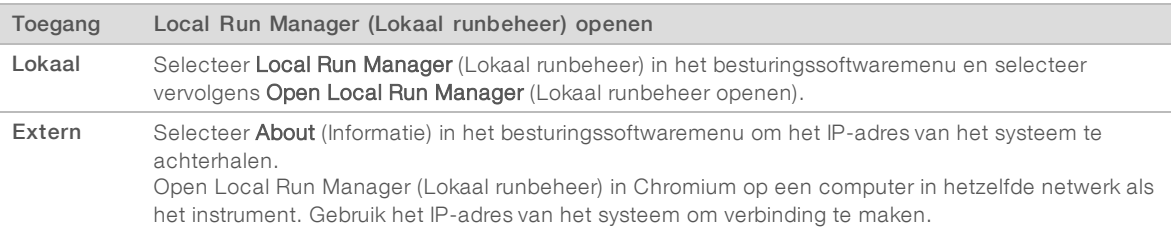

- 2 Start het instrument en de runinstelling opnieuw als Chromium leeg is op de instrumentmonitor. Raadpleeg *[Het instrument uit- en weer inschakelen](#page-56-1)* op pagina 49 voor instructies.
- 3 Maak de run en sla deze op in Local Run Manager (Lokaal runbeheer).
	- ▶ Zie de *Handleiding Local Run Manager-software (documentnr. 1000000002702)* voor instructies.
	- $\triangleright$  Schakel indexeren uit voor een run van alleen PhiX.

Local Run Manager (Lokaal runbeheer) verzendt opgeslagen runs naar de besturingssoftware.

- 4 Selecteer Sequence (Sequentie) in de besturingssoftware. De software opent de klep onder een hoek, werpt de bak uit en start de reeks runinstallatieschermen.
- 5 **[Optioneel]** Selecteer Help voor weergave van een prompt op het scherm. Er worden op elk scherm helpberichten weergegeven voor extra informatie.

## De cartridge op het instrument laden

1 Controleer of de cartridge is ontdooid en de stroomcel en verdunde bibliotheek bevat.

2 Plaats de cartridge zodanig op de bak dat het toegangsvenster omhoog wijst en de stroomcel in het instrument zit. De cartridge of bak niet in het instrument duwen.

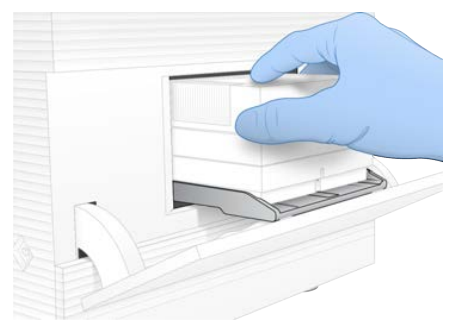

3 Selecteer Close Door (Klep sluiten) om de cartridge in te trekken en de klep te sluiten. Aan de linkerzijde van het scherm verschijnt een paneel met informatie over de gescande verbruiksartikelen.

# Aanmelden bij BaseSpace Sequence Hub

Het scherm BaseSpace Sequence Hub wordt geopend wanneer het systeem is geconfigureerd voor runbewaking of runbewaking en opslag.

- 1 Selecteer Skip BaseSpace Sequence Hub Sign In (Aanmelden BaseSpace Sequence Hub overslaan) om de huidige run los te koppelen van BaseSpace Sequence Hub. Instrumentprestatiegegevens worden nog steeds naar Illumina verzonden.
- 2 Om de connectiviteit voor de huidige run te wijzigen, selecteert u een configuratieoptie:
	- ▶ Run Monitoring Only (Alleen runbewaking)—Stuur alleen InterOp-bestanden naar BaseSpace Sequence Hub voor externe bewaking.
	- ▶ Run Monitoring and Storage (Runbewaking en opslag)–Stuur rungegevens naar BaseSpace Sequence Hub voor externe bewaking en analyse.
- 3 Voer uw BaseSpace Sequence Hub-gegevens (e-mailadres en wachtwoord) in en selecteer Sign In (Aanmelden).
- 4 Als de lijst Available Workgroups (Beschikbare werkgroepen) verschijnt, selecteer dan een werkgroep waarnaar de rungegevens moeten worden geüpload. De lijst wordt weergegeven als u lid bent van meerdere werkgroepen.
- 5 Selecteer Run Setup (Runinstallatie).

## Een run selecteren

- 1 Wanneer het aanmeldscherm voor Local Run Manager wordt geopend, voer dan uw gebruikersnaam en wachtwoord in en selecteer vervolgens Log In (Aanmelden). Het scherm wordt weergegeven wanneer Local Run Manager zodanig is geconfigureerd dat aanmelden verplicht is. Standaard is aanmelden niet verplicht.
- 2 Selecteer een run uit de lijst met runnamen, waarin de runs staan die zijn opgeslagen in Local Run Manager (Lokaal runbeheer).
	- Selecteer Refresh (Vernieuwen) om de lijst bij te werken.
	- **Execteer Open Local Run Manager** (Lokaal runbeheer openen) om een run te maken als de lijst leeg is.

Documentnr. 1000000036024 v05 NLD

Door het openen van Local Run Manager (Lokaal runbeheer) wordt de software geminimaliseerd en wordt Local Run Manager (Lokaal runbeheer) in Chromium geopend.

- 3 Keer terug en selecteer de run als u de besturingssoftware heeft verlaten om een run te maken. Klik op Refresh (Vernieuwen) om een bijgewerkte lijst weer te geven.
- 4 **[Optioneel]** Selecteer Edit (Bewerken) en wijzig de runparameters:
	- a Selecteer Single Read (Enkele bepaling) of Paired End (Gekoppeld einde) om het bepalingstype te wijzigen.
	- b Voer 26-151 cycli voor zowel Read 1 (Bepaling 1) als Read 2 (Bepaling 2) in om de bepalingscyclus te wijzigen. Voeg één cyclus aan het gewenste aantal cycli toe.
	- c Voer het pad van de uitvoermaplocatie in of selecteer Browse (Bladeren) en navigeer daarheen om de locatie van de uitvoermap voor de huidige run te wijzigen.
	- d Selecteer Save (Opslaan). Hierdoor wordt de run in zowel de besturingssoftware als Local Run Manager (Lokaal runbeheer) opgeslagen.
- 5 Selecteer Start Run (Run starten) om de pre-runcontrole te starten.

### Pre-runcontroles beoordelen

Pre-runcontroles omvatten een instrumentcontrole en een stroomcontrole. De stroomcontrole doorboort de cartridgeverzegeling en stuurt reagens door de stroomcel. Dit betekent dat na de start van de stroomcontrole de verbruiksartikelen niet opnieuw kunnen worden gebruikt.

1 Wacht ongeveer 15 minuten tot de pre-runcontroles zijn voltooid. Na een geslaagde uitvoering start de run automatisch. Tenzij het geluid van het systeem uitstaat, wordt door middel van een geluidssignaal aangegeven dat de run is gestart.

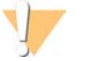

LET OP

Door de klep tijdens de pre-runcontrole of tijdens de run te openen, kan de run falen.

2 Als er tijdens de instrumentcontrole een fout optreedt, selecteer dan Retry (Opnieuw) om de controle te herhalen.

De stroomcontrole wordt voorafgegaan door de instrumentcontrole. Wanneer een controle bezig is, beweegt de balk voor die controle.

3 Raadpleeg voor probleemoplossing *[Oplossing foutmeldingen](#page-55-1)* op pagina 48 als er zich een fout voordoet.

## De voortgang van de run bewaken

1 Bewaak de voortgang van de run en de metrische gegevens zoals deze op het scherm Sequencing (Sequentiëring) worden weergegeven na cyclus 26.

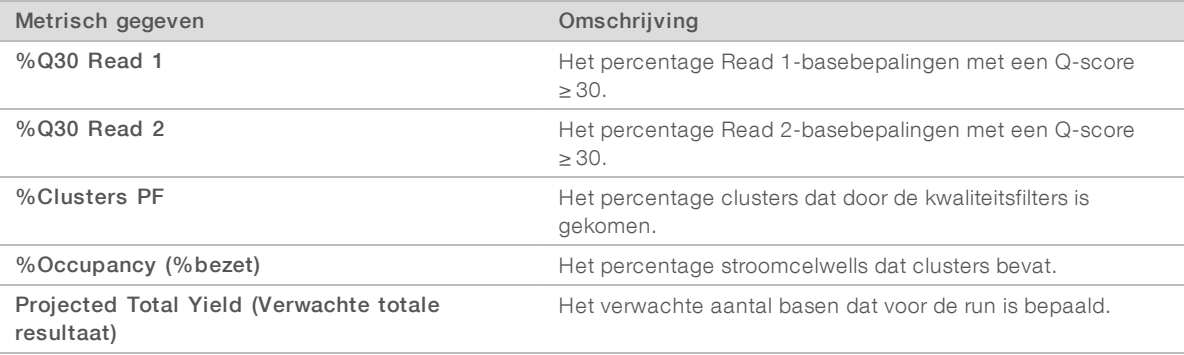

Documentnr. 1000000036024 v05 NLD
2 Selecteer het besturingssoftwaremenu en vervolgens Process Management (Procesbeheer) om het kopiëren van bestanden en andere runprocessen te controleren.

#### <span id="page-36-0"></span>Verbruiksartikelen uitladen

- 1 Wanneer sequentiëring is voltooid, selecteert u Eject Cartridge (Cartidge uitwerpen). De software werpt de gebruikte cartridge uit het instrument.
- 2 Verwijder de cartridge uit de bak.
- 3 Verwijder de stroomcel uit de cartridge.
- 4 Voer de stroomcel, die is voorzien van elektronische onderdelen, af in overeenstemming met de voor uw regio geldende regels.
- 5 Voer de cartridge, die gebruikte reagentia bevat, af in overeenstemming met de voor uw regio geldende regels.

Er is geen post-runwasbeurt nodig omdat de fluïdica met de cartridge worden afgevoerd.

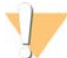

#### WAARSCHUWING

Deze set reagentia bevat mogelijk gevaarlijke chemicaliën. Inademen, inslikken en contact met de huid en met de ogen kunnen resulteren in persoonlijk letsel. Draag beschermende hulpmiddelen, met inbegrip van oogbescherming, handschoenen en een laboratoriumjas, passend bij het blootstellingsrisico. Behandel gebruikte reagentia als chemisch afval en voer deze af in overeenstemming met de geldende regionale, nationale en lokale wet- en regelgeving. Raadpleeg voor aanvullende informatie met betrekking tot milieu, gezondheid en veiligheid het veiligheidsinformatieblad op [support.illumina.com/sds.html](http://support.illumina.com/sds.html).

6 Selecteer Close Door (Klep sluiten) om de bak opnieuw te laden en terug te keren naar het scherm Home (Start).

De software herlaadt de bak automatisch en de sensoren bevestigen het verwijderen van de cartridge.

# <span id="page-37-0"></span>Een sequentiëringrun instellen (Handmatige modus)

Om een run in de handmatige modus op te zetten, moeten er runparameters worden gespecificeerd in de besturingssoftware en moet er een analyse niet op het instrument worden uitgevoerd met behulp van een toepassing naar keuze. De software slaat gegevens op in de opgegeven uitvoermap voor de analyse. Voor het genereren van FASTQ-bestanden is een extra stap nodig.

- 1 Er is een voorbeeldblad vereist voor de run als het systeem is geconfigureerd voor runanalysering, samenwerking en opslag met BaseSpace Sequence Hub:
	- a Download het *monsterbladsjabloon voor de handmatige modus van het iSeq 100-systeem* via de [ondersteuningspagina's van het iSeq 100-sequentiëringsysteem.](https://support.illumina.com/sequencing/sequencing_instruments/iseq-100.html)
	- b Wijzig het sjabloon indien nodig en sla het op als CSV-bestand. Controleer of:
		- $\triangleright$  De Index 2 (i5)-adaptersequenties zich in de juiste richting bevinden. Zie *Illumina-adaptersequenties (documentnr. 1000000002694)* voor meer informatie over richtingen.
		- De waarden van het monsterblad overeenkomen met de waarden van de besturingssoftware. Voer bijvoorbeeld de waarde 151 in het veld Read 1 (Bepaling 1) in op zowel het monsterblad als het scherm Run Setup (Runinstelling).
- 2 Selecteer Sequence (Sequentie) in de besturingssoftware. De software opent de klep onder een hoek, werpt de bak uit en start de reeks runinstallatieschermen.
- 3 [Optioneel] Selecteer Help voor weergave van een prompt op het scherm. Er worden op elk scherm helpberichten weergegeven voor extra informatie.

## <span id="page-37-2"></span>De cartridge op het instrument laden

- 1 Controleer of de cartridge is ontdooid en de stroomcel en verdunde bibliotheek bevat.
- 2 Plaats de cartridge zodanig op de bak dat het toegangsvenster omhoog wijst en de stroomcel in het instrument zit. De cartridge of bak niet in het instrument duwen.

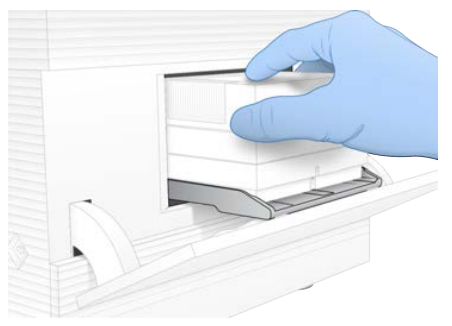

3 Selecteer Close Door (Klep sluiten) om de cartridge in te trekken en de klep te sluiten. Aan de linkerzijde van het scherm verschijnt een paneel met informatie over de gescande verbruiksartikelen.

# <span id="page-37-1"></span>Aanmelden bij BaseSpace Sequence Hub

Het scherm BaseSpace Sequence Hub wordt geopend wanneer het systeem is geconfigureerd voor runbewaking of runbewaking en opslag.

1 Selecteer Skip BaseSpace Sequence Hub Sign In (Aanmelden BaseSpace Sequence Hub overslaan) om de huidige run los te koppelen van BaseSpace Sequence Hub.

Documentnr. 1000000036024 v05 NLD

Instrumentprestatiegegevens worden nog steeds naar Illumina verzonden.

- 2 Om de connectiviteit voor de huidige run te wijzigen, selecteert u een configuratieoptie:
	- ▶ Run Monitoring Only (Alleen runbewaking)—Stuur alleen InterOp-bestanden naar BaseSpace Sequence Hub voor externe bewaking.
	- ▶ Run Monitoring and Storage (Runbewaking en opslag) Stuur rungegevens naar BaseSpace Sequence Hub voor externe bewaking en analyse (monsterblad vereist).
- 3 Voer uw BaseSpace Sequence Hub-gegevens (e-mailadres en wachtwoord) in en selecteer Sign In (Aanmelden).
- 4 Als de lijst Available Workgroups (Beschikbare werkgroepen) verschijnt, selecteer dan een werkgroep waarnaar de rungegevens moeten worden geüpload.

De lijst wordt weergegeven als u lid bent van meerdere werkgroepen.

5 Selecteer Run Setup (Runinstallatie).

#### <span id="page-38-0"></span>Runparameters invoeren

1 Voer in het veld Run Name (Runnaam) een unieke naam naar eigen keuze in om de huidige run aan te duiden.

De runnaam kan alfanumerieke karakters, verbindingsstreepjes en onderstrepingstekens bevatten.

- 2 Selecteer een van de volgende opties als bepalingstype:
	- Single Read (Enkele bepaling)—Voer één sequentie uit. Dit is de eenvoudige, snellere optie.
	- $\triangleright$  Paired End (Gekoppeld einde)—Voer twee bepalingen uit, waardoor kwalitatief betere gegevens worden verkregen en daarmee een nauwkeurigere afstemming.
- 3 Voer voor Read Cycle (Bepalingscyclus) het aantal cycli in dat voor elke bepaling moet worden uitgevoerd.
	- ▶ Voeg één cyclus aan het gewenste aantal cycli toe voor Read 1 (Bepaling 1) en Read 2 (Bepaling 2).
	- $\triangleright$  Voer voor een run van alleen PhiX in beide indexvelden de waarde 0 in.

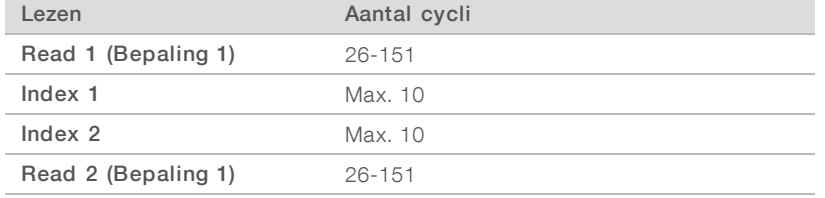

Read 2 (Bepaling 2) heeft meestal dezelfde waarde als Read 1 (Bepaling 1), inclusief de extra cyclus. Index 1 sequentieert de i7-indexadapter en Index 2 sequentieert de i5-indexadapter.

- 4 Selecteer Advanced (Geavanceerd) om een uitvoermap op te geven voor de huidige run of een monsterblad te uploaden:
	- ver in het veld Output Folder (Uitvoermap) het pad in van de locatie van de uitvoermap of selecteer Browse (Bladeren) en navigeer daarheen.
	- ver in het veld Sample Sheet (Monsterblad) het pad in van de locatie van het monsterblad of selecteer Browse (Bladeren) en navigeer daarheen.
- 5 Selecteer Start Run (Run starten) om de pre-runcontrole te starten.

## <span id="page-39-1"></span>Pre-runcontroles beoordelen

Pre-runcontroles omvatten een instrumentcontrole en een stroomcontrole. De stroomcontrole doorboort de cartridgeverzegeling en stuurt reagens door de stroomcel. Dit betekent dat na de start van de stroomcontrole de verbruiksartikelen niet opnieuw kunnen worden gebruikt.

1 Wacht ongeveer 15 minuten tot de pre-runcontroles zijn voltooid. Na een geslaagde uitvoering start de run automatisch. Tenzij het geluid van het systeem uitstaat, wordt door middel van een geluidssignaal aangegeven dat de run is gestart.

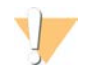

LET OP

Door de klep tijdens de pre-runcontrole of tijdens de run te openen, kan de run falen.

2 Als er tijdens de instrumentcontrole een fout optreedt, selecteer dan Retry (Opnieuw) om de controle te herhalen.

De stroomcontrole wordt voorafgegaan door de instrumentcontrole. Wanneer een controle bezig is, beweegt de balk voor die controle.

3 Raadpleeg voor probleemoplossing *[Oplossing foutmeldingen](#page-55-0)* op pagina 48 als er zich een fout voordoet.

#### <span id="page-39-0"></span>De voortgang van de run bewaken

1 Bewaak de voortgang van de run en de metrische gegevens zoals deze op het scherm Sequencing (Sequentiëring) worden weergegeven na cyclus 26.

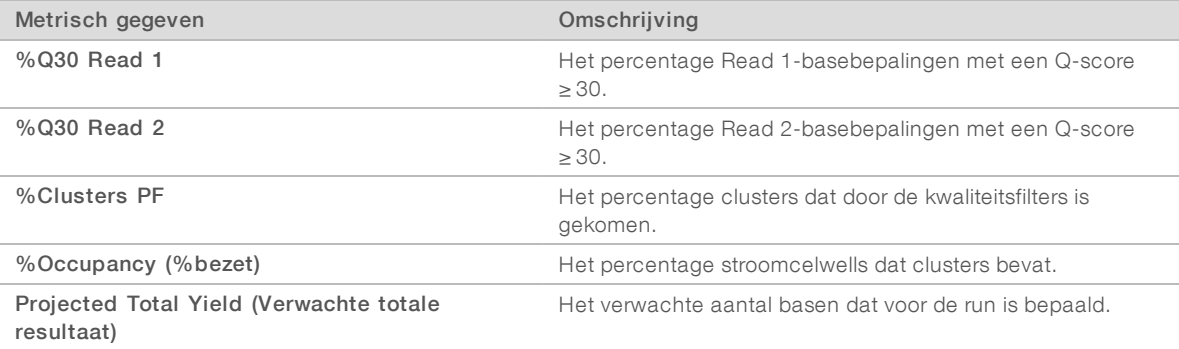

2 Selecteer het besturingssoftwaremenu en vervolgens Process Management (Procesbeheer) om het kopiëren van bestanden en andere runprocessen te controleren.

## <span id="page-39-2"></span>Verbruiksartikelen uitladen

- 1 Wanneer sequentiëring is voltooid, selecteert u Eject Cartridge (Cartidge uitwerpen). De software werpt de gebruikte cartridge uit het instrument.
- 2 Verwijder de cartridge uit de bak.
- 3 Verwijder de stroomcel uit de cartridge.
- 4 Voer de stroomcel, die is voorzien van elektronische onderdelen, af in overeenstemming met de voor uw regio geldende regels.
- 5 Voer de cartridge, die gebruikte reagentia bevat, af in overeenstemming met de voor uw regio geldende regels.

Er is geen post-runwasbeurt nodig omdat de fluïdica met de cartridge worden afgevoerd.

Documentnr. 1000000036024 v05 NLD

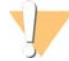

#### WAARSCHUWING

Deze set reagentia bevat mogelijk gevaarlijke chemicaliën. Inademen, inslikken en contact met de huid en met de ogen kunnen resulteren in persoonlijk letsel. Draag beschermende hulpmiddelen, met inbegrip van oogbescherming, handschoenen en een laboratoriumjas, passend bij het blootstellingsrisico. Behandel gebruikte reagentia als chemisch afval en voer deze af in overeenstemming met de geldende regionale, nationale en lokale wet- en regelgeving. Raadpleeg voor aanvullende informatie met betrekking tot milieu, gezondheid en veiligheid het veiligheidsinformatieblad op [support.illumina.com/sds.html](http://support.illumina.com/sds.html).

6 Selecteer Close Door (Klep sluiten) om de bak opnieuw te laden en terug te keren naar het scherm Home (Start).

De software herlaadt de bak automatisch en de sensoren bevestigen het verwijderen van de cartridge.

# Hoofdstuk 4 Onderhoud

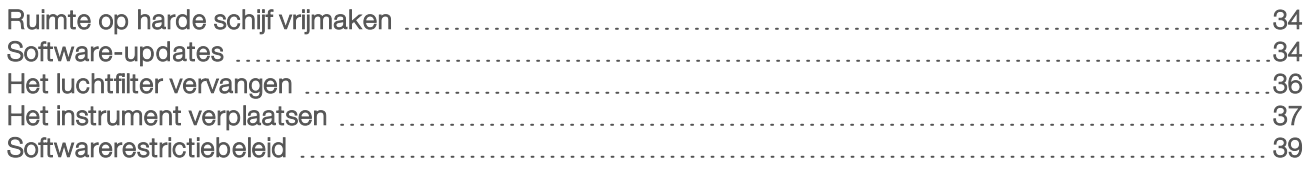

# <span id="page-41-5"></span><span id="page-41-0"></span>Ruimte op harde schijf vrijmaken

Voor een sequentiëringrun is ongeveer 2 GB ruimte op de harde schijf vereist. Voer de volgende stappen uit om voltooide runs te verwijderen en ruimte vrij te maken wanneer er weinig schijfruimte is.

- 1 Selecteer Process Management (Procesbeheer) in het besturingssoftwaremenu. Het scherm Process Management (Procesbeheer) opent met een lijst met runs die op de harde schijf zijn opgeslagen.
- <span id="page-41-2"></span>2 Selecteer Delete (Verwijderen) voor de run die u wilt verwijderen. Door het verwijderen van een run wordt de lokale runmap verwijderd. De uitvoermap, dit is een kopie van de runmap, blijft wel bewaard.
- <span id="page-41-3"></span>3 Selecteer Yes (Ja) in het dialoogvenster om het verwijderen van de run te bevestigen.
- 4 Herhaal stappen [2](#page-41-2) en [3](#page-41-3) voor elke run die u wilt verwijderen.
- 5 Sluit Process Management (Procesbeheer) om terug te keren naar het scherm Sequence (Sequentie) wanneer u klaar bent.

## <span id="page-41-4"></span><span id="page-41-1"></span>Software-updates

Door het updaten van de software beschikt uw systeem altijd over de nieuwste functies en probleemoplossingen. Software-updates worden gebundeld tot een systeempakket die de volgende software bevat:

- $\blacktriangleright$  iSeq-besturingssoftware
- $\blacktriangleright$  iSeq 100-systeemrecepten
- **Iniversal Copy Service**
- Real-Time Analysis
- **Local Run Manager (Lokaal runbeheer) (alleen framework)**

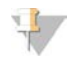

#### OPMERKING

Het systeempakket bevat wel Local Run Manager (Lokaal runbeheer), maar geen analysemodules. Deze kunt u eventueel afzonderlijk installeren via het beheerdersaccount. Open de analysemodulesofware via de ondersteuningspagina's van Local Run Manager (Lokaal runbeheer).

Het systeem is geconfigureerd om software-updates automatisch of handmatig te downloaden:

- $\blacktriangleright$  Automatische updates Updates worden automatisch gedownload vanaf BaseSpace Sequence Hub zodat u die kunt installeren. Hiervoor is een internetverbinding nodig, maar geen BaseSpace Sequence Hub-account.
- Handmatige updates Updates worden handmatig gedownload van het web, lokaal opgeslagen op een draagbaar apparaat en geïnstalleerd vanaf de opslaglocatie. Voor deze optie is geen internetverbinding nodig.

Documentnr. 1000000036024 v05 NLD

# Een automatische software-update installeren

- <span id="page-42-0"></span>1 Schakel over naar het beheerdersaccount van het besturingssysteem.
- 2 Ga naar het besturingssoftwaremenu en selecteer Software Update (Software-update) om het dialoogvenster Software Update (Software-update) te openen. Systemen die zijn ingesteld op automatisch zoeken naar updates wordt een melding weergegeven wanneer er een software-update beschikbaar is.
- 3 Selecteer een van de volgende opties om te controleren op updates:
	- $\triangleright$  Check for Update (Zoeken naar update) Zoek naar een software-update.
	- $\blacktriangleright$  Autocheck for Updates (Automatisch zoeken naar updates)  $-$  Zoek naar een software-update en configureer het systeem om voortaan automatisch naar updates te zoeken.

Deze opties zijn zichtbaar op systemen die zijn verbonden met internet maar niet zijn geconfigureerd voor automatisch zoeken naar updates.

- 4 Selecteer Update (Updaten) om de nieuwste softwareversie te downloaden. Zodra de download is voltooid, wordt de besturingssoftware afgesloten en wordt het installatieprogramma geopend.
- 5 Selecteer Install (Installeren) in de installatiewizard.

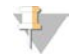

#### **OPMERKING**

Door een update te annuleren voordat de installatie is voltooid, wordt de update op het huidige punt gestopt. Wijzigingen die zijn aangebracht voorafgaand aan het punt van annulering, worden teruggezet naar de vorige versie of niet geïnstalleerd.

6 Selecteer Close (Sluiten) wanneer de installatie is voltooid. De besturingssoftware start automatisch opnieuw op. Firmware-updates worden automatisch geïnstalleerd nadat het systeem opnieuw is gestart.

## Een handmatige software-update installeren

- 1 Schakel over naar het beheerdersaccount van het besturingssysteem.
- 2 Wanneer er een software-update beschikbaar is, kunt u het pakketinstallatieprogramma (\*.exe) downloaden van de [ondersteuningspagina van het iSeq 100-sequentiëringsysteem.](https://support.illumina.com/sequencing/sequencing_instruments/iseq-100.html) Sla het installatieprogramma op een lokale of draagbare schijf op.
- 3 Als u het installatieprogramma op een draagbare schijf heeft opgeslagen, kunt u deze aansluiten via de USB-poort aan de achterkant van het instrument. Verplaats het instrument eventueel om bij de achterkant te kunnen komen.
- 4 Selecteer Software Update (Software-update) vanuit de besturingssoftware.
- 5 Vouw in het dialoogvenster Software Update (Software-update) de optie Install (Installeren) uit vanaf de lokale of draagbare schijf.
- 6 Selecteer Browse (Bladeren) om het installatieprogramma te openen.
- 7 Selecteer Update (Updaten) om de installatie te starten. De besturingssoftware wordt afgesloten en de installatiewizard wordt geopend.

8 Selecteer Install (Installeren) in de installatiewizard.

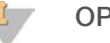

#### **OPMERKING**

Door een update te annuleren voordat de installatie is voltooid, wordt de update op het huidige punt gestopt. Wijzigingen die zijn aangebracht voorafgaand aan het punt van annulering, worden teruggezet naar de vorige versie of niet geïnstalleerd.

9 Selecteer Close (Sluiten) wanneer de installatie is voltooid. De besturingssoftware start automatisch opnieuw op. Firmware-updates worden automatisch geïnstalleerd nadat het systeem opnieuw is gestart.

#### <span id="page-43-0"></span>Het luchtfilter vervangen

Het luchtfilter is een schuimonderdeel voor eenmalig gebruik dat de twee ventilatoren aan de achterzijde van het instrument afdekt. Het zorgt voor voldoende koeling en voorkomt dat er vuil in het systeem komt. Het instrument wordt verzonden met één luchtfilter geïnstalleerd en één reservefilter. Extra reservefilters vallen onder de garantie, maar kunnen ook worden aangeschaft bij Illumina.

<span id="page-43-1"></span>De software vraagt elke zes maanden na de eerste installatie om het luchtfilter te vervangen. Ga als volgt te werk om een vervallen luchtfilter te vervangen.

- 1 Plaats het instrument zodanig dat u goed toegang heeft tot de achterzijde.
- 2 Druk rechts op het bovenste paneel aan de achterzijde van het instrument om dit te ontgrendelen, zoals getoond in de volgende illustratie.

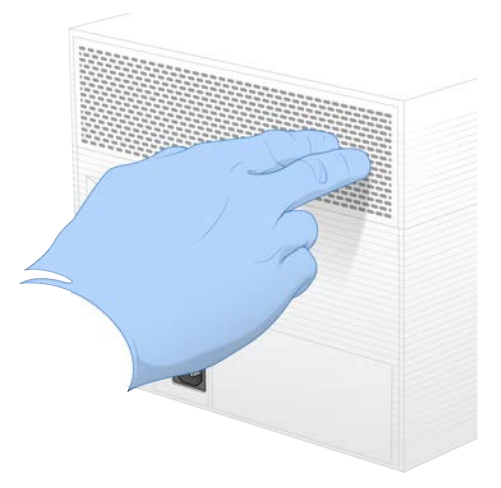

3 Verwijder het paneel van het instrument.

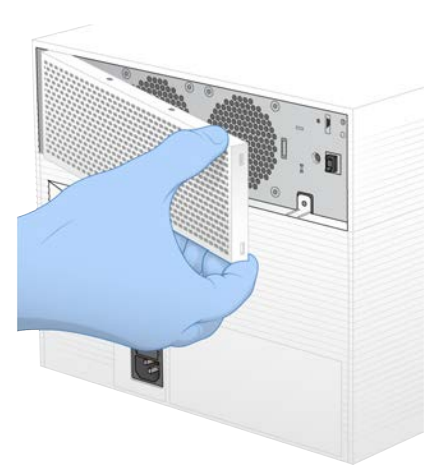

4 Verwijder het luchtfilter van schuim van het midden van het paneel en gooi het weg.

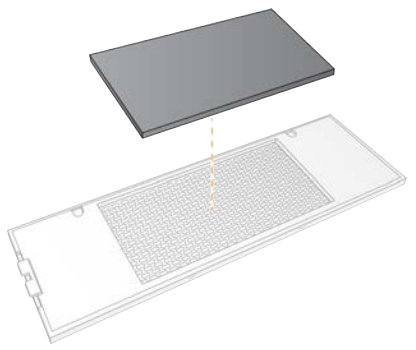

- 5 Plaats een nieuw filter in het paneel en druk het filter vast.
- 6 Plaats de twee paneelhaakjes in de openingen in het instrument en druk het paneel in positie.

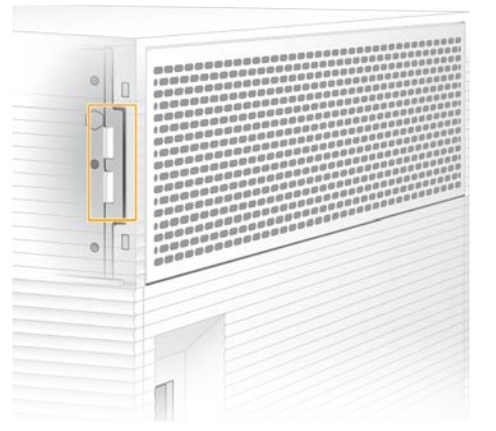

- 7 Zet het instrument weer op de gewenste locatie.
- <span id="page-44-0"></span>8 Selecteer Filter Changed (Filter vervangen) om verder te gaan.

#### <span id="page-44-1"></span>Het instrument verplaatsen

Ga als volgt te werk om het instrument op een veilige manier te verplaatsen. Controleer of de nieuwe locatie voldoet aan de vereisten zoals omschreven in de *Handleiding voorbereiding locatie iSeq 100-sequentiëringsysteem (documentnr. 1000000035337)*.

Documentnr. 1000000036024 v05 NLD

Als u een instrument wilt terugplaatsen, kunt u deze paragraaf overslaan en doorgaan naar *[Geavanceerde](#page-63-0) uitwisseling* [op pagina 56](#page-63-0).

- <span id="page-45-0"></span>1 Selecteer Shut Down System (Systeem uitschakelen) in het menu.
- 2 Als het systeem niet uitschakelt, houdt u de aan/uit-knop aan de linkerzijde van het instrument ingedrukt tot de lampjes uitgaan.
- 3 Als de aan/uit-knop knippert, drukt u de tuimelschakelaar op het achterpaneel in de uit-positie (O). Na het uitschakelen van de voeding kan de aan/uit-knop blijven knipperen.

Afbeelding 7 Locatie tuimelschakelaar

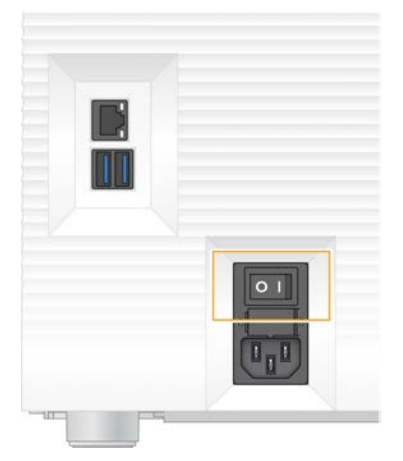

- 4 Neem het netsnoer uit het stopcontact en uit de wisselstroomingang op het achterpaneel.
- 5 Voor zover van toepassing: neem de ethernetkabel uit het stopcontact en uit de ethernetpoort op het achterpaneel.
- 6 Breng de monitor omlaag.
- 7 Verplaats het instrument naar de gewenste locatie. Het instrument weegt 15,9 kg (35 lbs) en moet door twee personen worden opgetild.
- 8 Breng de monitor omhoog.
- 9 Wanneer het instrument verbonden is met een netwerk, moet de ethernetkabel op een ethernetpoort worden aangesloten.
- 10 Sluit het netsnoer aan op de wisselstroomingang op het achterpaneel en het andere uiteinde op een stopcontact.
- <span id="page-45-1"></span>11 Druk de tuimelschakelaar in de aan-positie (I).

12 Druk op de aan/uit-knop zodra deze gaat knipperen.

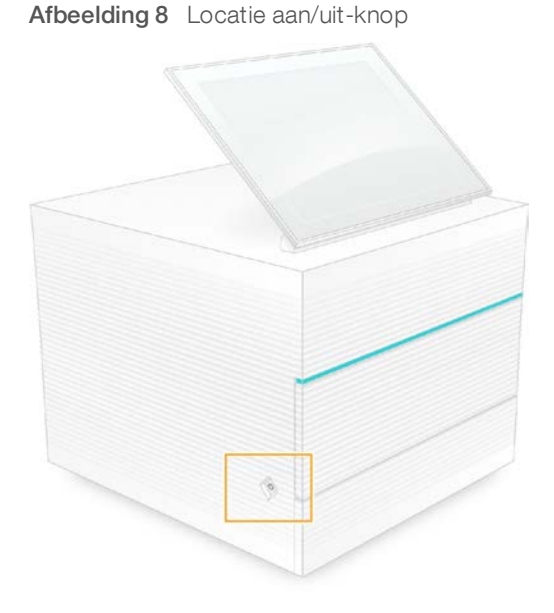

13 Als het besturingssysteem is geladen, kunt u zich aanmelden bij Windows. De besturingssoftware wordt gestart en het systeem wordt geïnitialiseerd. Na afronding van de initialisatie wordt het scherm Home (Start) geopend.

#### <span id="page-46-1"></span><span id="page-46-0"></span>**Softwarerestrictiebeleid**

Windows-softwarerestrictiebeleid (SRP) hanteert regels waardoor alleen gespecificeerde software kan draaien. Voor het iSeq 100-systeem zijn de SRP-regels gebaseerd op certificaten, bestandsnamen en -extensies en directories.

Standaard wordt SRP ingeschakeld om te voorkomen dat ongewenste software op de besturingscomputer kan draaien. Een IT-vertegenwoordiger of systeembeheerder kan regels toevoegen en verwijderen om aldus het beveiligingsniveau aan te passen. Als het systeem aan een domein wordt toegevoegd, kan het lokale Group Policy Object (GPO) automatisch de regels aanpassen en SRP uitschakelen.

## Toegestane SRP-regels

Op het iSeq 100-sequentiëringsysteem staat SRP standaard de volgende regels toe.

Certificaten iSeq Application Certificate

#### Uitvoerbare bestanden

Portmon.exe Procmon.exe Procmon64.exe Tcpview.exe

#### Bestandsextensies

- \*.cfg
- \*.lnk

\*.png

\*.tif

Documentnr. 1000000036024 v05 NLD

#### Bestandsextensies

 $*$ + $+$ \*.xml

#### Directories

%HKEY\_LOCAL\_MACHINE\SOFTWARE\Microsoft\Windows\CurrentVersion\ProgramFilesDir% %HKEY\_LOCAL\_MACHINE\SOFTWARE\Microsoft\Windows NT\CurrentVersion\SystemRoot% C:\CrashDumps\\* C:\Illumina Maintenance Logs\\* C:\Illumina Manufacturing Test Results\\* C:\Illumina\\* C:\Program Files (x86)\Chromium\Application\\* C:\Program Files (x86)\Illumina\\* C:\Program Files (x86)\Internet Explorer\\* C:\Program Files\Illumina\\* C:\Program Files\Internet Explorer\\* C:\Program Files\Jenoptik\\* C:\Program Files\Ophir Optronics\\* C:\ProgramData\Illumina\\* C:\ProgramData\Package Cache\\* C:\ProgramData\webex\\* C:\Users\\*\AppData\Local\GoToAssist Corporate\\* C:\Users\\*\AppData\Local\Temp\Citrix\\* C:\Users\\*\AppData\Local\Temp\CitrixLogs\\* C:\Users\\*\AppData\Local\Temp\LogMeIn\\* C:\Users\\*\AppData\Local\Temp\LogMeInLogs\\* D:\Recovery\\* GoToAssist Corporate Opener\*.exe Overgang naar customer.bat

#### <span id="page-47-0"></span>SRP-regels toevoegen en verwijderen

Voeg SRP-regels toe en verwijder ze om de systeembeveiliging aan te passen. Om de regels aan te kunnen passen, moet SRP tijdelijk worden uitgeschakeld.

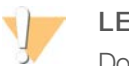

#### LET OP

Door SRP uit te schakelen worden de standaardbeschermingen genegeerd.

- 1 Meld u aan op het besturingssysteem met de beheerdersaccount. De beheerdersaccount heeft de noodzakelijke bevoegdheden om de SRP-regels aan te passen.
- 2 SRP uitschakelen:
	- a Navigeer naar de directory C:\Illumina\Security.
	- b Dubbelklik op Disable.reg.
	- c Selecteer Yes (Ja) om de wijzigingen te bevestigen.

Bij gebruik van het touchscreen geldt dat ongeveer 2 seconden ingedrukt houden gelijk staat aan een klik met de rechtermuisknop.

- 3 Selecteer Start en vervolgens Run.
- 4 Voer in het veld Open secpol.msc in.
- 5 Klap in het dialoogvenster Local Security Policy (Lokaal beveiligingsbeleid) Software Restriction Policies (Softwarerestrictiebeleid) uit en selecteer Additional Rules (Extra regels).
- 6 Ga als volgt te werk om een regel toe te voegen:
	- a Selecteer in het menu Action (Actie) New Path Rule (Nieuwe padregel).
	- b Voer in het veld Path (Pad) het certificaat, de bestandsnaam, de bestandsextensie of de directory in die u wilt toestaan.
	- c Selecteer in de lijst Security level (Beveiligingsniveau) Unrestricted (Onbeperkt).
	- d **[Optioneel]** Voer in het veld Description (Beschrijving) een reden in voor het aanmaken van de regel.
	- e Selecteer OK om de regel toe te voegen.
- 7 Ga als volgt te werk om een regel te verwijderen:
	- a Selecteer de regel die u wilt verwijderen en selecteer vervolgens Delete (Verwijderen).
	- b Selecteer Yes (Ja) om de verwijdering te bevestigen.
- 8 Sluit het dialoogvenster Local Security Policy (Lokaal beveiligingsbeleid).
- 9 Herstel SRP *onmiddellijk*:
	- a Navigeer naar de directory C:\Illumina\Security.
	- b Dubbelklik op Enable.reg.
- 10 Als de SRP-regels voor de eerste maal werden gewijzigd, meldt u zich af en vervolgens weer aan, zodat de regels van kracht worden.

# <span id="page-49-2"></span>Appendix A Sequentiëringuitvoer

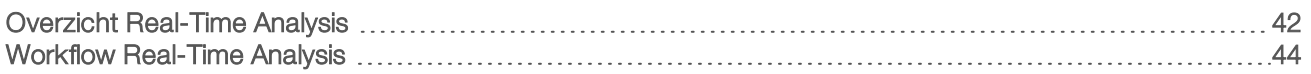

## <span id="page-49-0"></span>Overzicht Real-Time Analysis

Op de besturingscomputer van het instrument draait de Real-Time Analysis-software. Tijdens een sequentiëringrun extraheert deze software intensiteiten uit beelden om een basebepaling uit te voeren en wijst vervolgens een kwaliteitsscore toe aan die basebepaling.

Het iSeq 100-sequentiëringsysteem maakt gebruik van de RTA2-implementatie van Real-Time Analysis. RTA2 en de besturingssoftware communiceren via een webgebaseerde HTTP-interface en gedeelde geheugenbestanden. Wanneer RTA2 wordt beëindigd, wordt de verwerking niet hervat en worden de rungegevens niet opgeslagen.

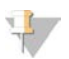

#### OPMERKING

Demultiplex-prestatie wordt niet berekend, zodat het tabblad Index in Sequencing Analysis Viewer niet wordt ingevuld.

#### Invoerbestanden

RTA2 heeft de volgende invoerbestanden nodig voor verwerking:

- **EXEC** Tegelbeelden in een lokaal systeemgeheugen.
- Realtime analyse configuratiebestand in XML-indeling.
- **Euninfo.xml**, dat automatisch bij aanvang van de run door de besturingssoftware wordt gegenereerd.

RTA2 ontvangt opdrachten van de besturingssoftware met informatie over de locatie van RunInfo.xml en of er een uitvoermap is opgegeven. Aan de hand van RunInfo. xml bepaalt RTA2 de runnaam, het aantal cycli, of er een bepaling is geïndexeerd en het aantal tegels op de stroomcel.

#### <span id="page-49-1"></span>Uitvoerbestanden

Beelden worden in het geheugen omgezet naar RTA2 als tegels, kleine beeldvormingsgebieden op de stroomcel die door één camerabeeld worden gedefinieerd. De iSeq 100 i1-stroomcel heeft 16 tegels.

Op basis van deze beelden produceert RTA2 een set op kwaliteit beoordeelde basebepalingsbestanden en filterbestanden als primaire uitvoer. Andere bestanden ondersteunen het genereren van de primaire uitvoer.

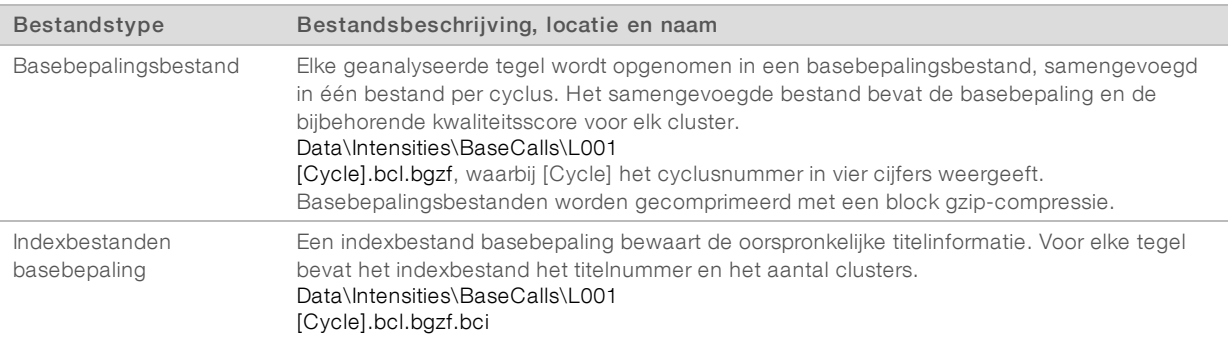

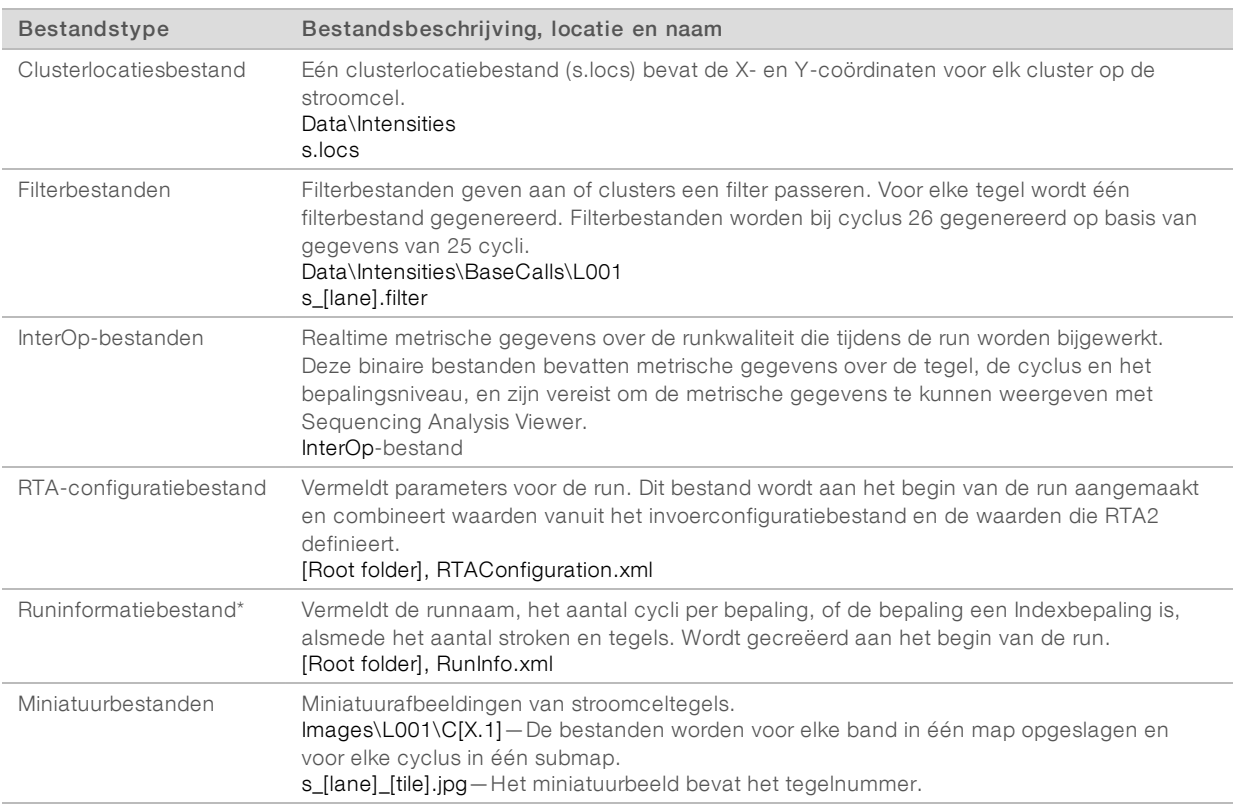

\*Gemaakt door de besturingssoftware. Alle andere bestanden die in de tabel zijn genoemd, worden gemaakt door RTA2.

Local Run Manager en BaseSpace Sequence Hub converteren basebepalingsbestanden automatisch naar FASTQ-bestanden. Gebruik de nieuwste versie van de bcl2fastq2-conversiesoftware om FASTQ-bestanden te converteren bij sequentiëring in de handmatige modus. Download de software via de [ondersteuningspagina's voor bcl2fastq-conversiesoftware](https://support.illumina.com/sequencing/sequencing_software/bcl2fastq-conversion-software.html) op de website van Illumina.

#### <span id="page-50-0"></span>Naam en pad uitvoermap

Voor elke run genereert de besturingssoftware automatisch een uitvoermap en een runmap. Open de rungegevens via de uitvoermap, dit is namelijk een kopie van de runmap. De runmap is voor systeemgebruik.

Het pad naar de uitvoermap wordt door de gebruiker gedefinieerd, maar is standaard D:\ De besturingssoftware geeft de uitvoermap een naam volgens de volgende indeling.

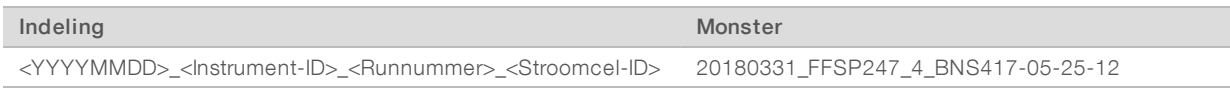

Het runnummer neemt steeds met één toe wanneer het systeem een run uitvoert. Het instrument en de stroomcel worden geïdentificeerd aan de hand van het serienummer.

#### <span id="page-51-1"></span>Structuur uitvoermap

Voorschrift — Runspecifiek voorschriftbestand.

 $\Box$  Logbestanden  $-$  Logbestanden waarin de analytische gegevens van het instrument, de operationele stappen en andere gebeurtenissen worden beschreven.

**Config** — Configuratie-instelling voor de run.

**E** RunParameters.xml

- $\Box$  RunInfo.xml
- **E** CopyComplete.txt
- **E** RunCompletionStatus.txt
- **E** RTAComplete.txt

**E** RTAConfiguration.xml

Gegevens

**Intensiteiten** 

**Basebepalingen** 

**C**L001

 $\boxed{\equiv}$  s. locs

**InterOp** 

- **Beelden**
- $\Box$  SampleSheet.csv  $-$  Monsterblad of het monstermanifest.

**RTALogs** (RTA-logbestanden) — Logbestanden die de activiteiten van RTA2 omschrijven.

# <span id="page-51-2"></span>Foutafhandeling

RTA2 maakt logbestanden en schrijft deze naar de RTALogs-map. Fouten worden geregistreerd in een foutenbestand in TSV-bestandsindeling.

De volgende log- en foutenbestanden worden na afloop van de bewerking naar de definitieve uitvoerbestemming verzonden:

- **EX** \*GlobalLog\*.tsv bevat een samenvatting van de belangrijke rungebeurtenissen.
- **E** \*Error\*.tsv bevat de fouten die tijdens een run zijn opgetreden.
- <span id="page-51-0"></span>\*WarningLog\*.tsv bevat de waarschuwingen die tijdens een run zijn opgetreden.

# Workflow Real-Time Analysis

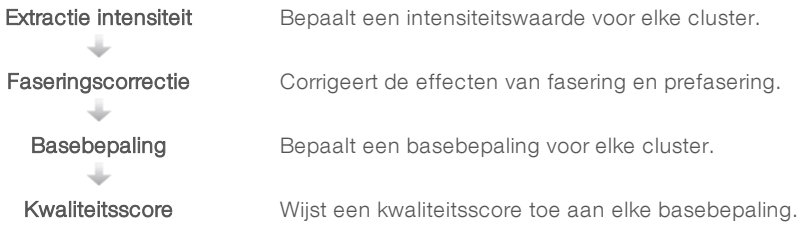

Documentnr. 1000000036024 v05 NLD

# Extractie intensiteit

Extractie intensiteit berekent een intensiteitswaarde voor elke nanowell in een bepaald beeld.

## <span id="page-52-1"></span>Faseringscorrectie

Tijdens de sequentiëringreactie wordt elke DNA-streng in een cluster uitgebreid met één base per cyclus. Er is sprake van fasering en prefasering wanneer een streng tijdens de huidige opnamecyclus in de interfase komt.

- **Er is sprake van fasering wanneer een base achterblijft.**
- Er is sprake van prefasering wanneer een base vooruitloopt.

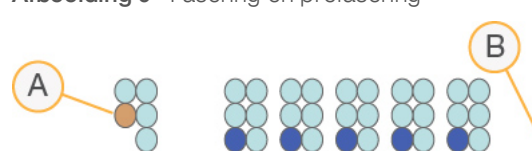

Afbeelding 9 Fasering en prefasering

- A Bepaling met een base die faseert
- B Bepaling met een prefaserende base

RTA2 corrigeert de effecten van fasering en prefasering, waardoor de gegevenskwaliteit tijdens elke cyclus van de run wordt gemaximaliseerd.

# <span id="page-52-0"></span>**Basebepaling**

Basebepaling bepaalt een base (A, C, G of T) voor elk cluster van een bepaalde tegel in een specifieke cyclus. Het iSeq 100-systeem gebruikt sequentiëring met één kleurstof waarvoor één kleurstof en twee beelden nodig zijn, om de gegevens voor de vier basen te coderen.

Intensiteiten die worden verkregen van een beeld en vergeleken met een tweede beeld resulteren in vier afzonderlijke populaties, elk overeenkomend met een nucleotide. Basebepaling bepaalt tot welke populatie een cluster behoort.

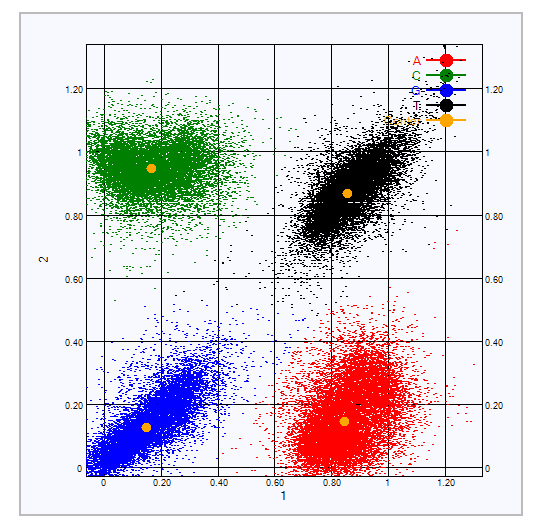

Afbeelding 10 Visualisering van clusterintensiteiten

Tabel 3 Basebepalingen in sequentiëring met één kleurstof

| <b>Base</b> | Kleurstof in eerste<br>beeld | Kleurstof in tweede<br>beeld | Conclusie op basis van vergeleken beelden                            |
|-------------|------------------------------|------------------------------|----------------------------------------------------------------------|
|             | Aan                          | Aan                          | Clusters met intensiteit in beide beelden zijn T-basen.              |
| А           | Aan                          | Uit                          | Clusters met intensiteit in alleen het eerste beeld zijn<br>A-basen. |
|             | l Jit                        | Aan                          | Clusters met intensiteit in alleen het tweede beeld zijn<br>C-basen. |
| G           | Uit                          | Uit                          | Clusters met intensiteit in geen van de beelden zijn<br>G-basen.     |

## <span id="page-53-0"></span>Doorlaatfilter voor clusters

Tijdens de run filtert RTA2 onbewerkte gegevens om bepalingen die niet voldoen aan de gegevenskwaliteitsdrempel te verwijderen. Overlappende clusters en clusters van slechte kwaliteit worden verwijderd.

Voor sequentiëring met één kleurstof gebruikt RTA2 een populatiegebaseerd systeem om de zuiverheid (intensiteitzuiverheidsmeting) van een basebepaling vast te stellen. De clusters passeren het filter (PF) wanneer hooguit één basebepaling in de eerste 25 cycli een zuiverheid heeft die lager is dan een vastgestelde drempel.

In cyclus 26 wordt een PhiX-afstemming uitgevoerd op een subset tegels voor clusters die het filter zijn gepasseerd. Clusters die het filter niet passeren, zijn niet basebepaald en niet afgestemd.

#### <span id="page-53-1"></span>Indexbepalingen

De procedure voor basebepaling-indexbepalingen is anders dan voor basebepalingsequentiëringbepalingen. De eerste twee cycli van een indexbepaling kunnen niet starten met twee G-basen, omdat anders geen intensiteit wordt gegenereerd. Voor demultiplexingprestaties moet in een van de eerste twee cycli sprake zijn van intensiteit.

Zorg ervoor dat *ten minste* één indexadaptersequentie in een bibliotheekpool niet met twee G-basen start. Selecteer de uitgebalanceerde indexadaptersequenties zodanig dat er in ten minste één beeld (maar bij voorkeur in beide beelden) voor elke cyclus sprake is van een signaal. De vormgeving van de plaat en sequenties die zijn geleverd in IDT voor Illumina TruSeq UD-indexen zijn ontworpen voor de juiste balans.

Raadpleeg voor meer informatie over indexering en pooling de *handleiding Pooling indexadapter (documentnr. 1000000041074)*.

## <span id="page-54-0"></span>Kwaliteitsscore

Een kwaliteitsscore, of Q-score, is een voorspelling van de kans op een onjuiste basebepaling. Een hogere Q-score duidt erop dat een basebepaling van een hogere kwaliteit is en daardoor waarschijnlijk juist is.

De Q-score is een compacte manier om een kleine kans op fouten te communiceren. Q(X) verwijst naar kwaliteitsscores waarbij X de score is. De volgende tabel toont de relatie tussen de kwaliteitsscore en de foutenkans.

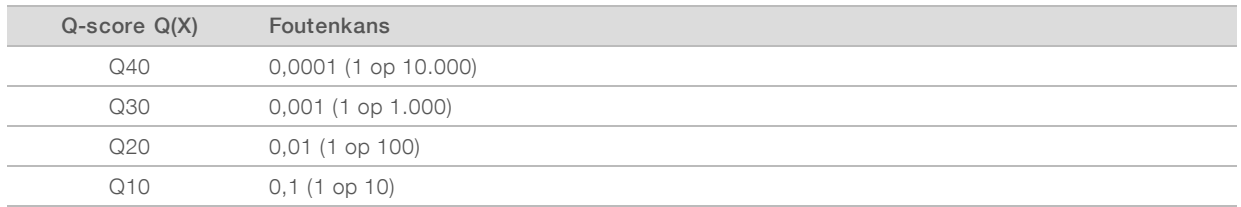

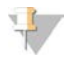

#### OPMERKING

De kwaliteitsscore is gebaseerd op een aangepaste versie van het Phred-algoritme.

Voor de kwaliteitsscore wordt voor elke basebepaling een set voorspellers berekend en worden vervolgens de voorspellende waarden gebruikt om de Q-score in een kwaliteitstabel op te zoeken. De kwaliteitstabellen zijn opgesteld om optimaal nauwkeurige kwaliteitsvoorspellingen te doen voor runs die zijn gegenereerd door middel van een specifieke configuratie van sequentiëringplatform en chemieversie.

Na bepaling van de Q-score worden de resultaten in de basebepalingsbestanden geregistreerd.

# Appendix B Problemen oplossen

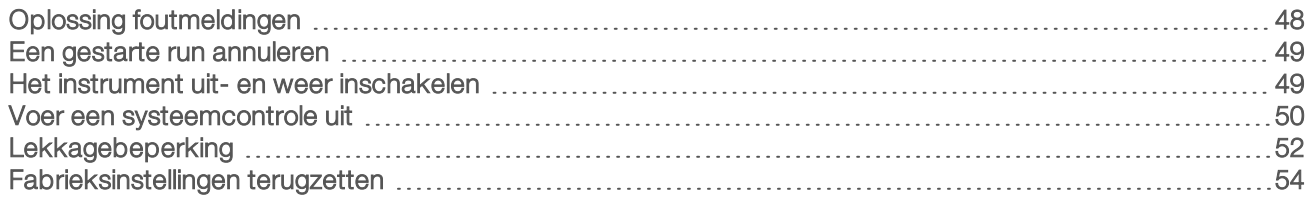

# <span id="page-55-1"></span><span id="page-55-0"></span>Oplossing foutmeldingen

Deze bijlage bevat gedetailleerde instructies voor diverse procedures voor probleemoplossingen. Het volgende stroomschema toont de workflow voor oplossingen voor foutmeldingen die tijdens de initialisatie, runinstallatie, pre-runcontroles of sequentiëring verschijnen en die niet worden verholpen door de procedure nogmaals uit te voeren.

Veel fouten kunnen worden verholpen door uit- en inschakelen: schakel het instrument uit en weer in. Andere fouten vragen om een systeemcontrole voor diagnostiek en oplossing.

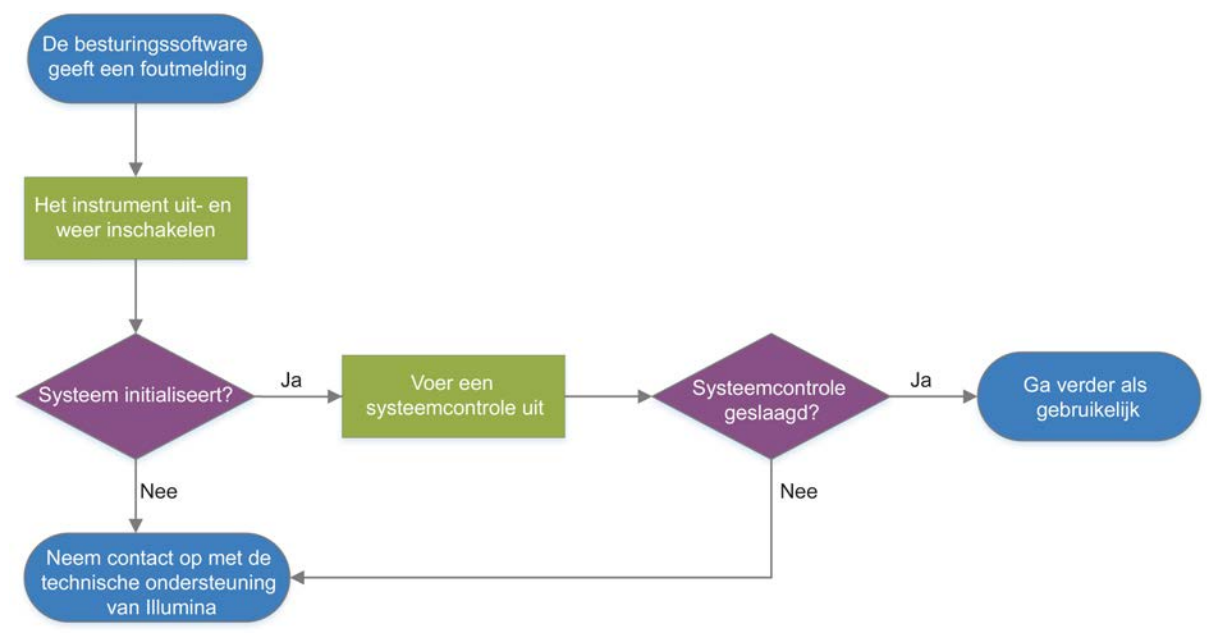

#### Afbeelding 11 Overzicht foutmeldingen

#### <span id="page-55-2"></span>Status procesbeheer

Ga als volgt te werk om een statusprobleem op het scherm Process Management (Procesbeheer) op te lossen:

- Als de run bezig is: sluit het scherm Process Management (Procesbeheer), wacht ongeveer vijf minuten en open het scherm weer.
- Als de run niet bezig is: schakel het instrument uit en weer in, en open het scherm Process Management (Procesbeheer) opnieuw. Raadpleeg *[Het instrument uit- en weer inschakelen](#page-56-1)* op pagina 49.

Documentnr. 1000000036024 v05 NLD

# <span id="page-56-3"></span><span id="page-56-0"></span>Een gestarte run annuleren

Een gestarte run kan worden geannuleerd om de run te stoppen, de cartridge uit te werpen en terug te keren naar het scherm Sequence (Sequentie).

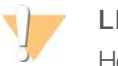

#### LET OP

Het annuleren van een run is *definitief*. Na de instrumentcontrole van pre-runcontroles kan de software de run niet hervatten en kunnen verbruiksartikelen niet opnieuw worden gebruikt.

- 1 Selecteer Stop Run (Run stoppen), selecteer daarna Yes, Cancel (Ja, annuleren). Het scherm Sequencing Canceled (Sequentiëring geannuleerd) wordt weergegeven, met tijdsaanduidingen voor de datum en tijd waarop de run is gestopt.
- 2 Selecteer Eject Cartridge (Cartridge uitwerpen) om de klep te openen en haal de bak eruit.
- 3 Verwijder de cartridge uit de bak.
- 4 Bewaar de cartridge of voer deze af, afhankelijk van wanneer de annulering plaatsvond:

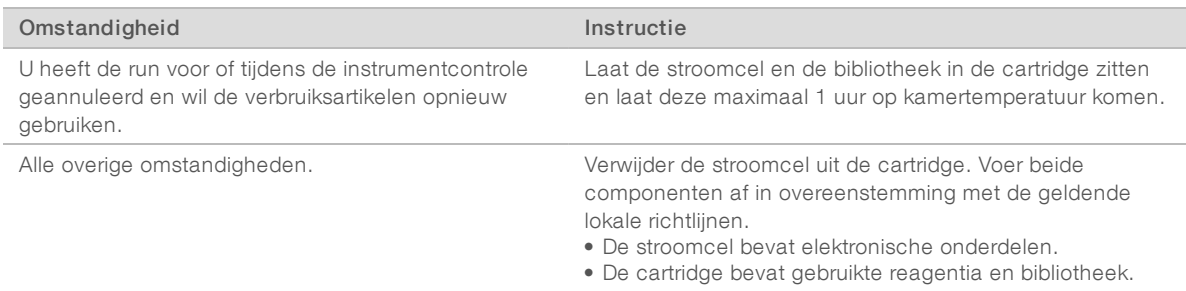

5 Selecteer Close Door (Klep sluiten) om de bak opnieuw te laden en terug te keren naar het scherm Sequencing (Sequentiëring).

<span id="page-56-1"></span>De sensoren bevestigen het verwijderen van de cartridge.

## <span id="page-56-4"></span>Het instrument uit- en weer inschakelen

Door het instrument uit en weer in te schakelen wordt het systeem veilig afgesloten en weer opgestart om een verbroken verbinding te herstellen, een specificatie uit te lijnen, of om een mislukte initialisatie te herstellen. Met behulp van softwaremeldingen wordt aangegeven wanneer het systeem opnieuw moet worden gestart om een fout of waarschuwing op te lossen.

- <span id="page-56-2"></span>1 Selecteer Shut Down System (Systeem uitschakelen) in het menu.
- 2 Als het systeem niet uitschakelt, houdt u de aan/uit-knop aan de linkerzijde van het instrument ingedrukt tot de lampjes uitgaan.
- 3 Als de aan/uit-knop knippert, drukt u de tuimelschakelaar op het achterpaneel in de uit-positie (O). Na het uitschakelen van de voeding kan de aan/uit-knop blijven knipperen.

Afbeelding 12 Locatie tuimelschakelaar

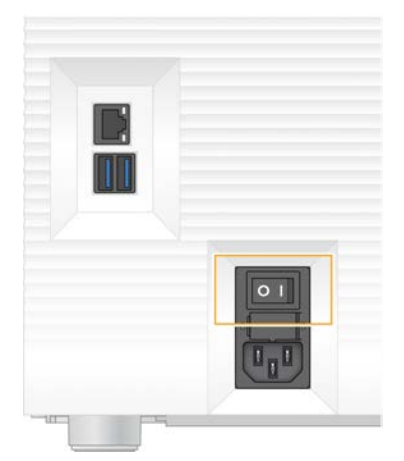

- <span id="page-57-1"></span>4 Wacht 30 seconden.
- 5 Druk de tuimelschakelaar in de aan-positie (I).
- 6 Druk op de aan/uit-knop zodra deze gaat knipperen.

Afbeelding 13 Locatie aan/uit-knop

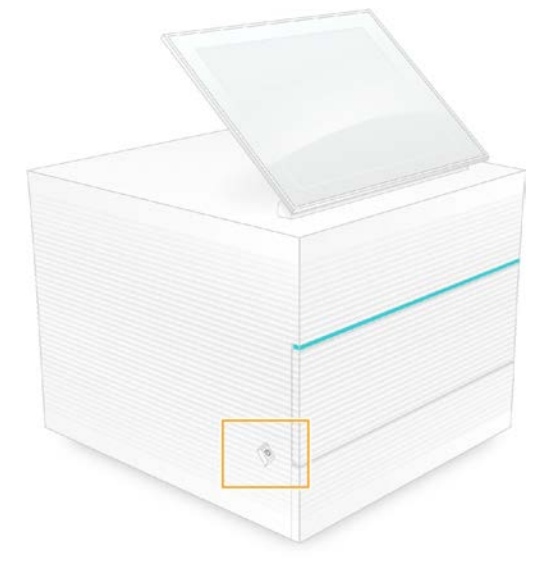

7 Als het besturingssysteem is geladen, kunt u zich aanmelden bij Windows. De besturingssoftware wordt gestart en het systeem wordt geïnitialiseerd. Na afronding van de initialisatie wordt het scherm Home (Start) geopend.

#### <span id="page-57-2"></span><span id="page-57-0"></span>Voer een systeemcontrole uit

Een systeemcontrole duurt ongeveer 45 minuten en gebruikt de herbruikbare teststroomcel en de herbruikbare testcartridge om fouten van de pre-runcontrole en andere problemen op te lossen. Door middel van vier subsysteemtesten wordt bevestigd of de onderdelen goed zijn afgestemd en werken.

Voor een normaal gebruik en onderhoud is geen systeemcontrole nodig.

Documentnr. 1000000036024 v05 NLD Uitsluitend bedoeld voor onderzoeksdoeleinden. Niet voor gebruik in diagnostische procedures.

- 1 Haal de herbruikbare teststroomcel en de herbruikbare testcartridge uit de opslag op kamertemperatuur.
- 2 Selecteer System Check (Systeemcontrole) in het besturingssoftwaremenu. Het dialoogvenster System Check (Systeemcontrole) wordt geopend met de mechanische, thermische, optische en sensortests geselecteerd.
- 3 Selecteer Unload (Uitladen) om de klep van het compartiment voor de cartridge te openen en de bak uit te werpen.
- 4 Neem de gebruikte cartridge uit de bak, indien aanwezig.
- 5 Controleer het glazen oppervlak van de herbruikbare stroomcel op zichtbaar vuil. Reinig de stroomcel op de volgende manier als er vuil zichtbaar is.
	- a Reinig het glazen oppervlak met een alcoholdoekje.
	- b Droog het af met pluisarm labweefsel.
	- c Controleer of er zich geen stof of vezels op de stroomcel bevinden.

Onder normale omstandigheden hoeft de herbruikbare teststroomcel niet te worden gereinigd.

- 6 Houd de herbruikbare teststroomcel vast bij de greeppunten met het etiket omhoog gericht.
- 7 Duw de herbruikbare teststroomcel in de gleuf aan de voorzijde van de herbruikbare testcartridge. Er volgt een hoorbare klik wanneer de stroomcel in positie zit. Bij een goede plaatsing steekt de greep uit de cartridge en is het glas zichtbaar via het toegangsvenster.

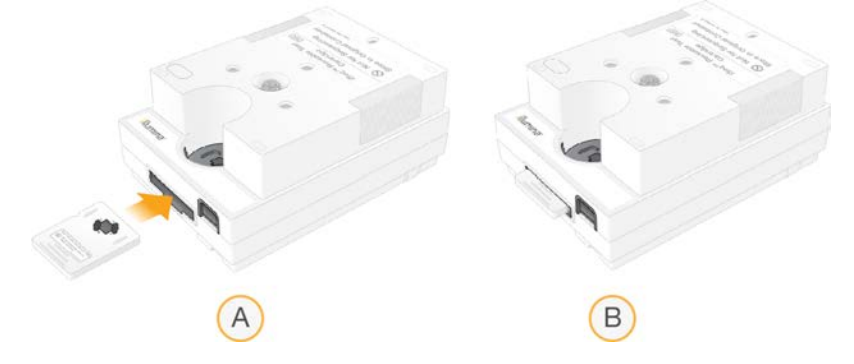

- a De herbruikbare teststroomcel laden
- b Geladen herbruikbare teststroomcel
- 8 Plaats de herbruikbare testcartridge zodanig op de bak dat het toegangsvenster omhoog wijst en de stroomcel in het instrument zit.

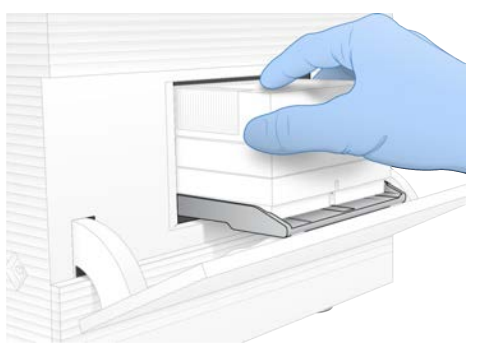

9 Selecteer Load (Laden) om de herbruikbare testcartridge te laden en sluit de klep.

Documentnr. 1000000036024 v05 NLD Uitsluitend bedoeld voor onderzoeksdoeleinden.

Niet voor gebruik in diagnostische procedures.

10 Selecteer Start om de systeemcontrole te starten.

Tijdens de systeemcontrole wordt de cartridge door de software één keer uitgeworpen en ingetrokken.

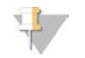

#### OPMERKING

De herbruikbare teststroomcel en cartridge kunnen 36 keer of tot 5 jaar na de productiedatum worden gebruikt, afhankelijk van wat het eerst komt. Het resterende aantal keren gebruik wordt op het scherm weergegeven.

11 Controleer na afloop van de systeemcontrole of elke test geslaagd of mislukt is.

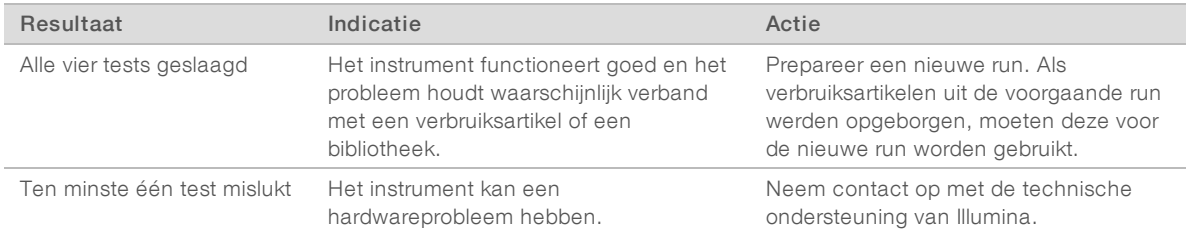

- 12 Selecteer Unload (uitladen) om de herbruikbare testcartridge uit te werpen.
- 13 Haal de herbruikbare testcartridge uit de bak.
- 14 Verwijder de herbruikbare teststroomcel van de cartridge.
- 15 Plaats de herbruikbare testonderdelen terug in de originele verpakking en bewaar deze op kamertemperatuur.
- <span id="page-59-0"></span>16 Sluit het dialoogvenster System Check (Systeemcontrole).

#### Lekkagebeperking

Als er tijdens een pre-runcontrole of sequentiëring een slechte fluïdicaverbinding, een probleem met de cartridge of een lekkage wordt geconstateerd, zal de software de run beëindigen en een melding geven. Na beoordeling van de lekkage en na reiniging van het instrument zal een systeemcontrole bevestigen of het normale gebruik kan worden hervat.

Een lekbak onder in het instrument vangt gelekte vloeistof uit de cartridge op. Gelekte vloeistoffen kunnen echter ook in andere delen van het systeem terechtkomen. Onder normale omstandigheden is de lekbak droog.

#### Beoordeling van de lekkage

1 Trek een nieuw paar poedervrije handschoenen aan.

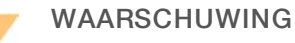

Deze set reagentia bevat mogelijk gevaarlijke chemicaliën. Inademen, inslikken en contact met de huid en met de ogen kunnen resulteren in persoonlijk letsel. Draag beschermende hulpmiddelen, met inbegrip van oogbescherming, handschoenen en een laboratoriumjas, passend bij het blootstellingsrisico. Behandel gebruikte reagentia als chemisch afval en voer deze af in overeenstemming met de geldende regionale, nationale en lokale wet- en regelgeving. Raadpleeg voor aanvullende informatie met betrekking tot milieu, gezondheid en veiligheid het veiligheidsinformatieblad op [support.illumina.com/sds.html](http://support.illumina.com/sds.html).

2 Volg de prompts op het scherm om de cartridge uit te werpen.

- 3 Inspecteer de cartridge op zichtbare vloeistof. Een kleine hoeveelheid vloeistof (<500 µl) op het glazen oppervlak van de stroomcel is acceptabel.
- 4 Als er geen vloeistof (of een acceptabele hoeveelheid vloeistof) zichtbaar is, ga dan verder naar *[Het](#page-60-0) [instrument reinigen](#page-60-0)*.

Na reiniging wordt middels een systeemcontrole gecontroleerd of het systeem normaal werkt.

- 5 Als er een aanzienlijke hoeveelheid vloeistof zichtbaar is op de stroomcel, de cartridge of het instrument, schakel het systeem dan uit, ontkoppel het als volgt en neem contact op met de technische ondersteuning van Illumina.
	- a Selecteer Shut Down System (Systeem uitschakelen) in het menu.
	- b Als het uitschakelcommando geen reactie geeft, houdt u de aan/uit-knop aan de linkerzijde van het instrument ingedrukt tot de lampjes uitgaan.
	- c Als de aan/uit-knop knippert, drukt u de tuimelschakelaar op de achterkant van het instrument in de uit-positie (O).
	- d Wacht 30 seconden.
	- e Neem het netsnoer uit het stopcontact en uit de wisselstroomingang op het achterpaneel.
	- f Voor zover van toepassing: neem de ethernetkabel uit het stopcontact en uit de ethernetpoort op het achterpaneel.

#### <span id="page-60-1"></span><span id="page-60-0"></span>Het instrument reinigen

- 1 Schakel vanwege de veiligheid het instrument uit en ontkoppel het:
	- a Selecteer Shut Down System (Systeem uitschakelen) in het menu.
	- b Als het uitschakelcommando geen reactie geeft, houdt u de aan/uit-knop aan de linkerzijde van het instrument ingedrukt tot de lampjes uitgaan.
	- c Als de aan/uit-knop knippert, drukt u de tuimelschakelaar op de achterkant van het instrument in de uit-positie (O).
	- d Wacht 30 seconden.
	- e Neem het netsnoer uit het stopcontact en uit de wisselstroomingang op het achterpaneel.
	- f Voor zover van toepassing: neem de ethernetkabel uit het stopcontact en uit de ethernetpoort op het achterpaneel.
- 2 Pak de klep van de lekbak onder het compartiment voor de cartridge aan de voorzijde van het instrument en laat de klep zakken.

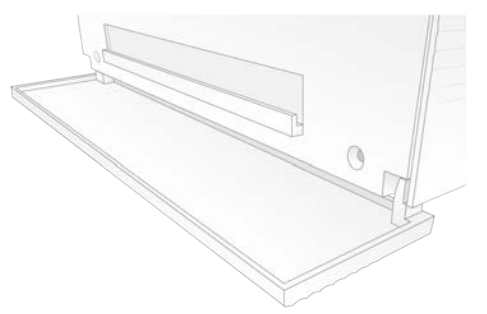

3 Open de lekbak en verwijder het kussentje van de lekbak.

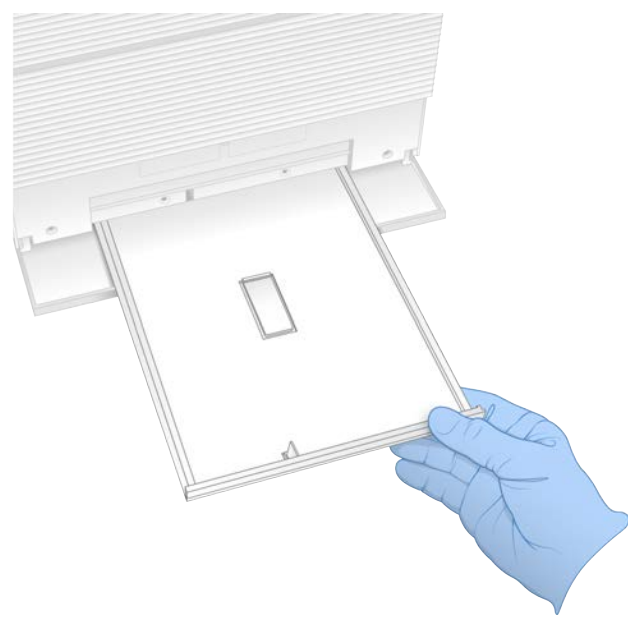

- 4 Droog eventueel achtergebleven vloeistof van de onderzijde van de bak met papieren doeken.
- 5 Gooi het kussentje en andere verbruiksartikelen weg in overeenstemming met de geldende normen welke per regio kunnen verschillen. Raadpleeg voor meer informatie het veiligheidsinformatieblad op [support.illumina.com/sds.html](http://support.illumina.com/sds.html).
- 6 Plaats een nieuw kussen op de lekbak.
- 7 Duw de lekbak weer terug en sluit vervolgens de klep van de lekbak.
- <span id="page-61-1"></span>8 Droog eventueel zichtbare vloeistof op of rondom het instrument met papieren doekjes.
- 9 Schakel het instrument in en maak als volgt opnieuw verbinding.
	- a Indien van toepassing, sluit de ethernetkabel aan op een ethernetpoort.
	- b Sluit het netsnoer aan op de wisselstroomingang op het achterpaneel en het andere uiteinde op een stopcontact.
	- c Druk de tuimelschakelaar op het achterpaneel in de aan-positie (I).
	- d Druk op de aan/uit-knop zodra deze gaat knipperen.
	- e Als het besturingssysteem is geladen, kunt u zich aanmelden bij Windows.

De besturingssoftware wordt gestart en het systeem wordt geïnitialiseerd. Na afronding van de initialisatie wordt het scherm Home (Start) geopend.

10 Voer een systeemcontrole uit ter bevestiging dat het systeem normaal functioneert. Wanneer de systeemcontrole slaagt, betekent dit dat het instrument weer als normaal kan worden gebruikt. Raadpleeg voor instructies *[Voer een systeemcontrole uit](#page-57-0)* op pagina 50.

## <span id="page-61-2"></span><span id="page-61-0"></span>Fabrieksinstellingen terugzetten

Zet het systeem terug naar de fabrieksinstellingen om de software te downgraden, als herstelmaatregel na een ongewenste configuratie of om gebruikersgegevens te wissen voordat u een instrument terugstuurt naar Illumina. Door de fabrieksinstellingen terug te zetten, wordt de besturingssoftware gedeïnstalleerd en de C-schijf gewist.

Documentnr. 1000000036024 v05 NLD

- 1 Als de gegevensbank met referentiegenomen voor Local Run Manager op de C-schijf staan:
	- a Verplaats de gegevensbank naar D:\Illumina\Genomes of een andere lokale of netwerkmap die niet op de C-schijf staat.
	- b Herstel het pad van de gegevensbank in Local Run Manager naar D:\Illumina\Genomes of een andere lokale of netwerkmap die niet op de C-schijf staat. Raadpleeg voor instructies de *Softwarehandleiding voor Local Run Manager (documentnr. 1000000002702)*.
- 2 Start Windows opnieuw op.
- 3 Wanneer wordt gevraagd om een besturingssysteem te selecteren, selecteert u Restore to Factory Settings (Fabrieksinstellingen terugzetten). De besturingssysteemopties worden kort weergegeven voordat automatisch wordt verdergegaan met iSeq-besturingssoftware.
- 4 Wacht ongeveer 30 minuten tot het terugzetten is voltooid. Voor het terugzetten moet het systeem mogelijk diverse malen opnieuw worden opgestart. Wanneer het is voltooid, start het systeem opnieuw op met de oorspronkelijke fabrieksinstellingen zonder de besturingssoftware.
- 5 Installeer de besturingssoftware:
	- a Download het software-installatieprogramma via de ondersteuningspagina's van het iSeq 100-sequentiëringsysteem. Sla het installatieprogramma op een netwerklocatie of op een uitneembare USB-stick op.
	- b Kopieer het installatieprogramma naar C:\Illumina.
	- c Open iSeqSuiteInstaller.exe en volg de prompts om de installatie uit te voeren.
	- d Selecteer Finish (Voltooien) wanneer de update klaar is.
	- e Schakel het instrument uit en weer in. Raadpleeg *[Het instrument uit- en weer inschakelen](#page-56-1)* op [pagina 49](#page-56-1) voor instructies.
- 6 Volg de prompts op het scherm om de eerste installatie uit te voeren, met inbegrip van een systeemcontrole met een herbruikbare testcartridge en een herbruikbare teststroomcel.
- 7 Installeer analysemodules van Local Run Manager (Lokaal runbeheer):
	- a Schakel over naar het beheerdersaccount van het besturingssysteem.
	- b Download de software-installatieprogramma's via de ondersteuningspagina's van Local Run Manager (Lokaal runbeheer). Sla de installatieprogramma's op een netwerklocatie of op een draagbare USB-stick op.
	- c Kopieer het installatieprogramma naar C:\Illumina.
	- d Open het installatieprogramma (\*.exe) en volg de opdrachten om de installatie uit te voeren.
	- e Selecteer Finish (Voltooien) wanneer de update klaar is.

# <span id="page-63-0"></span>Appendix C Geavanceerde uitwisseling

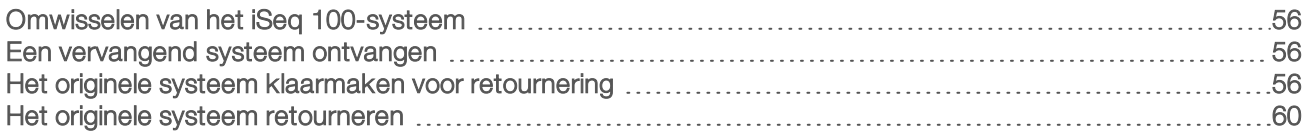

## <span id="page-63-6"></span><span id="page-63-1"></span>Omwisselen van het iSeq 100-systeem

Omdat het luchtfilter en het kussen van de lekbak de enige hernieuwbare onderdelen zijn van het iSeq 100-systeem, maakt Illumina gebruik van een omwisselprogramma om problemen op te lossen die niet op afstand kunnen worden opgelost.

Dit houdt in dat een beschadigd of defect systeem wordt omgewisseld voor een gerenoveerd systeem. Om de uitvaltijd te beperken, ontvangt u het vervangende systeem voordat u het origineel retour zendt.

## Regionale beschikbaarheid

In de meeste regio's is Geavanceerde uitwisseling beschikbaar. In de overige regio's kunt u rekenen op de ondersteuning van onderhoudstechnici. Vraag de technische ondersteuning van Illumina welke ondersteuningsmodellen beschikbaar zijn in uw regio.

## <span id="page-63-2"></span>Een vervangend systeem ontvangen

- 1 Neem contact op met de technische ondersteuning van Illumina wanneer een systeemcontrole en andere pogingen om het probleem op te lossen zijn mislukt.
	- <sup>u</sup> Voer indien mogelijk een nieuwe systeemcontrole uit met een andere herbruikbare testcartridge en herbruikbare teststroomcel.
	- igte Zorg ervoor dat de resultaten van de systeemcontrole beschikbaar zijn voor de technische ondersteuning.

Als de technische ondersteuning het probleem niet op afstand kan oplossen, wordt een retourzendingsprocedure gestart en wordt een opdracht geplaatst voor een vervangend systeem.

- 2 Wanneer u het vervangende systeem ontvangt:
	- ▶ Haal het *iSeq 100-sequentiëringsysteem uit de verpakking en installeer het volgens de instructies op de installatieposter (documentnr. 1000000035963)*.
	- <sup>u</sup> *Bewaar alle verpakkingsmaterialen*, deze kunnen worden gebruikt om het originele systeem en de herbruikbare testcomponenten te retourneren.
	- <sup>u</sup> Houd de retourdocumenten apart, waaronder een UPS-retourlabel en een handelsfactuur (voor internationale verzendingen).

## <span id="page-63-5"></span><span id="page-63-3"></span>Het originele systeem klaarmaken voor retournering

Stuur het originele systeem, de herbruikbare testcartridge en de herbruikbare teststroomcel binnen 30 dagen na ontvangst van het vervangende systeem terug naar Illumina.

## <span id="page-63-4"></span>Afsluiten en loskoppelen

Volg de stappen [1-](#page-64-0)[3](#page-64-1) om gegevens op te slaan of te wissen als het systeem aanstaat. Daarna kunt u het systeem veilig afsluiten. Volg de overige stappen om een cartridge te verwijderen (indien nodig) en ontkoppel alle snoeren en kabels.

Documentnr. 1000000036024 v05 NLD

- <span id="page-64-0"></span>1 Ga naar File Explorer (Verkenner) en kopieer de bestanden en mappen die u wilt opslaan naar een draagbare USB-stick. De locatie van de sequentiëringgegevens wordt door de gebruiker bepaald, maar station D is de standaardlocatie.
- <span id="page-64-1"></span>2 Verwijder alle bestanden en mappen die u niet wilt delen met Illumina.
- 3 Sluit het systeem op de volgende manier af.
	- a Selecteer Shut Down System (Systeem uitschakelen) in het menu.
	- b Als het uitschakelcommando geen reactie geeft, houdt u de aan/uit-knop aan de linkerzijde van het instrument ingedrukt tot de lampjes uitgaan.
	- c Als de aan/uit-knop knippert, drukt u de tuimelschakelaar op de achterkant van het instrument in de uit-positie (O).
- 4 Als er een cartridge in het instrument zit, moet het systeem opnieuw worden gestart en kan de cartridge als volgt worden verwijderd.
	- a Druk de tuimelschakelaar op het achterpaneel in de aan-positie (I).
	- b Druk op de aan/uit-knop zodra deze gaat knipperen.
	- c Als het besturingssysteem is geladen, kunt u zich aanmelden bij Windows.
	- d Selecteer System Check (Systeemcontrole) in het besturingssoftwaremenu.
	- e Selecteer Unload (Uitladen) om de cartridge uit te werpen en neem vervolgens de cartridge uit de bak.
	- f Als het uitwerpen niet lukt, moet u contact opnemen met de technische ondersteuning van Illumina voor verdere instructies.
	- g Selecteer Load (Laden) om de lege bak in te trekken en sluit de klep.
	- h Sluit het dialoogvenster System Check (Systeemcontrole) en schakel het systeem uit.

Het systeem uitschakelen en opnieuw opstarten is nodig om de cartridge in de juiste positie voor verwijdering te krijgen.

5 Neem het netsnoer uit het stopcontact en uit de wisselstroomingang op het achterpaneel.

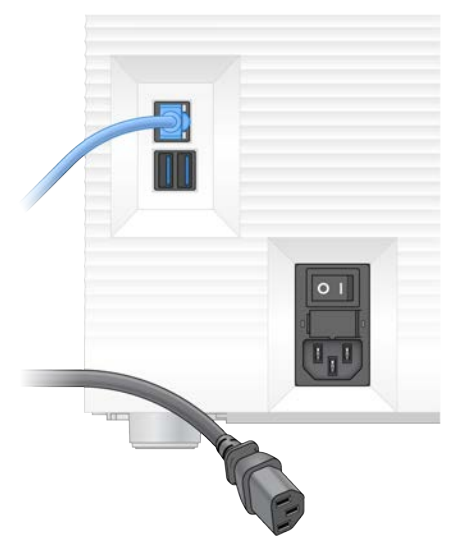

- 6 Ontkoppel de volgende onderdelen (voor zover van toepassing):
	- in haal de ethernetkabel uit de wandaansluiting en uit de ethernetpoort op het achterpaneel.
	- $\blacktriangleright$  het toetsenbord en de muis uit de USB-poorten op het achterpaneel.

Documentnr. 1000000036024 v05 NLD

## Het instrument decontamineren

Voor het verzenden van een instrument moet de volgende ontsmettingsprocedure worden gevolgd. Deze is voltooid wanneer deze door Illumina is goedgekeurd. Als er sprake is van locatiespecifieke gevaren kan een aanvullende decontaminatie noodzakelijk zijn.

#### <span id="page-65-0"></span>Decontamineren met bleekmiddel

- 1 Trek een nieuw paar poedervrije handschoenen aan.
- 2 Breng de instrumentmonitor omlaag.
- 3 Trek voorzichtig aan de zijranden van de klep van het cartridgecompartiment om deze te openen.

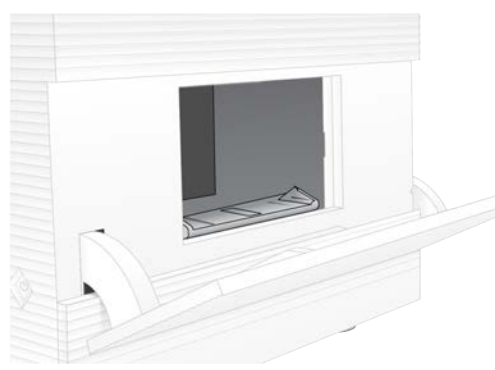

- 4 Reinig het gehele compartiment met een chloordoekje:
	- $\blacktriangleright$  Binnenzijde klep
	- $\blacktriangleright$  Buitenzijde klep
	- **EXIED** Klepscharnieren
- 5 Sluit de klep van het cartridgecompartiment.
- 6 Pak de klep van de lekbak onder het compartiment voor de cartridge aan de voorzijde van het instrument en laat de klep zakken.

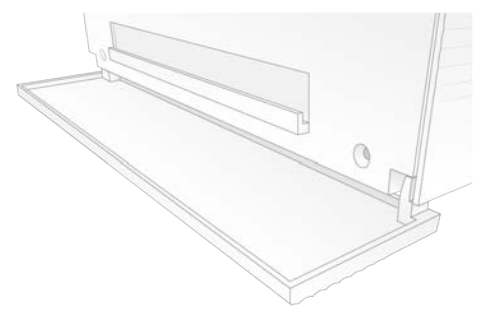

7 Open de lekbak en verwijder het kussentje van de lekbak.

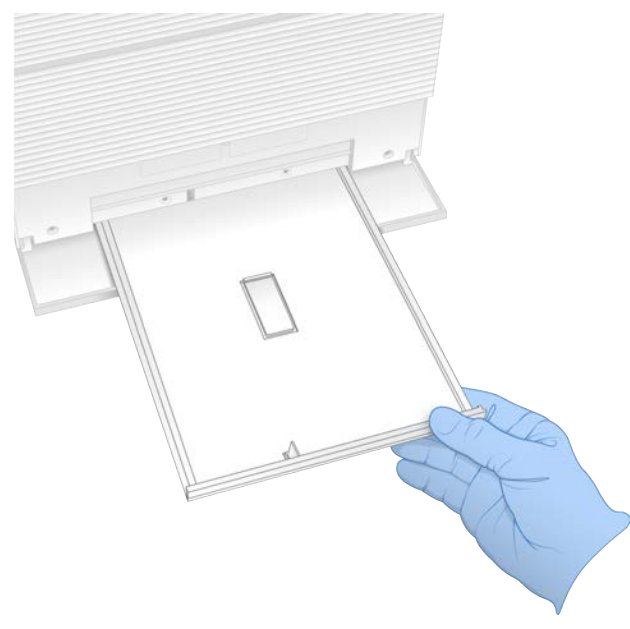

- 8 Droog eventueel achtergebleven vloeistof van de onderzijde van de bak met papieren doeken.
- 9 Gooi het kussentje en andere verbruiksartikelen weg in overeenstemming met de geldende normen welke per regio kunnen verschillen. Raadpleeg voor meer informatie het veiligheidsinformatieblad op [support.illumina.com/sds.html](http://support.illumina.com/sds.html).
- 10 Reinig de lekbak met een chloordoekje.
- 11 Laat het bleekmiddel 15 minuten intrekken.

#### Neutraliseren met alcohol

- 1 Bevochtig een stoffen of papieren doek met water. Elke kwaliteit water is acceptabel, ook kraanwater.
- 2 Reinig de volgende onderdelen met een vochtige of papieren doek:
	- $\blacktriangleright$  Lekbak
	- **EXECOMPARE EN Analyzie En antiger (binnenzijde en buitenzijde, inclusief scharnieren)** Het water voorkomt dat bleekmiddel en alcohol vermengen.
- 3 Reinig de volgende onderdelen nogmaals met een alcoholdoekje:
	- $\blacktriangleright$  Lekbak
	- **EXECOMPARE EN Analyzie En antiger (binnenzijde en buitenzijde, inclusief scharnieren)**
	- De alcohol verwijdert bleekmiddelresten die mogelijk roestvorming zouden kunnen veroorzaken.
- 4 Let erop dat de klep van de lekbak en van het compartiment voor de cartridge dicht zijn.
- 5 Reinig de laboratoriumwerkbank rondom het instrument met chloordoekjes of een bleekmiddeloplossing.

# <span id="page-67-0"></span>Het originele systeem retourneren

#### Het instrument inpakken

- 1 Maak voldoende ruimte vrij in het laboratorium voor het instrument en de verpakking.
- 2 Plaats het kleine schuimkussen tussen de verlaagde monitor en het instrument.
- 3 Plaats de grijze plastic zak over het instrument.

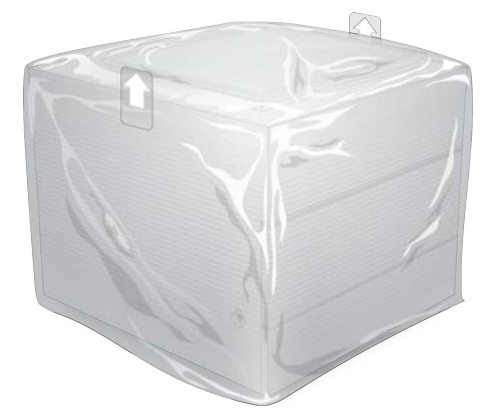

- 4 Laat de voorste flap van de witte doos zakken.
- 5 Plaats het instrument zodanig in de witte doos dat de voorzijde van het instrument naar u is gericht.
- 6 Plaats het vierkante schuimdeel zodanig over het instrument dat de smallere zijden van het schuimdeel op de voor- en achterzijde van het instrument rusten. Controleer of het schuimdeel gelijk valt met de bovenzijde van de doos.

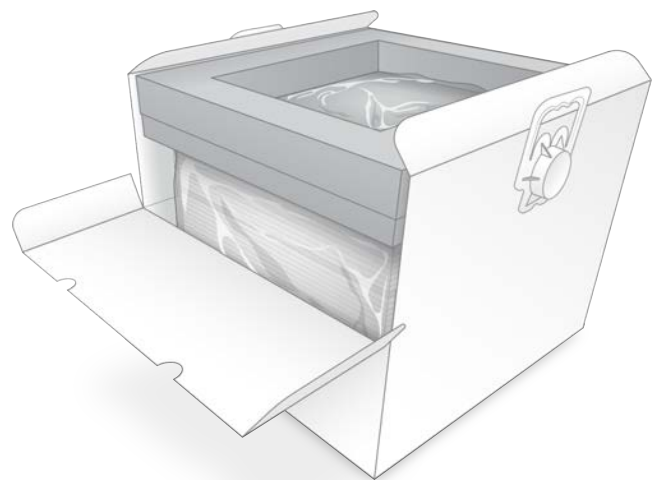

7 Sluit de voorste flap en sluit de bovenzijde van de doos.

#### <span id="page-67-1"></span>De herbruikbare testonderdelen inpakken

- 1 Plaats de iSeq 100 i1 herbruikbare testcartridge in de grote hersluitbare zak en sluit deze af.
- 2 Plaats de iSeq 100 i1 herbruikbare teststroomcel in het beschermdoosje.
- 3 Plaats het beschermdoosje in de kleine hersluitbare zak en sluit deze af.

Documentnr. 1000000036024 v05 NLD

4 Plaats beide hersluitbare zakken in de accessoiredoos van het iSeq 100-sequentiëringsysteem.

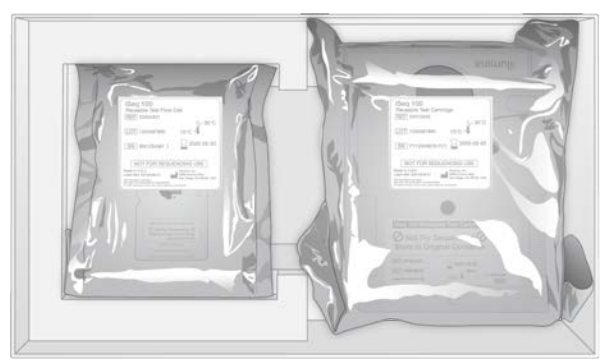

5 Sluit de accessoiredoos.

#### <span id="page-68-0"></span>Het systeem verzenden

1 Plaats de beschermende schuimbodem onder in de bruine verzenddoos als deze is verwijderd.

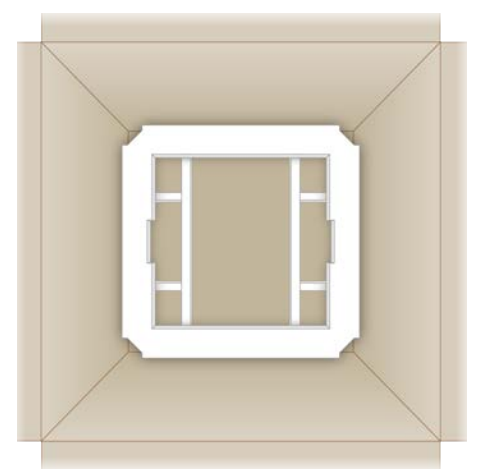

2 Til de witte doos op aan de handgrepen (geadviseerd wordt dit met twee personen te doen) en laat de witte doos in de bruine doos zakken. Hoe de doos wordt geplaatst is niet belangrijk.

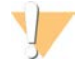

#### LET OP

De witte doos moet in de bruine doos worden verzonden. De witte doos is niet bedoeld of gelabeld voor verzending.

- 3 Plaats de beschermende schuimbedekking boven in de witte doos.
- 4 Plaats de accessoiredoos in het midden van de schuimbedekking.
- 5 Plaats het zwarte schuimkussen bovenop de accessoiredoos.
- 6 **[Optioneel]** Stop de ethernetkabel en het netsnoer ergens in de bruine doos.
- 7 Sluit de bruine doos en verzegel deze met verzendtape.
- 8 Plak het retourlabel over het originele verzendlabel, of verwijder het originele verzendlabel.

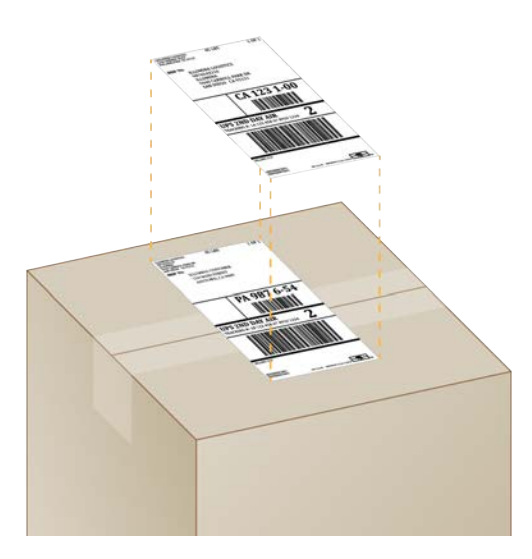

- 9 [Internationale verzending] Bevestig de commerciële factuur aan de verzenddoos.
- 10 Verzend het instrument naar Illumina via UPS.
	- Als uw laboratorium dagelijkse leveringen via UPS heeft gepland, kunt u de gelabelde verzenddoos met de chauffeur meegeven.
	- Als uw laboratorium geen dagelijkse leveringen via UPS heeft gepland, moet u contact opnemen met de klantenservice van Illumina zodat zij de retourzending voor u kunnen plannen.

# Index

# $\frac{9}{6}$

%bezet [20](#page-27-0), [28](#page-35-0), [32](#page-39-0) %clusters PF [28](#page-35-0), [32](#page-39-0) %PF [20,](#page-27-0) [28,](#page-35-0) [32,](#page-39-0) [46](#page-53-0)

# A

aan/uit-knop [3,](#page-10-0) [38,](#page-45-0) [49](#page-56-2) aanvangsconcentraties [22](#page-29-0) accessoiredoos [60](#page-67-1) accounttypes [11](#page-18-0) adapteropties, wifi [17](#page-24-0) adaptersequentie [14](#page-21-0) adaptersequenties [30](#page-37-0) afbeeldingen [15](#page-22-0) afvoer [49](#page-56-3) alcoholdoekjes [18](#page-25-0) amplificatie [20](#page-27-1) AmpliSeq-bibliotheek PLUS voor Illumina [20](#page-27-0) analyse methoden [5](#page-12-0), [20](#page-27-1) niet op het instrument [20](#page-27-1) status [7](#page-14-0) analyse niet op het instrument [20](#page-27-1) assay opzet [1](#page-8-0) audio-instellingen [15](#page-22-1) automatische start run [28](#page-35-1), [32](#page-39-1) automatische updates [34](#page-41-4)

## B

bak [4](#page-11-0) banen, stroomcel [8](#page-15-0) basebepaling [5,](#page-12-0) [20,](#page-27-1) [46](#page-53-1) basebepalingsbestanden [20,](#page-27-1) [42](#page-49-1) basediversiteit [46](#page-53-1) basen, gegevensversleuteling [45](#page-52-0) BaseSpace Sequence Hub [1](#page-8-1), [14](#page-21-0) snelle instellingen [12](#page-19-0) upload bestand [7](#page-14-1) batchcode [9](#page-16-0) BCL-bestanden [6](#page-13-0), [42](#page-49-1) bcl2fastq2-conversiesoftware [42](#page-49-1) beeldanalyse [5](#page-12-0) beelden [42](#page-49-2), [44-45](#page-51-1) beeldvorming [20](#page-27-1) beheerdersaccount [11](#page-18-0), [40](#page-47-0)

Documentnr. 1000000036024 v05 NLD

Uitsluitend bedoeld voor onderzoeksdoeleinden. Niet voor gebruik in diagnostische procedures.

benaming instrumentbijnaam [15](#page-22-2) benoemen computernaam [6](#page-13-1) voorbeeldbladen [14](#page-21-0) bepalingscycli [31](#page-38-0) bepalingsduur [21](#page-28-0) bepalingstypen [31](#page-38-0) bepalingstypes [21](#page-28-0) bestanden converteren [42](#page-49-1) bestandsconversie [42](#page-49-1) besturingssoftware maximaliseren [11](#page-18-1) besturingssysteem [38,](#page-45-1) [50](#page-57-1), [54](#page-61-1) beveiliging [39](#page-46-1) aanpassen [40](#page-47-0) bevoegdheden, beheerdersaccount [40](#page-47-0) bewaking op afstand [27,](#page-34-0) [30](#page-37-1) bewaring reagenskits [7](#page-14-2) bewaringscondities [7](#page-14-2) bibliotheekpreparatiesets [20](#page-27-0) bibliotheekreservoir [24](#page-31-0) bibliotheekvoorbereidingssets [1](#page-8-0) bibliotheken [1,](#page-8-0) [8](#page-15-1) aanvangsconcentraties [22](#page-29-0) compatibel [23](#page-30-0) denaturerend [20](#page-27-1) denaturering [20](#page-27-2) opslag 1 nM [22](#page-29-0) bijnaam [15](#page-22-2) bladen [18](#page-25-0) bleken [58](#page-65-0) buisjes [22](#page-29-1)

# $\mathsf{C}$

C-schijf [16,](#page-23-0) [54](#page-61-2) cartridge [49](#page-56-3) afvoer [29](#page-36-0), [32](#page-39-2) bewaring [7](#page-14-2) laadrichting [26,](#page-33-0) [30](#page-37-2) preparatievideo [22](#page-29-1) verpakking [21-22](#page-28-1) zit vast in instrument [56](#page-63-4) cartridgebak [4](#page-11-0) catalogusnummers [18](#page-25-1) Chromium openen [26](#page-33-1) cloudgebaseerde analyse [1](#page-8-1) clusterlocaties [42](#page-49-1)

clusters filteren [46](#page-53-0) optimaliseren [20](#page-27-0) clusters filteren [46](#page-53-0) CMOS-sensoren [8,](#page-15-0) [25,](#page-32-0) [43](#page-50-0) compartiment verbruiksartikelen [3](#page-10-0) compatibele bibliotheken [23](#page-30-0) computernamen [6](#page-13-1) configuratie-instellingen [44](#page-51-1) configuratiebestanden [42](#page-49-2) controlebibliotheken [11](#page-18-2)

## D

D-schijf [6](#page-13-0), [16](#page-23-0), [34](#page-41-5), [56](#page-63-4) dempen [15](#page-22-3) demultiplexprestatie [46](#page-53-1) denaturerende bibliotheken [20,](#page-27-1) [22](#page-29-2) denaturering [20](#page-27-2) DesignStudio [1](#page-8-0) diagnostiek [50](#page-57-2) documentatie [1](#page-8-0), [69](#page-76-0) doekjes met bleekmiddel [18](#page-25-0) domeinen [13](#page-20-0) doorlaatfilters [20,](#page-27-0) [28,](#page-35-0) [32](#page-39-0) downgrading software [54](#page-61-2) droogijs [21](#page-28-1) dubbelstrengse bibliotheken [22](#page-29-2)

# E

EEPROM [7](#page-14-2) eerste installatie [36](#page-43-1), [54](#page-61-2) elektronisch afval [29](#page-36-0), [32](#page-39-2), [49](#page-56-3) elektronische interface [8,](#page-15-0) [25](#page-32-0) enkele bepaling [27](#page-34-1), [31](#page-38-0) Enterprise-abonnementen [13](#page-20-0) ethernet [3,](#page-10-1) [37](#page-44-1) ethernet, inschakelen [17](#page-24-0) ethernetkabel [53](#page-60-1), [56](#page-63-4) ethernetpoort [53](#page-60-1), [56](#page-63-4) externe schijven [16](#page-23-0) externe toegang [26](#page-33-1) extra cycli [21](#page-28-0)

# F

fabrieksinstellingen [54](#page-61-2) fabrikant [9](#page-16-0) faseren [45](#page-52-1)

Documentnr. 1000000036024 v05 NLD

Uitsluitend bedoeld voor onderzoeksdoeleinden. Niet voor gebruik in diagnostische procedures.

faseren en prefaseren [21](#page-28-0) FASTQ-bestanden [30,](#page-37-0) [42](#page-49-1) filterbestanden [42](#page-49-1) firmware-updates [35](#page-42-0) fluïdica [8](#page-15-1) formamide [29](#page-36-0), [32](#page-39-2) fouten [6](#page-13-2), [44](#page-51-2), [49](#page-56-4) kans [47](#page-54-0) meldingen [48](#page-55-1)

# G

G-basen [46](#page-53-1) garantie [18](#page-25-0) gebruikersaccount [11](#page-18-0) gebruikte reagentia [4,](#page-11-0) [8](#page-15-1) gegevensanalyseopties [12-13](#page-19-0) gelokaliseerde instellingen [12-13](#page-19-1) geluidsinstellingen [15](#page-22-3) gestaakt proces [48](#page-55-2) gevaarlijke chemicaliën [9](#page-16-0), [29](#page-36-0), [32](#page-39-2) gewicht [37](#page-44-1) GPO [39](#page-46-1) greeppunten [8](#page-15-0), [25](#page-32-0) Group Policy Object [39](#page-46-1)

# H

handelsfactuur [61](#page-68-0) Handmatige modus FASTQ-bestanden [30,](#page-37-0) [42](#page-49-1) over [30](#page-37-0) handmatige software-updates [34](#page-41-4) harde schijf [6,](#page-13-0) [34](#page-41-5) Help-pictogram [26,](#page-33-1) [30](#page-37-0) herbruikbare testcartridge [50,](#page-57-2) [56](#page-63-5) herbruikbare teststroomcel [50,](#page-57-2) [56](#page-63-5) hernieuwbare onderdelen [56](#page-63-6) hostlocaties [12-13](#page-19-1) hulp, technisch [69](#page-76-0)

# I

i5-indexadapters [31](#page-38-0) i5-richtingen [30](#page-37-0) i7-indexadapters [31](#page-38-0) IDT voor Illumina TruSeq UD-indexen [46](#page-53-1) Illumina Proactive-ondersteuning [12-13](#page-19-0) illuminator [8](#page-15-1) Index 2-richtingen [30](#page-37-0)
indexen adaptersequenties [46](#page-53-0) cycli [9,](#page-16-0) [21](#page-28-0) indices bepalingen [31](#page-38-0) initialisatie [38](#page-45-0), [50](#page-57-0), [54](#page-61-0) mislukt [49](#page-56-0) inpakken [61](#page-68-0) installatie poster [56](#page-63-0) installeren software [34](#page-41-0) instellingen bewerken [12-13](#page-19-0) eerste keer instellen [11](#page-18-0) instrument gewicht [37](#page-44-0) installatie [56](#page-63-0) instrument uit- en inschakelen [17](#page-24-0), [28](#page-35-0), [32](#page-39-0), [48](#page-55-0) instrumentcontrole [28](#page-35-0), [32](#page-39-0) intensiteiten [45](#page-52-0) internationale zendingen [61](#page-68-0) interne schijven [16](#page-23-0) interne stappen [20](#page-27-0) InterOp-bestanden [42](#page-49-0) IP-adressen [6](#page-13-0) iSeq 100 i1-reagentia [7,](#page-14-0) [18](#page-25-0) iSeq 100 System-testkit [50](#page-57-1)

## K

Keuzeoptie aangepast protocol [2](#page-9-0) kits [7](#page-14-0) klantenondersteuning [69](#page-76-0) kleppen handmatig openen [58](#page-65-0) ontwerp [4](#page-11-0) sluiten [26](#page-33-0), [30](#page-37-0) kussentjes [53,](#page-60-0) [58](#page-65-1) kwaliteitscontrole, bibliotheken [22](#page-29-0) kwaliteitsdrempels [46](#page-53-1) kwaliteitsscores [20](#page-27-0) kwaliteitstabellen [47](#page-54-0)

#### L

laadconcentraties [20,](#page-27-1) [23](#page-30-0) laadconcentraties optimaliseren [20](#page-27-1) labjassen [21](#page-28-1) lage retentie [22](#page-29-1) leeg scherm [26](#page-33-1) leeg scherm, Chromium [26](#page-33-1)

lekbak [52](#page-59-0) bladen [18](#page-25-1) klep [53](#page-60-0), [58](#page-65-1) kussens [56](#page-63-1) locatie [53](#page-60-0), [58](#page-65-1) lekkage [52](#page-59-1) lichtbalk [3](#page-10-0) Local Run Manager [5](#page-12-0) documentatie [1](#page-8-0) downloads [34](#page-41-0) modules [34](#page-41-0) snelle instellingen [12](#page-19-1) status [7](#page-14-1) voorbeeldbladen maken [14](#page-21-0) workflowhandleidingen Local Run Manager documentatie [27](#page-34-0) Local Run Manager (Lokaal runbeheer) externe toegang [26](#page-33-1) runs maken [26](#page-33-1) locatievoorbereiding [60](#page-67-0) logbestanden [44](#page-51-0) lokale analyse [1](#page-8-1) lotnummers [9](#page-16-1) luchtfilters [56](#page-63-1) extra [18](#page-25-1) locatie [36](#page-43-0)

## M

maximum cycli [21](#page-28-0) meldingen [34-35](#page-41-0) metrische gegevens over verwachte totale resultaat [28](#page-35-1), [32](#page-39-1) metrische opbrengstgegevens [28](#page-35-1), [32](#page-39-1) microbuisjes met lage retentie [22](#page-29-1) miniaturen [15](#page-22-0) miniaturen, opslaan [15](#page-22-1) minimum cycli [21](#page-28-0) mislukken systeemcontrole [50](#page-57-1) modus Local Run Manager (Lokaal runbeheer), info [26](#page-33-1) monitor [3](#page-10-0) monsterbladen [27](#page-34-1), [30](#page-37-1), [44](#page-51-0) monstermanifest [44](#page-51-0) muis [3,](#page-10-1) [11](#page-18-1)

Uitsluitend bedoeld voor onderzoeksdoeleinden. Niet voor gebruik in diagnostische procedures.

#### N

naam geven instrumentbijnaam [15](#page-22-1) nanowells [45](#page-52-0) netsnoer [3](#page-10-1), [37](#page-44-0), [53](#page-60-1), [56](#page-63-2) netwerk richtlijnen [16](#page-23-1) standaard instellingen [16](#page-23-1) Nextera DNA Flex [20](#page-27-1) Nextera Flex voor verrijking [20](#page-27-1) NGS [1](#page-8-2) normalisatiemethoden [22](#page-29-0) nucleotiden [20,](#page-27-0) [45](#page-52-1)

## O

onderdeelnummers [9](#page-16-1) onderhoudstechnici [56](#page-63-3) ondersteuningsmodellen [56](#page-63-3) ondersteuningspagina's, website [34](#page-41-0) ontkoppelen [53](#page-60-1) onvolledig proces [48](#page-55-1) opdrachtregels [17](#page-24-0) opnieuw aansluiten [54](#page-61-0) opnieuw opstarten [54](#page-61-1) opslaan ontdooide cartridges [21](#page-28-2) opslag [49](#page-56-1) verdunde bibliotheken [22](#page-29-2) opslagcondities [9](#page-16-1) optische sensor [8](#page-15-0) outputmap [31,](#page-38-0) [42](#page-49-1)

#### P

paired-end [27,](#page-34-0) [31](#page-38-0) pakkingen [25](#page-32-0) PBM [21](#page-28-1) percentage bezet [20,](#page-27-1) [28](#page-35-1), [32](#page-39-1) PF [46](#page-53-1) PhiX [11,](#page-18-2) [18](#page-25-0) PhiX-afstemming [46](#page-53-1) Phred-algoritme [47](#page-54-0) pictogrammen [6](#page-13-1), [9](#page-16-1) poolinghandleiding [46](#page-53-0) posterinstellingen [2](#page-9-0) pre-runcontrolefouten [50](#page-57-1) prefaseren [45](#page-52-2) prestatiegegevens [27](#page-34-1), [30](#page-37-1)

Documentnr. 1000000036024 v05 NLD

Uitsluitend bedoeld voor onderzoeksdoeleinden. Niet voor gebruik in diagnostische procedures.

privédomeinen [13](#page-20-0) procesbeheer [28,](#page-35-1) [32,](#page-39-1) [34](#page-41-1)

## Q

Q-scores [28](#page-35-1), [32](#page-39-1), [47](#page-54-0) Q30 [28,](#page-35-1) [32](#page-39-1)

### R

reagens softwarecompatibiliteit [7](#page-14-0) reagenskits [7](#page-14-0) reagentia [7-8](#page-14-0), [49](#page-56-1) afvoer [29](#page-36-0), [32](#page-39-2) bewaring [7](#page-14-2) mengen [22](#page-29-1) renovatie [56](#page-63-1) reservefilters [36](#page-43-0) Resuspensiebuffer [18,](#page-25-0) [22](#page-29-2) retour documenten [56](#page-63-0) retouren labels [61](#page-68-0) retourneren deadlines [56](#page-63-4) retoursystemen [56](#page-63-1) RFID [2](#page-9-0), [7](#page-14-2) roestvorming, voorkomen [59](#page-66-0) RSB vervanger [18](#page-25-0) RunInfo.xml [42](#page-49-1) runinstelling schermen [26](#page-33-1), [30](#page-37-2) runinstellingen configuratieopties [13](#page-20-0) opties configureren [12](#page-19-1) runmap [16](#page-23-0), [34](#page-41-1), [43](#page-50-0) runnaam [31](#page-38-0) runparameters bewerken [27](#page-34-0) runs bewaken in BaseSpace Sequence Hub [12-](#page-19-1) [13](#page-19-1) formaat [34](#page-41-1) grootte van [15](#page-22-0) opslaan in BaseSpace Sequence Hub [12-13](#page-19-1) parameters bewerken [27](#page-34-0) status controleren [6,](#page-13-2) [28,](#page-35-1) [32](#page-39-1) telling [6,](#page-13-0) [43](#page-50-0) runs beëindigen [49](#page-56-1) runs hervatten [49](#page-56-1) runs stoppen [49](#page-56-1)

runs verwijderen [6](#page-13-2), [34](#page-41-1)

#### S

sbsadmin vs. sbsuser [11](#page-18-3) schijfruimte [6](#page-13-2), [34](#page-41-1) SDS [53](#page-60-0), [58](#page-65-1) sensoren [49](#page-56-1) Sequencing Analysis Viewer [42](#page-49-0) sequentiëring bepalingen [9](#page-16-0) cycli [9](#page-16-0) workflow [1](#page-8-0) sequentiëring met één kleurstof [20,](#page-27-0) [45-46](#page-52-1) serienummers [6,](#page-13-0) [43](#page-50-0) sets [18](#page-25-0) catalogusnummers [18](#page-25-1) sjabloon, voorbeeldblad [14](#page-21-0), [30](#page-37-2) slagen systeemcontrole [50](#page-57-1) snelle instellingen [12](#page-19-1) software downgrading [54](#page-61-1) installeren [34](#page-41-0) reagenscompatibiliteit [7](#page-14-0) update-instellingen [15-16](#page-22-1) updatemeldingen [35](#page-42-0) softwarepakket [1](#page-8-1), [5](#page-12-0) specificaties koelkast [19](#page-26-0) specificaties vriezer [19](#page-26-0) SRP-standaardinstellingen [39](#page-46-0) standaard uitvoermap [16,](#page-23-0) [27](#page-34-0) statusbalk [3](#page-10-0) stopcontact [53](#page-60-1), [56](#page-63-2) stroomcellen aantal cycli [9](#page-16-0) afvoer [29](#page-36-0), [32](#page-39-2) banen [8](#page-15-0) bewaring [7](#page-14-2) stroomcellen met patronen [8](#page-15-0) stroomcellen reinigen [50](#page-57-1) stroomcontrole [28,](#page-35-0) [32](#page-39-0) subsystemen [50](#page-57-1) systeemcontroles [48,](#page-55-0) [52,](#page-59-1) [54](#page-61-0) duur [50](#page-57-1) resultaten [50](#page-57-1) Systeeminstellingen [11](#page-18-0), [15](#page-22-1) systeempakket-installatieprogramma [34](#page-41-0)

#### T

tabblad Customization (Aanpassing) [11,](#page-18-0) [15](#page-22-1)

Documentnr. 1000000036024 v05 NLD

Uitsluitend bedoeld voor onderzoeksdoeleinden. Niet voor gebruik in diagnostische procedures.

tabblad Network Access (Netwerktoegang) [11,](#page-18-0) [16](#page-23-1) tabblad Settings (Instellingen) [11-12](#page-18-0) technische ondersteuning [69](#page-76-0) tegels [42](#page-49-1) testset [18](#page-25-1) testset iSeq 100-systeem [18](#page-25-1) toegangsvenster, cartridge [8](#page-15-1) toetsenborden [3](#page-10-1), [11](#page-18-1) tracering verbruiksartikelen [1](#page-8-1), [7](#page-14-2) TruSeq DNA PCR-vrij [20](#page-27-1) TSV-bestandsindeling [44](#page-51-1) tuimelschakelaar [3](#page-10-1), [38](#page-45-1), [49](#page-56-2)

#### U

uiterste gebruiksdatums [9](#page-16-1), [36](#page-43-0) uitlijning specificatie [49](#page-56-0) Uitpakken [56](#page-63-0) uitschakelen [38,](#page-45-1) [49,](#page-56-2) [53,](#page-60-2) [57](#page-64-0) uitvoermap [7](#page-14-3), [27](#page-34-0), [34](#page-41-1) openen [11](#page-18-1) standaardlocatie [16](#page-23-0), [43](#page-50-0) uitzetten [53](#page-60-2), [57](#page-64-0) Universal Copy Service [5,](#page-12-0) [7](#page-14-3), [16](#page-23-0), [34](#page-41-0) UPS [61](#page-68-0) USB-poorten [3,](#page-10-1) [35](#page-42-1)

#### V

vastzittende cartridge [56](#page-63-2) veiligheid en naleving [2](#page-9-0) veiligheidsbril [21](#page-28-1) veiligheidsinformatieblad [29](#page-36-0), [32](#page-39-2), [52-53,](#page-59-1) [58](#page-65-1) ventilatoren [36](#page-43-0) verbroken verbindingen [49](#page-56-0) verbruiksartikelen afvoer [29](#page-36-0), [32](#page-39-2) hergebruiken [28](#page-35-0), [32](#page-39-0) scannen [26](#page-33-0), [30](#page-37-0) tracering [1,](#page-8-1) [7](#page-14-2) verpakking [9](#page-16-1) verdunningsbibliotheken [20](#page-27-2) vereisten voorbeeldblad [14](#page-21-0) verpakking afvoer [22](#page-29-1), [25](#page-32-0) cartridge [21](#page-28-2) openen [22](#page-29-1) retourzendingen [56](#page-63-0) stroomcel [22,](#page-29-1) [25](#page-32-0) verplaatsen [3](#page-10-1), [37](#page-44-0)

vervanging voor RSB [22](#page-29-2) verwijdering van gegevens [56](#page-63-2) verzendlabels [61](#page-68-0) vloeistoffen, gelekt [52](#page-59-0) vloeistoffen, gelekte [52](#page-59-0) voorbeeldbladen [30](#page-37-2) benoemen [14](#page-21-0) sjablonen [14](#page-21-0), [30](#page-37-2) voorbereiding locatie [2,](#page-9-0) [16,](#page-23-1) [37](#page-44-0) voorschriften, software [34](#page-41-0) voorschriftfragmenten [6](#page-13-0) vriezen-dooien cycli [21](#page-28-2)

#### W

waarschuwingen [6,](#page-13-1) [44,](#page-51-1) [49](#page-56-0) wachtwoorden standaardbeleid [11](#page-18-4) wijzigen [11](#page-18-4) wasbeurten [8](#page-15-1) waterbaden [21](#page-28-2) werkgroepen [27](#page-34-1), [30](#page-37-1) whitelist, SRP [39](#page-46-0) Wifi, inschakelen [17](#page-24-1) Windows aanmelden [38,](#page-45-0) [50,](#page-57-0) [54](#page-61-0) accounts [11](#page-18-3) beveiliging [39](#page-46-1) instellingen [17](#page-24-1) Windows-taakbalk [11](#page-18-1) Windows 10-help [17](#page-24-1) wisselstroomvoeding ingang [3](#page-10-1) uitgang [37,](#page-44-0) [53,](#page-60-1) [56](#page-63-2) witte doos [60](#page-67-0)

## Z

zuiverheidsmetingen [46](#page-53-1)

# <span id="page-76-0"></span>Technische ondersteuning

Voor technische ondersteuning neemt u contact op met de afdeling technische ondersteuning van Illumina.

Website: [www.illumina.com](http://www.illumina.com/)<br>
E-mail: techsupport@illumina [techsupport@illumina.com](mailto:techsupport@illumina.com)

Telefoonnummers van klantenondersteuning van Illumina

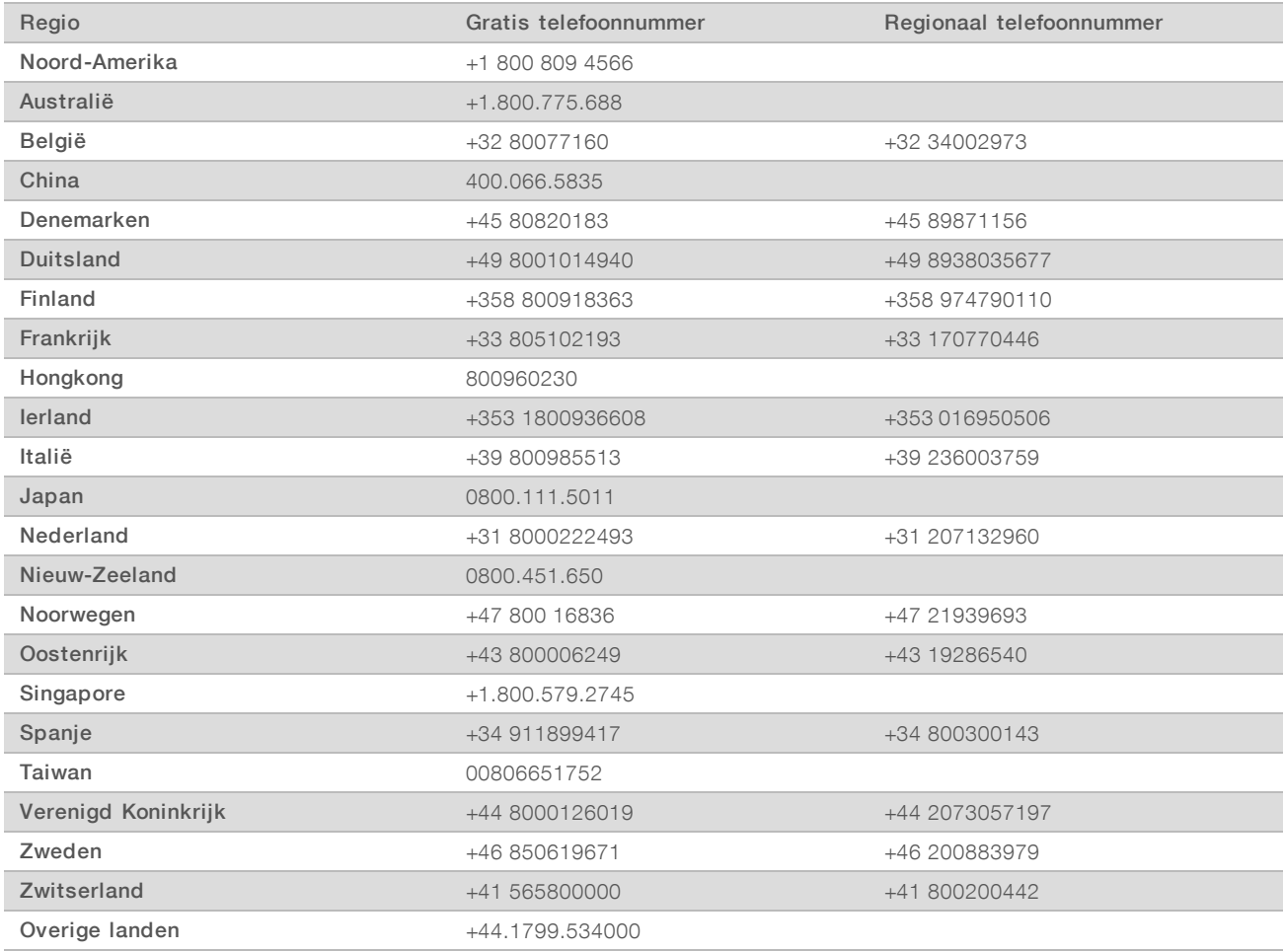

Veiligheidsinformatiebladen (SDS, safety data sheets) — zijn verkrijgbaar op de website van Illumina via [support.illumina.com/sds.html](http://support.illumina.com/sds.html).

Productdocumentatie — beschikbaar voor downloaden in pdf-vorm via de website van Illumina. Ga naar [support.illumina.com,](http://www.illumina.com/support.ilmn) selecteer een product en klik vervolgens op Documentation & Literature (Documentatie en literatuur).

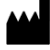

Illumina 5200 Illumina Way San Diego, Californië 92122 VS +1 800 809 ILMN (4566) +1 858 202 4566 (buiten Noord-Amerika) techsupport@illumina.com www.illumina.com

Uitsluitend bedoeld voor onderzoeksdoeleinden. Niet voor gebruik in diagnostische procedures.

© 2019 Illumina, Inc. Alle rechten voorbehouden.

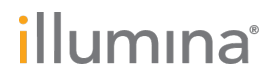